## RS507/RS507X Hands-Free Imager

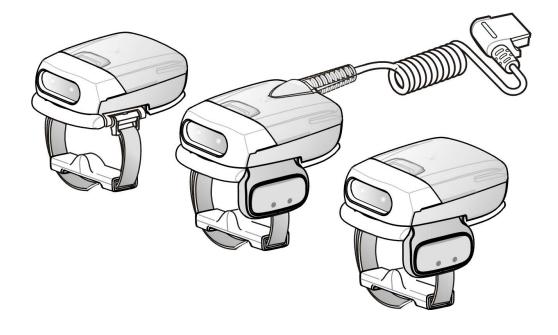

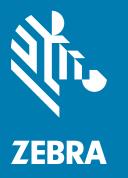

## **Product Reference Guide**

## Copyright

ZEBRA and the stylized Zebra head are trademarks of Zebra Technologies Corporation, registered in many jurisdictions worldwide. All other trademarks are the property of their respective owners.

© 2023 Zebra Technologies Corporation and/or its affiliates. All rights reserved.

Information in this document is subject to change without notice. The software described in this document is furnished under a license agreement or nondisclosure agreement. The software may be used or copied only in accordance with the terms of those agreements.

For further information regarding legal and proprietary statements, please go to:

SOFTWARE: zebra.com/linkoslegal

COPYRIGHTS: zebra.com/copyright

PATENTS: ip.zebra.com

WARRANTY: zebra.com/warranty

END USER LICENSE AGREEMENT: zebra.com/eula

## **Terms of Use**

Proprietary Statement

This manual contains proprietary information of Zebra Technologies Corporation and its subsidiaries ("Zebra Technologies"). It is intended solely for the information and use of parties operating and maintaining the equipment described herein. Such proprietary information may not be used, reproduced, or disclosed to any other parties for any other purpose without the express, written permission of Zebra Technologies.

Product Improvements

Continuous improvement of products is a policy of Zebra Technologies. All specifications and designs are subject to change without notice.

Liability Disclaimer

Zebra Technologies takes steps to ensure that its published Engineering specifications and manuals are correct; however, errors do occur. Zebra Technologies reserves the right to correct any such errors and disclaims liability resulting therefrom.

Limitation of Liability

In no event shall Zebra Technologies or anyone else involved in the creation, production, or delivery of the accompanying product (including hardware and software) be liable for any damages whatsoever (including, without limitation, consequential damages including loss of business profits, business interruption, or loss of business information) arising out of the use of, the results of use of, or inability to use such product, even if Zebra Technologies has been advised of the possibility of such damages. Some jurisdictions do not allow the exclusion or limitation of incidental or consequential damages, so the above limitation or exclusion may not apply to you.

## **Revision History**

| Change    | Date    | Description                                                      |
|-----------|---------|------------------------------------------------------------------|
| -07 Rev A | 2/2023  | Update the default value of Interleaved 2 of 5 (ITF) to Enabled. |
| -06 Rev A | 12/2020 | Replaced master/slave references with central/peripheral         |
| -05 Rev A | 5/2018  | Add Image Capture mode and HID Features for Apple iOS (HID only) |
| -04 Rev A | 11/2017 | Add model number RS507X                                          |
| -03 Rev A | 4/2017  | Correct LED indicator indications in Table 2.                    |
| -02 Rev A | 3/2015  | Zebra rebranding                                                 |
| -01 Rev B | 10/2011 | Add Chapter 7                                                    |
| -01 Rev A | 10/2009 | Release                                                          |

Changes to the original guide are listed below:

## **Table of Contents**

| Copyright        | 2 |
|------------------|---|
| Terms of Use     | 2 |
| Revision History | 2 |

#### **About This Guide**

| Introduction                      | 2 |
|-----------------------------------|---|
| Documentation Set 12              | 2 |
| Model Configurations 12           | 2 |
| Chapter Descriptions              |   |
| Notational Conventions            |   |
| Related Documents 14              |   |
| Service Information 14            | 4 |
| Provide Documentation Feedback 14 | 4 |

#### **Getting Started**

| Introduction                                      | 15 |
|---------------------------------------------------|----|
| RS507 Hands-Free Imager Features                  | 15 |
| Unpacking                                         |    |
| Cordless Configuration Features                   |    |
| Corded Configuration Features                     | 18 |
| Trigger Swivel Assembly - Change Trigger Position | 19 |
| Getting Started - Cordless Configuration          | 20 |
| Charge the Battery                                | 20 |
| Install the Battery                               | 20 |
| Remove the Battery                                | 20 |
| Wearing the Imager                                | 20 |
| Getting Started - Corded Configuration            | 21 |
| Connect the Corded Adapter                        | 21 |
| Remove the Corded Adapter                         | 22 |
| Connect to a WT4XXX Wearable Terminal             | 22 |
| Wearing the Imager                                | 23 |
| Status Indications                                | 23 |
| Imager Standby Mode                               | 25 |
| Bluetooth Connection                              | 25 |
| Establish Bluetooth Connection                    | 25 |
| Restore Lost Bluetooth Connection                 | 27 |

| Remove Bluetooth Connection                          | 27 |
|------------------------------------------------------|----|
| Pairing Bar Code Format                              | 28 |
| Scan                                                 | 28 |
| Scan Triggering Modes                                | 28 |
| Aiming the Imager                                    | 29 |
| Customize the Imager                                 | 30 |
| Changing from Triggered to Triggerless Configuration | 30 |
| Changing Triggerless to Triggered Configuration      | 30 |
| Resetting the Imager                                 | 31 |
| Warm Boot                                            | 31 |
| Cold Boot                                            | 31 |
| Clean Boot                                           | 31 |
|                                                      |    |

#### SAC5070 8-Bay Battery Charger

| Introduction                                | 32 |
|---------------------------------------------|----|
| Unpacking the Charger                       | 32 |
| Parts of the Charger                        |    |
| Installation                                | 34 |
| Tabletop / Shelf Set Up                     | 34 |
| Wall Mount                                  | 34 |
| Inserting the Imager Battery in the Charger | 35 |
| Charge the Battery                          | 36 |
| Battery Age Test                            | 36 |
| Charge Status LED                           | 37 |

#### **Troubleshooting & Maintenance**

| Introduction                                        | 38 |
|-----------------------------------------------------|----|
| Troubleshooting                                     | 38 |
| Imager                                              | 38 |
| Charger                                             | 39 |
| Maintenance                                         | 40 |
| Maintaining the Imager                              |    |
| Comfort Pad Replacement                             | 40 |
| Trigger Swivel Assembly Replacement                 |    |
| Triggerless Strap Holder Replacement                | 42 |
| Finger Strap Replacement (Trigger Swivel Assembly)  | 43 |
| Finger Strap Replacement (Triggerless Strap Holder) | 44 |
| Strap Buckle Replacement                            | 45 |
| Field Replaceable Parts                             | 45 |
| Cleaning the Imager                                 | 46 |
| Maintaining the Charger                             |    |
| Operating conditions for the Charger                |    |
| Handling the Charger                                | 47 |
| Cleaning the Charger                                | 47 |

#### **RS507 Update and Configuration**

| Introduction           | . 48 |
|------------------------|------|
| Configuring the Imager | . 48 |

| Introduction                              | 48 |
|-------------------------------------------|----|
| Control Panel Application                 | 49 |
| RSMSample Application                     | 50 |
| Imager Attributes                         | 53 |
| Imager Motion and Proximity Configuration |    |
|                                           | 61 |
| Real Time Logger                          | 61 |
| Imager Firmware Update                    | 62 |
| Required Equipment                        |    |
| Updating the RS507 Firmware               |    |

#### **Miscellaneous Imager Options**

| 66         |
|------------|
| 66         |
| 67         |
| 67         |
| 8          |
| 8          |
| 66         |
| 69         |
| <b>'</b> 0 |
| ′1         |
| '2         |
| 73         |
| ′4         |
| 75         |
| 75         |
| 6'         |
| 78         |
| 78         |
| '9         |
| 30         |
| 32         |
| 32         |
| 33         |
|            |

#### Symbologies

| ntroduction                      |
|----------------------------------|
| Scanning Sequence Examples 84    |
| Errors While Scanning            |
| Symbology Parameter Defaults 85  |
| UPC/EAN                          |
| Enable/Disable UPC-A             |
| Enable/Disable UPC-E             |
| Enable/Disable UPC-E1            |
| Enable/Disable EAN-8/JAN-8       |
| Enable/Disable EAN-13/JAN-13     |
| Enable/Disable Bookland EAN      |
| Decode UPC/EAN/JAN Supplementals |

| User-Programmable Supplementals                | . ( | 96 |
|------------------------------------------------|-----|----|
| UPC/EAN/JAN Supplemental Redundancy            | . 🤅 | 96 |
| UPC/EAN/JAN Supplemental AIM ID Format         | . 9 | 97 |
| Transmit UPC-A Check Digit                     | . 🤅 | 97 |
| Transmit UPC-E Check Digit                     | . 9 | 98 |
| Transmit UPC-E1 Check Digit                    | . 🤅 | 98 |
| UPC-A Preamble                                 |     |    |
| UPC-E Preamble                                 | . ; | 99 |
| UPC-E1 Preamble                                | 1(  | 00 |
| Convert UPC-E to UPC-A                         | 1(  | 01 |
| Convert UPC-E1 to UPC-A                        | 1(  | 02 |
| EAN-8/JAN-8 Extend                             | 1(  | 03 |
| Bookland ISBN Format                           | 1(  | 04 |
| UCC Coupon Extended Code                       | 1(  | 05 |
| ISSN EAN                                       | 1(  | 05 |
| Code 128                                       | 1(  | 06 |
| Enable/Disable Code 128                        | 1(  | 06 |
| Set Lengths for Code 128                       | 1(  | 06 |
| Enable/Disable GS1-128 (formerly UCC/EAN-128)  |     |    |
| Enable/Disable ISBT 128                        |     |    |
| ISBT Concatenation                             |     |    |
| Check ISBT Table                               | 1   | 10 |
| ISBT Concatenation Redundancy                  | 1   | 10 |
| Code 39                                        |     |    |
| Enable/Disable Code 39                         |     |    |
| Enable/Disable Trioptic Code 39                |     |    |
| Convert Code 39 to Code 32                     |     |    |
| Code 32 Prefix                                 | 11  | 12 |
| Set Lengths for Code 39                        | 11  | 13 |
| Code 39 Check Digit Verification               | 11  | 14 |
| Transmit Code 39 Check Digit                   |     |    |
| Code 39 Full ASCII Conversion                  | 11  | 15 |
| Code 39 Buffering - Scan & Store               | 11  | 15 |
| Code 39 Buffering - Scan & Store (continued)   | 11  | 16 |
| Code 93                                        | 1   | 18 |
| Enable/Disable Code 93                         | 11  | 18 |
| Set Lengths for Code 93                        | 11  | 18 |
| Set Lengths for Code 93 (continued)            | 1   | 19 |
| Code 11                                        |     |    |
| Code 11                                        | 12  | 20 |
| Set Lengths for Code 11                        | 12  | 20 |
| Code 11 Check Digit Verification               | 12  | 21 |
| Transmit Code 11 Check Digits                  |     |    |
| Interleaved 2 of 5 (ITF)                       |     |    |
| Enable/Disable Interleaved 2 of 5              |     |    |
| Set Lengths for Interleaved 2 of 5             |     |    |
| Set Lengths for Interleaved 2 of 5 (continued) |     |    |
| I 2 of 5 Check Digit Verification              |     |    |
| Transmit I 2 of 5 Check Digit                  |     |    |
| Convert I 2 of 5 to EAN-13                     |     |    |
| Discrete 2 of 5 (DTF)                          | 12  | 27 |
|                                                |     |    |

| Enable/Disable Discrete 2 of 5                     | 127 |
|----------------------------------------------------|-----|
| Set Lengths for Discrete 2 of 5                    |     |
| Set Lengths for Discrete 2 of 5 (continued)        | 129 |
| Codabar (NW - 7)                                   |     |
| Enable/Disable Codabar                             | 130 |
| Set Lengths for Codabar                            | 130 |
| Set Lengths for Codabar (continued)                |     |
| CLSI Editing                                       |     |
| NOTIS Editing                                      |     |
| MSI                                                |     |
| Enable/Disable MSI                                 |     |
| Set Lengths for MSI                                |     |
| Set Lengths for MSI (continued)                    |     |
| MSI Check Digits                                   |     |
| Transmit MSI Check Digit(s)                        |     |
| • • • •                                            |     |
| MSI Check Digit Algorithm                          |     |
| Chinese 2 of 5                                     | 130 |
| Enable/Disable Chinese 2 of 5                      |     |
| Matrix 2 of 5                                      |     |
| Enable/Disable Matrix 2 of 5                       |     |
| Set Lengths for Matrix 2 of 5                      |     |
| Matrix 2 of 5 Redundancy                           |     |
| Matrix 2 of 5 Check Digit                          |     |
| Transmit Matrix 2 of 5 Check Digit                 | 140 |
| Inverse 1D                                         | 140 |
| Postal Codes                                       | 141 |
| US Postnet                                         | 141 |
| US Planet                                          | 141 |
| Transmit US Postal Check Digit                     | 142 |
| UK Postal                                          |     |
| Transmit UK Postal Check Digit                     |     |
| Japan Postal                                       |     |
| Australian Postal                                  |     |
| Netherlands KIX Code                               |     |
| USPS 4CB/One Code/Intelligent Mail                 |     |
| UPU FICS Postal                                    |     |
| Mailmark                                           |     |
| GS1 DataBar                                        |     |
| GS1 DataBar-14                                     | -   |
|                                                    | -   |
| GS1 DataBar Limited                                |     |
| GS1 DataBar Expanded                               |     |
|                                                    |     |
| Composite                                          |     |
| Composite CC-C                                     |     |
| Composite CC-A/B                                   | 148 |
| Composite TLC-39                                   |     |
| UPC Composite Mode                                 |     |
| Composite Beep Mode                                |     |
| GS1-128 Emulation Mode for UCC/EAN Composite Codes | 150 |
| 2D Symbologies                                     | 151 |
| Enable/Disable PDF417                              | 151 |

| Enable/Disable MicroPDF417 | 151 |
|----------------------------|-----|
| Code 128 Emulation         | 151 |
| Data Matrix                | 153 |
| Data Matrix Inverse        | 153 |
| Maxicode                   | 154 |
| QR Code                    | 154 |
| QR Inverse                 | 155 |
| MicroQR                    | 155 |
| Aztec                      | 156 |
| Aztec Inverse              | 156 |
| Redundancy Level           | 157 |
| Redundancy Level 1         | 157 |
| Redundancy Level 2         | 157 |
| Redundancy Level 3         | 157 |
| Redundancy Level 4         |     |
| Security Level             | 158 |
| Intercharacter Gap Size    | 159 |
| Report Version             | 160 |
| Macro PDF Features         | 161 |
| Flush Macro Buffer         | 161 |
| Abort Macro PDF Entry      | 161 |
|                            |     |

## Bluetooth Connection Using HID and SPP Profiles

| Introduction                                                                         |
|--------------------------------------------------------------------------------------|
| RS507 to Computer Bluetooth Connection Modes                                         |
| RS507 Important hardware features                                                    |
| Refreshing Boot Choices                                                              |
| HID (Human Interface Device) Mode                                                    |
| How to change to HID mode                                                            |
| How to format the scanned data 165                                                   |
| How to pair and connect with a computer running Windows 7 SP1 165                    |
| How to pair and connect with a computer running Windows XP SP3 and Bluetooth 2.1 167 |
| How to pair and connect with other devices 171                                       |
| Reconnecting 171                                                                     |
| How to demonstrate HID connection with a computer 171                                |
| Country keyboard type change 172                                                     |
| Connecting multiple RS507 into single device 173                                     |
| Using random PIN code 173                                                            |
| How to return to SSI (SCAN) mode 177                                                 |
| Serial Port Profile (SPP) Mode 178                                                   |
| How to change to SPP mode                                                            |
| How to format the scanned data the data 179                                          |
| How to pair and connect with a computer running Windows 7 SP1 179                    |
| How to pair and connect with a computer running Windows XP SP3                       |
| SPP connection with RS507 as a Peripheral 189                                        |
| How to pair and connect with other devices 192                                       |
| Reconnecting                                                                         |
| How to demonstrate SPP connection with a computer 193                                |
| Connecting multiple RS507 into single device 194                                     |
| Special characters 195                                                               |

| How to return to SSI (SCAN) mode                       | 195 |
|--------------------------------------------------------|-----|
| Switching between SSI (SCAN), HID and SPP              | 195 |
| Firmware upgrade                                       | 198 |
| Upgrading using a computer and the PC Tool application | 198 |
| Retrieving the RS507 log file                          | 202 |
| Bluetooth Bar Codes                                    | 206 |
| Bluetooth Authentication Control                       | 206 |
| Bluetooth Automatic Reconnection Control               |     |
| Bell Indication Control                                |     |
| Bluetooth Profile Control                              | 214 |
| Bluetooth Pairing Control                              | 215 |
| Bluetooth Security Level Control                       | 215 |
| Batch Mode                                             | 216 |
| Unique Identifier                                      | 218 |
| Force Bluetooth Role Switch (SPP only)                 | 218 |
| Image Capture (SPP only)                               | 219 |
| HID Features for Apple iOS (HID Only)                  | 219 |
|                                                        |     |

#### 123Scan and Software Tools

| Introduction                      | 20 |
|-----------------------------------|----|
| 123Scan                           | 20 |
| Communication with 123Scan 22     | 20 |
| 123Scan Reguirements 22           | 21 |
| 123Scan Information               | 21 |
| Advanced Data Formatting (ADF) 22 | 21 |

#### Specifications

| Technical Specifications | 222 |
|--------------------------|-----|
| Imager                   | 222 |
| 8 Slot Battery Charger   | 225 |

#### **Standard Default Parameters**

| Standard Default Parameters Table |
|-----------------------------------|
|-----------------------------------|

#### Programming Reference

| Symbol Code Identifiers | . 231 |
|-------------------------|-------|
| AIM Code Identifiers    | . 232 |

#### Sample Bar Codes

| Code 39            | 237 |
|--------------------|-----|
| UPC/EAN            |     |
| UPC-A, 100%        | 237 |
| EAN-13, 100%       | 238 |
| Code 128           | 238 |
| Interleaved 2 of 5 | 238 |
| GS1 DataBar-14     | 238 |

| PDF417      | 239 |
|-------------|-----|
| Data Matrix | 239 |
| Maxicode    | 239 |
| QR Code     |     |
| US Postnet  | 240 |
| UK Postal   | 240 |
|             | Z40 |

#### Numeric Bar Codes

| Numeric Bar Codes | 241 |
|-------------------|-----|
| Cancel            | 242 |

#### Index

## **About This Guide**

## Introduction

This Product Reference Guide provides additional information that is not covered by the Quick Reference Guide and is helpful for application developers and customers alike.

The Product Reference Guide provides information on operating the Imager for the first time, using the Imager, resetting and capturing data.

The guide also covers issues such as charging and testing the Imager battery, troubleshooting, maintenance, firmware update and configuration of the Imager. Sample bar codes are provided for configuring and testing the Imager.

This guide applies to Model Numbers RS507 and RS507X.

## **Documentation Set**

The documentation set for the RS507 is divided into guides that provide information for specific user needs.

- RS507/RS507X Hands-Free Imager Quick Start Guide describes how to use the Imager.
- SAC5070 8-Bay Battery Charger Quick Reference Guide describes how to use the Imager charger.
- EMDK Help File provides API information for writing applications.
- Advanced Data Formatting Programmer Guide describes how to customize data before transmission to the host device.

## **Model Configurations**

This guide covers the following model configurations:

- RS507-IM2xxxxSTWR -Triggered RS507 with standard battery
- RS507-IM2xxxxSNWR Triggerless RS507 with standard battery
- RS507-IM2xxxxENWR -Triggerless RS507 with extended battery
- RS507-IM2xxxxCTWR Corded and Triggered RS507
- RS507X-IM2xxxxSTWR -Triggered RS507 with standard battery
- RS507X-IM2xxxxSNWR Triggerless RS507 with standard battery
- RS507X-IM2xxxxENWR -Triggerless RS507 with extended battery
- RS507X-IM2xxxxCTWR Corded and Triggered RS507

For shipping configuration of each model option, refer to Unpacking on page 16.

## **Chapter Descriptions**

Topics covered in this guide are as follows:

- Getting Started provides information on getting the Imager up and running for the first time, basic instructions for using the Imager and instructions for resetting the Imager and capturing data.
- SAC5070 8-Bay Battery Charger provides information on charging and testing the Imager battery.
- Troubleshooting & Maintenance provides troubleshooting, cleaning, part replacement and technical specifications for the Imager.
- RS507 Update and Configuration provides instructions for firmware update and configuration of the Imager operation.
- Miscellaneous Imager Options provides information on programming the Imager to perform various functions, or activating different features.
- Symbologies details symbology features and provides programming bar codes for selecting these features.
- Bluetooth Connection Using HID and SPP Profiles describes the Bluetooth connection modes of the RS507 to a personal computer and non-Zebra terminals.
- Specifications provides Imager and charger technical specifications.
- Standard Default Parameters provides a sample of bar codes used for configuring the Imager.
- Programming Reference provides symbol code characters.
- Sample Bar Codes provides sample bar codes for Imager testing.
- Numeric Bar Codes provides a sample of numeric bar codes.

#### **Notational Conventions**

The following conventions are used in this document:

- "RS507" refers to the Zebra RS507/RS507X Hands-Free Imager.
- "Imager" refers to the Zebra RS507/RS507X Hands-Free Imager.
- "Terminal" refers to the Wearable Terminal WT4XXX or any mobile computer connected to the Imager.
- "Charger" refers to the SAC5070 8-Bay Battery Charger of the RS507/RS507X.
- **Bold** text is used to highlight the following:
  - Dialog box, window and screen names
  - Drop-down list and list box names
  - Check box and radio button names
  - Icons on a screen
  - Key names on a keypad
  - Button names on a screen.
- Bullets (•) indicate:
  - Action items
  - Lists of alternatives
  - Lists of required steps that are not necessarily sequential.
- Sequential lists (e.g., those that describe step-by-step procedures) appear as numb lists.

## **Related Documents**

- RS507/RS507X Hands-Free Imager Quick Start Guide, p/n 72-115987-01-xx
- SAC5070 8-Bay Battery Charger Quick Reference Guide, p/n 72-115989-01-xx
- WT4090 Quick Start Guide p/n 72-86717-02-xx
- WT41N0 Quick Start Guide p/n 72-157178-xx as well as other supported terminals'

For the latest version of this guide and all guides, go to: www.zebra.com/support.

## **Service Information**

If you have a problem with your equipment, contact Zebra Support for your region. Contact information is available at:

#### www.zebra.com/support.

When contacting Support, please have the following information available:

- Serial number of the unit
- Model number or product name
- Software type and version number

The following information should be available when reporting a problem:

- Customer name
- Application used
- Configuration (corded/cordless, trigger/triggerless, standard or extended battery)
- RS507 or Cradle version number
- RS507 CAB file version and OEM version
- Use the PC Tool application to retrieve and E-mail the RS507 log to the support representative
- Occurrence (always, once out of 10 attempts, etc...)
- Suggested steps to reproduce the problem

Zebra responds to calls by E-mail, telephone or fax within the time limits set forth in support agreements.

If your problem cannot be solved by Zebra Support, you may need to return your equipment for servicing and will be given specific directions. Zebra is not responsible for any damages incurred during shipment if the approved shipping container is not used. Shipping the units improperly can possibly void the warranty.

If you purchased your business product from a Zebra business partner, contact that business partner for support.

## **Provide Documentation Feedback**

If you have comments, questions, or suggestions about this guide, send an email to <u>EVM-Techdocs@zebra.com</u>.

## **Getting Started**

## Introduction

This chapter describes the features of the RS507 Hands-Free Imager and explains how to install and charge the battery, capture data and reset the Imager.

## **RS507 Hands-Free Imager Features**

The RS507 Hands-Free Imager (also referred to as the Imager) is a wearable bar code scan solution for both 1D and 2D bar code symbologies. The Imager is also compatible with a wide range of mobile computers communicating over Bluetooth.

The Imager is designed for a wide range of applications from management of products in a warehouse, to processing deliveries at a courier facility to processing prescription drugs at the pharmaceutical distribution center.

The Imager uses camera-based scanning technology, designed to offer flexible hands-free operation with ergonomic comfort for right or left hand users.

## Unpacking

Carefully remove all protective material from around the equipment and save the shipping container for later storage and shipping.

After opening the shipping box, inspect the contents. You should have received the following:

 Table 1
 RS507 Shipping Configuration Model Options

| Model<br>yy:<br>IM = SR focus<br>DL = DL focus<br>z:<br>blank = RS507 (legacy)<br>x = RS507X (new) | Description                                        | Standard Battery | Extended Battery | Corded Adapter | Trigger | Quick Reference Guide<br>or<br>Regulatory Guide |
|----------------------------------------------------------------------------------------------------|----------------------------------------------------|------------------|------------------|----------------|---------|-------------------------------------------------|
| RS507z- <b>yy</b> 2xxxxSTWR                                                                        | Cordless, triggered RS507 with standard battery    | V                |                  |                | V       | 1                                               |
| RS507z- <b>yy</b> 2xxxxSNWR                                                                        | Cordless, triggerless RS507 with standard battery  | V                |                  |                |         | 1                                               |
| RS507z- <b>yy</b> 2xxxxENWR                                                                        | Cordless, triggerless RS507 with extended battery. |                  | V                |                |         | 1                                               |
| RS507z- <b>yy</b> 2xxxxCTWR                                                                        | Corded and triggered RS507                         |                  |                  | V              | 1       | V                                               |
| RS507z- <b>yy</b> 2xxxx0TWR                                                                        | Cordless, triggered RS507 with no battery          |                  |                  |                | V       | V                                               |

- Standard Range (SR): The SR focusing is used to maximize the far reading distance and is the standard offering on all mobile computing products using same imager. The SR focusing is not specified to read 5 mil code 128 or 6.6 mil Databar and is thus inadequate for applications that have these somewhat higher density reading requirements. This is the default configuration and the configuration of choice where the far reading range is more important than the ability to read high density symbols.

- Driver License (DL): The DL focusing is optimized for reading all drivers license and is also specified to read higher density codes such as 5 mil code 128 and Databar and 5 Mil PDF417. As a result it has a slightly reduced range on EAN/UPC codes (typically 12" on photographic quality symbol). This is the preferred configuration where the ability to read these higher density codes is more important than range on medium or low density codes (10 mil and above). DL is recommended in electronics, pharmacy or when handling small items.

Inspect the equipment for damage. If you are missing any equipment or if you find any damaged equipment, contact the Zebra Support immediately. See Service Information on page 14 for contact information.

## **Cordless Configuration Features**

Figure 1 RS507 Cordless Configuration Features

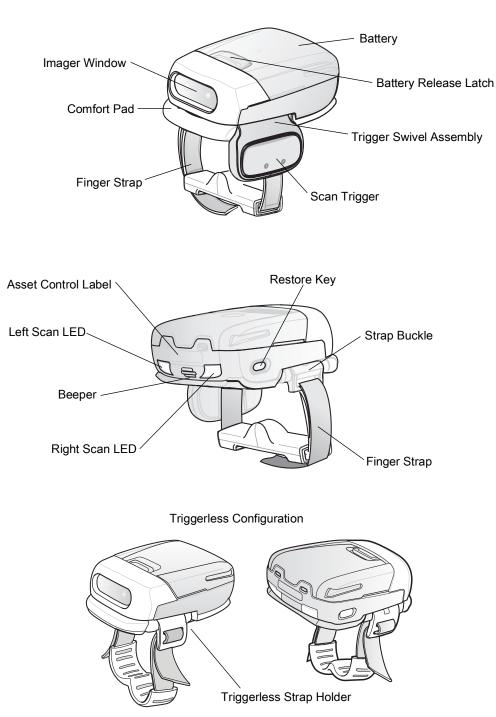

Triggered Configuration

## **Corded Configuration Features**

Figure 2 RS507 Corded Configuration Features

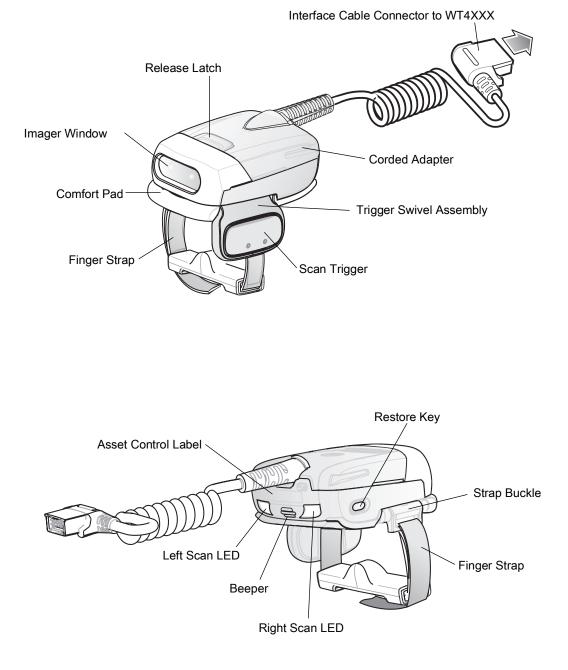

### **Trigger Swivel Assembly - Change Trigger Position**

The Imager is worn on the index and middle fingers, and triggered with the thumb. The Trigger Swivel Assembly of the Imager rotates to provide left-hand or right-hand use.

To change the position of the Trigger:

1. From the bottom of Imager, hold and pull the Comfort Pad off the Imager.

 $\checkmark$ 

**NOTE:** When removing the Comfort Pad off the Imager, It is not necessary to remove the Finger Strap from the Trigger Swivel Assembly.

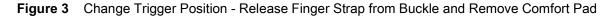

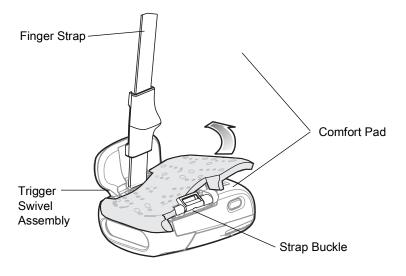

2. Determine whether the Imager is used on the right or left hand and rotate the Trigger Swivel Assembly.

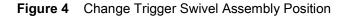

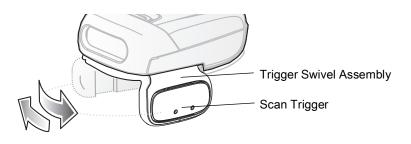

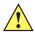

**CAUTION:** The Trigger Swivel Assembly only rotates 180° around the front of the scan assembly. Do not rotate the Trigger Swivel Assembly past the designed stops.

- 3. Rotate the Trigger Swivel Assembly so that the Scan Trigger is positioned next to the thumb when the Imager is placed on the index and middle fingers.
- 4. Position the Comfort Pad onto the Imager.
- 5. Press the Comfort Pad onto the Imager. When properly installed, the Comfort Pad locks into place.
- 6. Insert the Finger Strap into the Strap Buckle.

## **Getting Started - Cordless Configuration**

#### **Charge the Battery**

Before using the Imager, charge the battery. The SAC5070 8-Bay Battery Charger supports both standard and extended capacity batteries.

To charge the Imager battery, refer to the SAC5070 8-Bay Battery Charger Quick Reference Guide, p/n 72-115989-01 available at: www.zebra.com/support and search for 'SAC5070'.

#### **Install the Battery**

- 1. Align the battery on top of the Imager.
- 2. Push the battery all the way into the Locking Slots of the Imager.
- 3. Firmly press the battery into the Imager until a "click" is heard ensuring the Battery Release Latch is fully engaged with the Imager.

Figure 5 Install the Battery

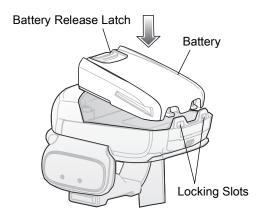

#### **Remove the Battery**

- 1. Hold the Imager in one hand.
- 2. Press the Battery Release Latch.
- 3. Pull up the battery to release it from the Locking Slots of the Imager.

#### Wearing the Imager

1. Slide the Imager onto the index and middle fingers with the Scan Trigger next to the thumb.

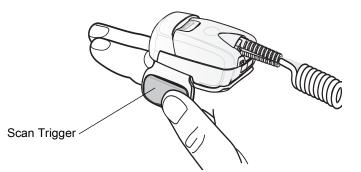

Figure 6 Wearing the Imager - Corded Configuration

2. Tighten the Finger Strap until it is snug, but not too tight.

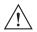

**CAUTION:**To prevent user discomfort, wear the imager snug against the base of the index and middle finger. Do not over tighten.

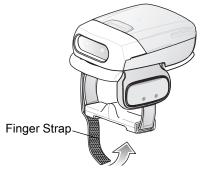

Figure 7 Wearing the Imager - Cordless Configuration

**NOTE:** When using the Imager for the first time, press and release the Scan Trigger to enable the manual triggering mode (this operation disables the default auto triggering mode).

## **Getting Started - Corded Configuration**

In order to start using the Imager you must install the Corded Adapter.

#### **Connect the Corded Adapter**

To connect the Corded Adapter:

- 1. Align the Corded Adapter on top of the Imager.
- 2. Support the bottom side of the Imager and push the Corded Adapter all the way into the Locking Slots of the Imager.
- **3.** Firmly press the Corded Adapter into the Imager until a click is heard ensuring the Adapter Release Latch is fully engaged with the Imager.

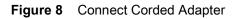

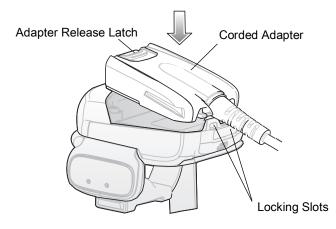

## **Remove the Corded Adapter**

To remove the Corded Adapter:

- 1. Hold the Imager in one hand.
- 2. Press the Adapter Release Latch.
- 3. Pull up the Corded Adapter to release it from the Locking Slots of the Imager.

#### **Connect to a WT4XXX Wearable Terminal**

The Imager connects to the Wearable Terminal and mounts on the fingers.

Figure 9 Connecting and Disconnecting to a Wearable Terminal

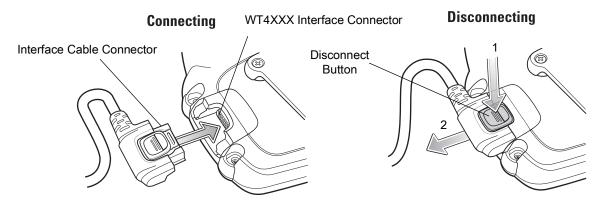

To connect the Imager to the terminal:

- 1. On the terminal, remove the cover from the WT4XXX Interface Connector.
- 2. Connect the Interface Cable Connector of the Imager to the WT4XXX Interface Connector.

To disconnect the Imager from the terminal:

- 1. Press the Disconnect Button on the Interface Cable Connector.
- 2. Pull the Interface Cable Connector out of the WT4XXX Interface Connector.

#### Wearing the Imager

To wear the Imager:

1. Slide the Imager onto the index and middle fingers with the Scan Trigger next to the thumb (see Figure 10).

Figure 10 Wear the Imager - Corded Adapter

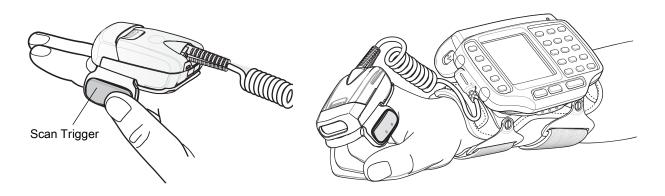

2. Tighten the Finger Strap.

Figure 11 Wear the Corded Adapter Imager - Finger Strap

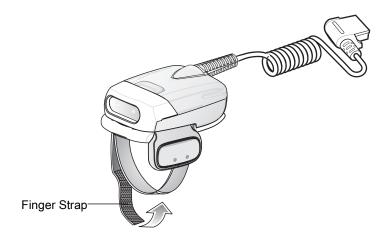

**NOTE:** When using the Imager for the first time, press and release the Scan Trigger to enable the manual triggering mode (this operation disables the default auto triggering mode).

## **Status Indications**

The Imager has two Scan LEDs that provide identical indications. The Imager is also equipped with a beeper that issues different beep sequences and patterns to indicate status.

Table 2 defines the LED and beep sequences indications that occur during normal operation and bar code scanning.

| Table 2 | Status I | ndications |
|---------|----------|------------|
|---------|----------|------------|

| No. | LED                                            | Beep Indication                              | Description                                                                                                    |  |  |
|-----|------------------------------------------------|----------------------------------------------|----------------------------------------------------------------------------------------------------|--|--|
| 1.  | None                                           | High/low                                     | <ul> <li>Bluetooth communication is disconnected</li> <li>due to: <ul> <li>host device is powered off.</li> <li>host device Bluetooth is off.</li> <li>Bluetooth un-pair bar code<br/>scanned by the RS507.</li> <li>Bluetooth Disconnect bar code<br/>scanned by the RS507.</li> <li>RS507 is out of Bluetooth range<br/>with the host device.</li> </ul> </li> </ul> |  |  |
| 2.  | Short green flashes                            | None                                         | Attempting to connect over Bluetooth.                                                                                                    |  |  |
| 3.  | None                                           | Low/high                                     | Imager is connected over Bluetooth.                                                                                                    |  |  |
| 4.  | None                                           | High/low/high/low                            | Properly decoded scan of Bluetooth pairing bar code.                                                                                                    |  |  |
| 5.  | None                                           | Long low/ long high/                         | <ul><li>Bluetooth connection attempt failed.</li><li>If there is no acknowledgment from the host device.</li><li>Example: Bluetooth on the host device is off.</li></ul>                                                                                                    |  |  |
| 6.  | None                                           | Long low/ long high/ Long low/<br>long high/ | Bluetooth connection attempt is rejected.<br>When the RS507 tries to connect to the<br>host and the host rejects the connection.<br>Example: There is already a successful<br>Bluetooth connection in the host device<br>and it unable to create a new connection.                                                                                                    |  |  |
| 7.  | One green flash                                | High                                         | Proper scanning indication.                                                                                                    |  |  |
| 8.  | None                                           | 4 long beeps                                 | No Bluetooth communication after re-connection failure.                                                                                                    |  |  |
| 9.  | Red flash                                      | 2 short beeps every 15 seconds               | Low battery.                                                                                                    |  |  |
| 10. | Long red flash<br>followed by a green<br>flash | High/low High/low                            | Clean Boot was performed successfully.                                                                                                    |  |  |

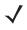

**NOTE:** When the Imager is connected by corded configuration, only "Proper scanning indication" and "Clean Boot was perform successfully" status events are indicated.

## Imager Standby Mode

To save battery power, the Imager goes into Standby when not active.

The Image resumes functionality when:

- Bluetooth data is received from the mobile computer (in cordless configuration)
- Scan trigger is pressed
- Restore key is pressed
- Motion is detected (in cordless configuration)
- Incoming data from mobile computer is sensed (in corded configuration).

## **Bluetooth Connection**

#### **Establish Bluetooth Connection**

To establish Bluetooth connection with a mobile computer:

- 1. Ensure that the Imager is within a range of 10 meters (30 feet) from the mobile computer.
- 2. Install the battery in the Imager.
- 3. Launch the Bluetooth Device (BD) address application (see Figure 12) from the mobile computer. Most BD Address applications display a pairing bar code image on the screen of the mobile computer.

**NOTE:** To find the BD address application tap the **Start** button and select Programs > Display\_BD\_Address or **Start** > Programs > BT Information and then tap the **Generate Local BD Address Barcode** button to display the BD address bar code.

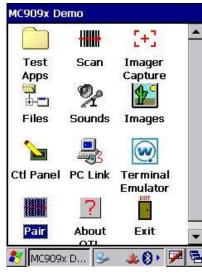

Figure 12 Icon of Bluetooth Device (BD) Address Application

Bluetooth Device (BD) address icon on MC909X Demo screen

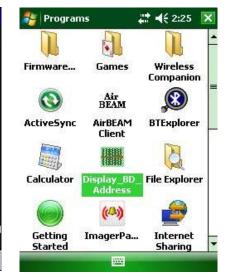

Bluetooth Device (BD) address icon on Windows Mobile Programs screen

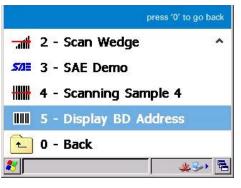

Bluetooth Device (BD) address icon on WT4XXXApplication screen

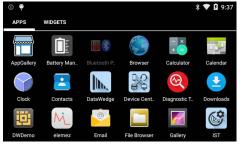

Bluetooth pairing application for WT6000

| 🕴 On | Ophume                         |   |
|------|--------------------------------|---|
| (i)  | My Device Information          |   |
| Ä    | Device Status<br>Device Hidden | 0 |
|      | Pairing Barcode                | D |
| 0    | - EXDA A                       | ~ |

BTUI pairing application for WT41N0

4. Scan the pairing bar code on the mobile computer screen (see Figure 13) or a provided pairing label. When scanning, the Imager emits one string of high/low/high/low beeps.

**NOTE:** To create printed pairing bar code label, refer to Pairing Bar Code Format on page 28.

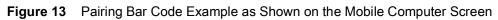

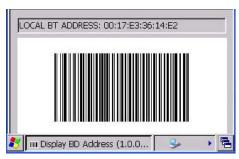

5. The Scan LED starts flashing green indicating that the Imager is attempting to establish connection with a mobile computer.

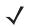

**NOTE:** If the Imager default PIN code is required for establishing connection, enter the following code: "12345". You may also need to set the authentication and encryption to Enabled.

6. When connection is established, the Scan LED turns off and the Imager emits one string of low/high beeps. The Imager is connected and ready for scanning.

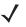

**NOTE:** When replacing the Imager battery, the Imager memory retains the pairing information of the last paired mobile computer.

## **Restore Lost Bluetooth Connection**

The Imager maintains Bluetooth communication with a mobile computer within a range of 10 meters (30 feet). When the Imager fails to establish connection or connection is lost during operation, the Imager emits one string of high/low beeps.

To reestablish the Bluetooth connection with a mobile computer:

- 1. Ensure that the Imager is within a range of 10 meters (30 feet) from the mobile computer.
- 2. Ensure that the mobile computer is on and "awake" (not in Suspend mode).
- 3. The Imager automatically attempts reconnecting to the mobile computer for 30 seconds (Scan LED flashes green). If automatic re-connection fails, verify that the Imager is within Bluetooth range and briefly press the Restore Key on the Imager to reconnect.

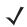

**NOTE:** You can also reconnect by scanning a pairing bar code from the mobile computer screen or provided label. When scanning, the Imager emits one string of high/low/high/low beeps.

4. The Scan LED starts flashing green indicating that the Imager is attempting to establish connection with a mobile computer. The Scan LED turns off and the Imager emits one string of low/high beeps indicating that the Imager is connected and ready for scanning.

#### **Remove Bluetooth Connection**

Remove Bluetooth connection to allow the Imager to connect to another mobile computer or to enable the a mobile computer to accept the connection from another Imager.

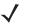

**NOTE:** Removing Bluetooth connection is only required if the Imager is configured to auto-connect upon power-up (permanent pairing is enabled) and has to be paired with a different mobile computer.

To remove Bluetooth connection:

1. Scan an un-pairing bar code for disconnecting the Imager from the mobile computer.

Figure 14 Un-pairing Bar Code

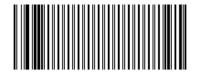

2. The Imager emits one string of high/low beeps indicating that Bluetooth communication with the mobile computer is disconnected.

### Pairing Bar Code Format

In order to pair the Imager with a mobile computer over Bluetooth, a pairing bar code must be created. You can use the Display\_BD\_Address application on the mobile computer, or create and print a pairing bar code label. To create a pairing bar code label, the Bluetooth address of the mobile computer should be available (refer to the mobile computer user guide).

Pairing bar codes are Code 128, Data Matrix or Aztec symbologies formatted as follows:

<Fnc3>Bxxxxxxxxxxxxxx

Where xxxxxxxxx represents the 12-character Bluetooth address.

#### Pairing Bar Code Example

If the mobile computer to which the Imager connects has a Bluetooth address of 11:22:33:44:55:66, then the pairing bar code is:

Figure 15 Creating a Pairing Bluetooth Bar Code

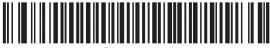

B112233445

Paring Bar Code Content: <Fnc 3> 'B' + Bluetooth Address

## Scan

The Imager uses digital camera technology to take an image of a bar code and software decoding algorithms are executed to extract the bar code data from the image.

#### **Scan Triggering Modes**

Manual Triggering (Triggered models only)

- 1. Launch a scanning software application on the mobile computer.
- 2. Position the Imager approximately 22.8 cm (9 inches) from a bar code and press the Scan Trigger. Position the cross hair laser beam to cover the bar code. The Imager takes a digital picture (image) of the bar code and stores it in memory for decoding.

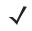

**NOTE:** After battery is inserted or a corded adaptor is connected (on both sides), the first trigger press disables the auto triggering mode.

3. One green flash of the LEDs is given and a high beep sounds to indicate that the bar code was properly decoded.

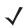

**NOTE:** In some configurations proper decoding of a bar code is indicated by the software application running on the mobile computer.

#### Auto-triggering (Triggerless models only)

The Imager is provided with auto-triggering capability. In auto-triggering mode, both motion and proximity sensors are used to trigger the Imager when the user intends to scan a bar code.

With auto-triggering activated, the Imager automatically scans when motion stops and a bar code is placed within the depth of field of the Imager. The Imager scans the bar code and turns off to conserve power.

To scan a bar code in auto-triggering mode:

- 1. Position the Imager approximately 22.8 cm (9 inches) from a bar code.
- 2. Aim at the bar code.
- 3. The Imager takes a picture (image) of the bar code and stores it in memory for decoding.
- 4. One green flash of the Scan LEDs and a high beep indicates that a bar code was properly decoded.

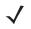

**NOTE:** In some applications, proper detection of a bar code is indicated by a software application running on the mobile computer.

#### Aiming the Imager

The aiming pattern of the Imager is a cross hair laser beam with bright center dot (see Figure 16). The virtual rectangle made by the cross hair reflects the field of view of the Imager. The aiming pattern is used to position the bar code within the field of view.

Figure 16 Cross Hair Laser Beam

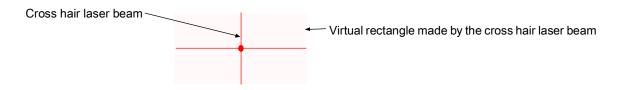

Enter the symbol in any orientation within the virtual rectangle made by the cross hair laser beam, making use of its omnidirectional reading capability within the entire field of view.

Figure 17 Symbol Scan Orientation

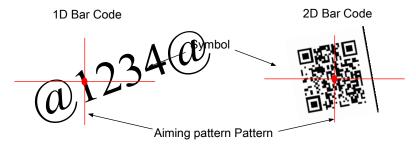

The Imager can also read a bar code presented within the aiming pattern but not centered (see the top bar codes on Figure 18). The bar codes marked with X in Figure 18, however, show bar code aiming that may result in no decode.

When using the application on your mobile computer in "Pick List" mode, the Bright Center Dot can be positioned anywhere on the symbol (see Figure 16). The top examples in Figure 18 show acceptable aiming options, while the bottom examples can not be decoded.

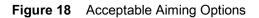

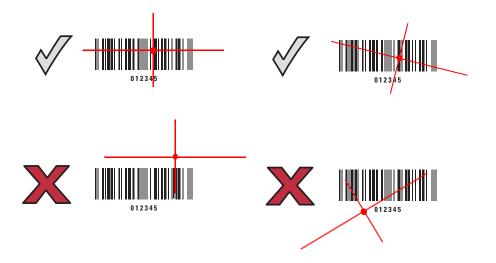

The aiming pattern is smaller when the Imager is closer to the symbol and larger when it is farther from the symbol. Scan symbols with smaller bars or elements (mil size) closer to the Imager and those with larger bars or elements (mil size) farther from the Imager.

1. Hold the Imager between two and eleven inches from the bar code (depending on the bar code density).

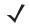

**NOTE:** When a symbol is under transparent plastic or on a mobile computer screen, it is recommended to use a tilt (pitch) or skew scan angle to minimize reflection.

2. Press the Scan trigger. The aiming pattern illuminates red indicating that the laser is on. One green flash of the Scan LED and a high beep indicates that a bar code was properly decoded.

## **Customize the Imager**

## **Changing from Triggered to Triggerless Configuration**

To change from Triggered to Triggerless configuration:

- 1. Remove the Comfort Pad (see Comfort Pad Replacement on page 40).
- 2. Remove the Trigger Swivel Assembly (see Trigger Swivel Assembly Replacement on page 41).
- 3. Install the Triggerless Strap Holder (see Triggerless Strap Holder Replacement on page 42).
- 4. Install the Comfort Pad (see Comfort Pad Replacement on page 40).
- 5. Perform a cold boot (see Cold Boot on page 31).

## **Changing Triggerless to Triggered Configuration**

To change from Triggerless to Triggered configuration:

- 1. Remove the Comfort Pad (see Comfort Pad Replacement on page 40).
- 2. Remove the Triggerless Strap Holder (see Triggerless Strap Holder Replacement on page 42).
- 3. Install the Trigger Swivel Assembly (see Trigger Swivel Assembly Replacement on page 41).
- 4. Install the Comfort Pad (see Comfort Pad Replacement on page 40).
- 5. Perform a cold boot (see Cold Boot on page 31).

6. Press and release the Scan Trigger to enable the manual triggering mode (this operation disables the default Triggerless mode).

## **Resetting the Imager**

If the Imager stops responding to input, reset it. There are three reset functions, warm boot, cold boot and clean boot. Perform a warm boot first. If the Imager still does not respond, perform a cold boot. Perform clean boot to restore the Imager to its factory default configuration.

#### Warm Boot

To perform warm boot, press and hold the Restore Key for more than six seconds.

#### **Cold Boot**

Cold boot restores the Imager's operation by resetting its software. To perform cold boot, remove and re-insert the battery into the Imager. When using a corded Imager model with WT4XXX, remove and reconnect the interface cable that connects between the Imager and the WT4XXX.

#### **Clean Boot**

Clean Boot restores the Imager to its factory default configuration.

To perform clean boot:

- 1. Remove battery or disconnect the Corded Adapter.
- 2. Press and hold the Restore Key.
- 3. Insert the battery or Corded Adapter into the Imager.
- 4. Continue to press and hold the Restore Key for about five seconds until a chirp is heard and the Scan LEDs flash green. The Imager is now in its factory default configuration.

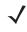

**NOTE:** The factory default configuration is set in the factory or the service center. These parameters are unique for each Imager and cannot be changed. The Factory default configuration includes: Imager serial number, Bluetooth Device (BD) address, model number, production date and proximity calibration.

# SAC5070 8-Bay Battery Charger

## Introduction

The SAC5070 8-Bay Battery Charger is an accessory for the RS507/RS507X Hands-free Imager and provides a quick way to recharge the Lithium-ion battery that provide power for the RS507/RS507X Hands-Free Imager. One charger can hold up to eight batteries at a time.

The 8-Bay Battery Charger supports both standard and extended capacity batteries. The Charger may only be used indoors.

## **Unpacking the Charger**

After opening the shipping box, inspect the contents. You should have received the following:

| Model         | Description         | 8-Bay Battery<br>Charger | Power supply | AC Line<br>Cord | Quick Start<br>Guide |
|---------------|---------------------|--------------------------|--------------|-----------------|----------------------|
| SAC5070-800CR | USA model           | x                        | х            | х               | х                    |
| SAC5070-801CR | International model | х                        | х            | *               | x                    |

\* For AC line cord, contact the Zebra representative in your country.

Inspect the equipment for damage. If you are missing any equipment or if you find any damaged equipment, contact Zebra Support immediately.

## Parts of the Charger

Figure 19 Parts of the Charger

#### **Charger Front**

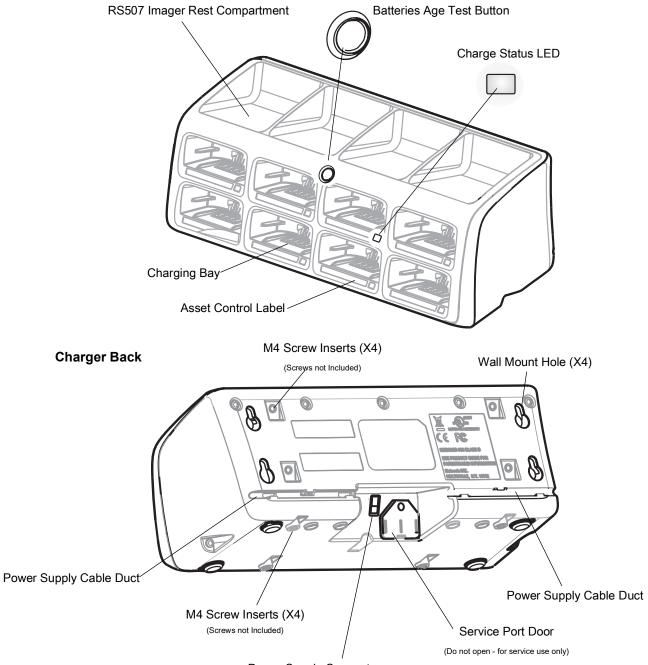

Power Supply Connector

## Installation

#### Tabletop / Shelf Set Up

To set the Charger on a tabletop or shelf:

1. Place the Charger and the Power Supply Unit on a tabletop or shelf.

**NOTE:** When required, use the screw inserts at the back and base to secure the Charger to the tabletop or shelf surface.

- 2. Connect the Power Supply Cable to the power connector on the back of the Charger.
- 3. Use the Power Supply Cable Duct, on the back of the Charger, to route the Power Supply Cable to the left or right side of the Charger.
- 4. Connect the AC plug of the AC Power Cord to a standard electrical outlet.

Figure 20 Charger Installation

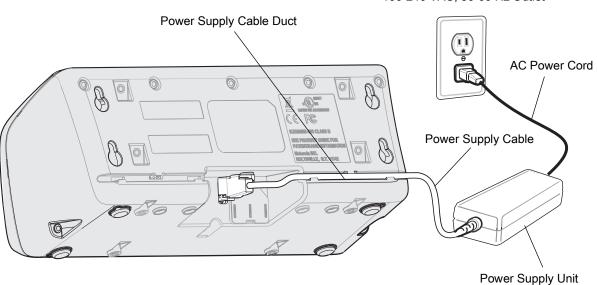

100-240 VAC, 50-60 Hz Outlet

#### Wall Mount

**WARNING:** For safe mounting, it is essential to use wall anchors appropriate to the wall type (i.e. plaster, drywall, concrete, etc.). Mount to wood studs whenever possible.

To mount the Charger on a wall:

**1.** Mark the screw location on the wall.

- 2. Use four screws to mount the Charger to a wall. Be sure to use additional wall mounting hardware, as needed, for safe mounting according to the wall type.
- 3. Connect the power supply cable to the power connector on the back of the Charger (see Figure 21).
- 4. Use the Power Supply Cable Duct, on the back of the Charger, to route the Power Supply Cable to the left or right side of the Charger.
- 5. Place the Power Supply Unit on a shelf or tabletop.
- 6. Connect the AC plug of the AC Power Cord to a standard electrical outlet.

#### Figure 21 Wall Mounting of Charger

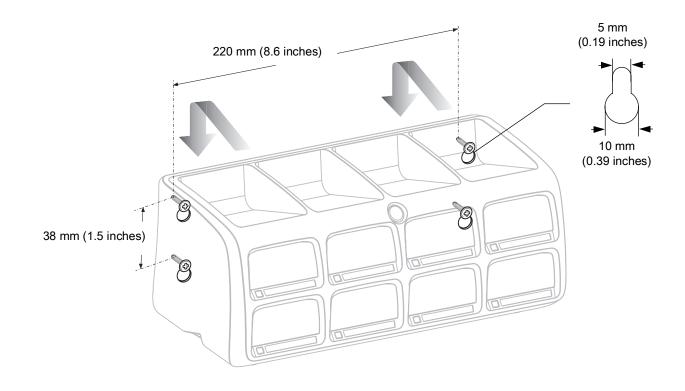

## Inserting the Imager Battery in the Charger

The Charger supports both standard and extended capacity batteries.

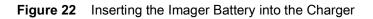

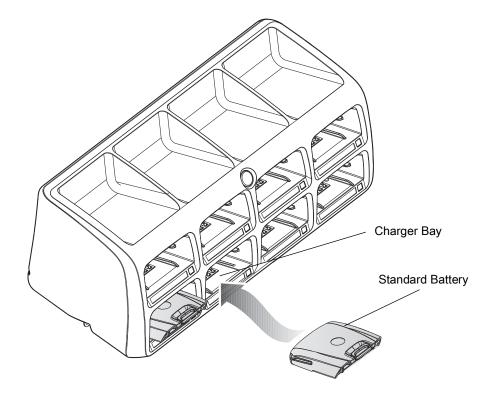

#### **Charge the Battery**

**CAUTION:**Only Lithium-ion batteries that have been designed for use with the RS507 Hands-free Imager can be recharged by the Charger. Do not attempt to recharge other types of rechargeable batteries or any type of batteries. Doing so could destroy those batteries and damage the Charger.

**NOTE:** Batteries should be charged within the 0°C (+32°F) and +40°C (+104°F) ambient temperature range.

To charge the battery(s):

- 1. Insert the battery(s) into the 8-Bay Battery Charger so that the contacts of the battery are first to enter, facing down, gently. Do not use excessive force.
- 2. The 8-Bay Battery Charger starts to charge automatically. On each bay, the flashing amber Charge Status LED (see Figure 19) indicates the charge status.

A full charge of a depleted battery takes up to four hours. The Charge Status LED lights solid amber when the battery is fully charged.

## **Battery Age Test**

The battery age test checks the battery capacity when fully charged. A worn-out battery is considered to have less than 80% of its nominal capacity. The battery test is simultaneously performed for all batteries inserted into the charger. It is recommended to perform battery age testing once a month. The age test may take up to 16 hours.

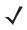

**NOTE:** A battery removed during test and re-inserted is excluded from the test but continues normal charging.

To test the battery(s):

- 1. Insert one or more batteries into Charging Bay(s).
- 2. Press and hold the Test Button for approximately 3 seconds until the Charge Status LED of each active bay flashes green.
- 3. Refer to the table below when the indication of the Charge Status LED changes.

# **Charge Status LED**

The Charge Status LEDs show the charge status of each Charging Bay:

| LED Indication     | Status                                                                      |
|--------------------|-----------------------------------------------------------------------------|
| Flashing amber     | Charging in progress.                                                       |
| Solid amber        | Charging is completed.                                                      |
| Flashing green     | Battery age testing in progress.                                            |
| Flashing red/green | Defective battery or error in charging; re-insert the battery into the bay. |
| Solid green        | Battery age test and charge are completed. Battery is good.                 |
| Solid red          | Battery age test and charge are completed. Battery capacity is marginal.    |
| Flashing red       | Battery age test and charge are completed. Battery is worn out.             |

| Table 5 Charge LLD - Status Indication | Table 3 | Charge LED - Status Indications |
|----------------------------------------|---------|---------------------------------|
|----------------------------------------|---------|---------------------------------|

# Troubleshooting & Maintenance

# Introduction

This chapter provides suggested Imager and Charger troubleshooting and maintenance.

# Troubleshooting

# Imager

 Table 4
 Imager Troubleshooting

| Problem                                       | Cause                                                       | Solution                                                                       |
|-----------------------------------------------|-------------------------------------------------------------|--------------------------------------------------------------------------------|
| Laser aiming pattern<br>does not display when | Corded: Interface cable is not secure.                      | Verify that the interface cable is properly connected.                         |
| pressing the Scan<br>Trigger.                 | Cordless: Battery is not charged.                           | Replace or charge battery.                                                     |
|                                               | Power is not applied to Imager.                             | Corded: Verify that the mobile computer has a fully charged battery installed. |
|                                               |                                                             | Cordless: Replace or charge Imager battery.                                    |
|                                               | Scan application on the mobile computer is not functioning. | Restart the scanning application on the mobile computer.                       |
|                                               | Imager does not respond.                                    | Reset the Imager (See Resetting the Imager on page 31).                        |

| Problem                               | Cause                                           | Solution                                                                                                    |
|---------------------------------------|-------------------------------------------------|----------------------------------------------------------------------------------------------------|
| Imager does not decode<br>a bar code. | Bar code is unreadable.                         | Verify that the bar code is not defective, i.e., smudged or damaged.                                                                                         |
|                                       | Exit window is dirty.                           | Clean exit window with a lens tissue.<br>Tissues for eyeglasses work well. Do not<br>use tissues coated with lotion (see<br>Cleaning the Imager on page 46). |
|                                       | Bar code symbology is not supported or enabled. | See your system administrator.                                                                                                    |
|                                       | Cordless: Bluetooth link is disconnected.       | Reestablish Bluetooth connection (See<br>Establish Bluetooth Connection on page<br>25).                                                                      |

**NOTE:** If after performing these checks the Imager still experiences problems, contact the distributor or call Zebra Support. See Service Information on page 14.

# Charger

 $\checkmark$ 

 Table 5
 Charger Troubleshooting

| Problem                                | Solution                                                                                                    |
|----------------------------------------|----------------------------------------------------------------------------------------------------|
| The Power LED does not light           | Make sure the Power plug of the Power Supply Unit is plugged into a wall outlet and the connector on the end of the Power Supply Cable is plugged into the Charger's power connector. |
|                                        | Plug the Power plug of the Power Supply Unit into another outlet.                                                                                                    |
|                                        | Replace the Power Supply Unit.                                                                                                    |
|                                        | Contact a service representative (see Service Information on page 14).                                                                                                    |
| The battery takes too long to recharge | Ensure that room/battery temperatures are within charging range 0 °C to +40 °C (+32 °F to +104 °F).                                                                                   |
|                                        | Clean the contacts on the battery (see Cleaning the Charger on page 47).                                                                                                    |
|                                        | Try another battery to make sure the Charger functions properly. (If the charge time is more than four hours the Charge Status LED flashes red/green.)                                |
|                                        | Contact a service representative (see Service Information on page 14).                                                                                                    |
| LED indication continuously            | Remove and re-insert the battery into the charging bay.                                                                                                    |
| changes from red to green              | Check for dirt on battery charging contacts and/or charging bay contacts (see Cleaning the Charger on page 47).                                                                       |
|                                        | Replace battery with a new one.                                                                                                    |
|                                        | Contact a service representative (see Service Information on page 14).                                                                                                    |

# Maintenance

Cleaning the scan window is the basic maintenance required. A dirty window can affect scanning accuracy.

- Do not allow abrasive material to touch the window.
- Remove any dirt particles with a damp cloth.
- Wipe the window using a tissue moistened with ammonia/water.
- Do not spray water or other cleaning liquids directly into the window.

# Maintaining the Imager

# **Comfort Pad Replacement**

#### Removal

To remove the Comfort Pad:

- 1. Flip the Imager over, such that the bottom of the Imager and the Comfort Pad are facing upwards.
- 2. On a Triggerless Swivel Assembly, remove the M2 screw.
- 3. Insert the tip of your finger under the edge of the Comfort Pad at the back of the Imager.
- 4. Lift the Comfort Pad upwards and remove it from the Imager.

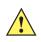

**CAUTION:**Removing the Comfort Pad other than the described above may result in damage to the Trigger Swivel Assembly of the Imager.

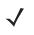

NOTE: It is not necessary to remove the Finger Strap from the Trigger Swivel Assembly.

#### Figure 23 Removal of Comfort Pad

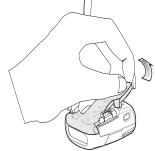

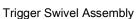

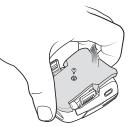

Triggerless Strap Holder

NOTE: Only use a Trigger Comfort Pad on a Trigger Swivel Assembly. To install the Triggerless Comfort Pad on a Trigger Swivel Assembly, do not use the M2 screw.

To install the Comfort Pad:

1. Position the Comfort Pad onto the Imager as shown.

Figure 24 Installation of Comfort Pad

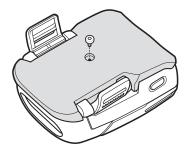

- 2. Press the Comfort Pad onto the Imager. When properly installed, the Comfort Pad locks into place.
- 3. On a Triggerless Swivel Assembly, install the M2 screw.

# **Trigger Swivel Assembly Replacement**

#### Removal

To remove the Trigger Swivel Assembly:

- 1. Turn the Imager upside-down.
- 2. Remove the Comfort Pad.
- 3. Use a paper clip or similar object to press the Release Latch.

Figure 25 Removal of Trigger Swivel Assembly

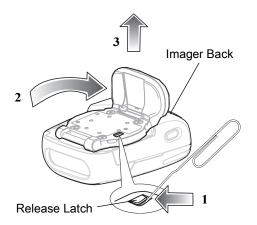

- 4. Rotate the Trigger Swivel Assembly to align with the back of the Imager.
- 5. Lift the Trigger Swivel Assembly off the scan assembly.

To install the Trigger Swivel Assembly:

- 1. Turn the Imager upside-down.
- 2. Position the Trigger Swivel Assembly to align with the back of the Imager.
- 3. Lower the Trigger Swivel Assembly onto the scan assembly.

Figure 26 Installation of Trigger Swivel Assembly

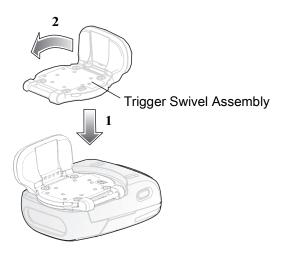

- 1. Rotate the Trigger Swivel Assembly 1/4 turn counterclockwise.
- 2. Press the Comfort Pad onto the Imager. When properly installed, the Comfort Pad locks into place.

# **Triggerless Strap Holder Replacement**

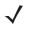

**NOTE:** The Triggerless Strap Holder should be installed when the Imager is intended to be used in Motion and Proximity Initiated bar code read mode.

#### Removal

To remove the Triggerless Strap Holder:

- 1. Turn the Imager upside-down.
- 2. Remove the Comfort Pad.
- 3. Use a paper clip or similar object to press the Release Latch.

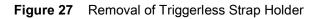

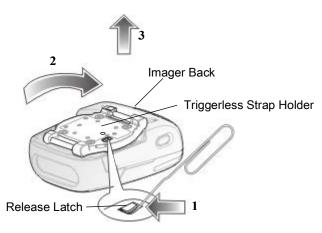

- 4. Rotate the Triggerless Strap Holder to align with the back of the Imager.
- 5. Lift the Triggerless Strap Holder off the Imager.

To install the Triggerless Strap Holder:

- 1. Turn the Imager upside-down.
- 2. Position the Triggerless Strap Holder to align with the back of the Imager.

Figure 28 Installation of Triggerless Strap Holder

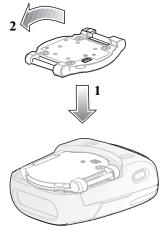

- 3. Lower the Triggerless Strap Holder onto the Imager.
- 4. Rotate Triggerless Strap Holder 1/4 turn counterclockwise.

# Finger Strap Replacement (Trigger Swivel Assembly)

#### Removal

- 1. Remove the Finger Strap from the Strap Buckle.
- 2. Pull the Finger Strap out of the Trigger Swivel Assembly.

1. Align a new Finger Strap with the Slots in the Trigger Swivel Assembly.

Figure 29 Finger Strap Replacement (Trigger Swivel Assembly)

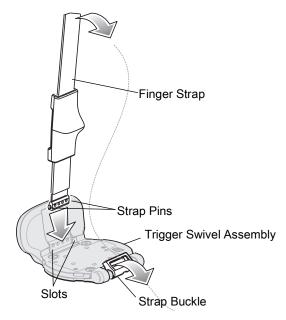

- 2. Gently press the Strap Pins to engage with the Slots of the Trigger Swivel Assembly. The Strap Pins snap into the slots.
- 3. Slip the Finger Strap through the Strap Buckle.

# Finger Strap Replacement (Triggerless Strap Holder)

Figure 30 Replacement of Finger Strap (Triggerless Strap Holder)

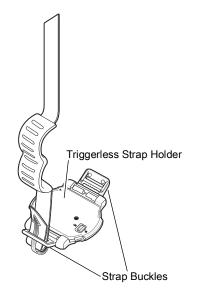

#### Removal

Remove the Finger Strap from the Strap Buckles.

Slip the Finger Strap through the Strap Buckles.

# **Strap Buckle Replacement**

#### Figure 31 Strap Buckle Replacement

#### Removal

- 1. Remove the Trigger Swivel Assembly (see Trigger Swivel Assembly Replacement on page 41).
- 2. Press the Strap Buckle off the Trigger Swivel Assembly Pin.

#### Installation

1. Align the pin slot of Strap Buckle with the pin of the Trigger Swivel Assembly.

#### Figure 32 Strap Buckle Replacement

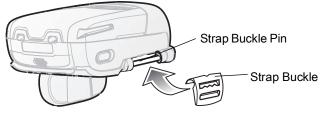

- 2. Gently press the pin slot of Strap Buckle to engage with the pin of the Trigger Swivel Assembly. The pin slot snaps onto the pin.
- 3. Install the Trigger Swivel Assembly (see Trigger Swivel Assembly Replacement on page 41).

# **Field Replaceable Parts**

| No | Part               | Description                                             |
|----|--------------------|---------------------------------------------------------|
| 1  | KT-CLMPT-RS507-01R | Trigger Swivel Assembly.                                |
| 2  | KT-BKL-RS507-10R   | Set of 10 Buckles for Hook and Loop Strap.              |
| 3  | KT-BKLN-RS507-10R  | Set of 10 Buckles for Triggerless Elastic Finger Strap. |
| 4  | KT-BKLT-RS507-10R  | Set of 10 Buckles for Trigger Elastic Finger Strap.     |
| 5  | KT-CLMPN-RS507-01R | Triggerless Strap Holder.                               |
| 6  | KT-PAD-RS507-10R   | Set of 10 Trigger Comfort Pads.                         |
| 7  | KT-PAD2-RS507-10R  | Set of 10 Triggerless Comfort Pads. M2 Screw Included.  |
| 8  | KT-STRPN-RS507-10R | Set of 10 Triggerless Finger Strap.                     |
| 9  | KT-STRPT-RS507-10R | Set of 10 Trigger Finger Strap.                         |
| 10 | KT-STRP2-RS507-10R | Set of 10 Trigger or Triggerless Elastic Strap.         |
| 11 | KTBTRYRS50EAB00-01 | Standard Battery.                                       |

| No | Part               | Description                                                                       |
|----|--------------------|-----------------------------------------------------------------------------------|
| 12 | KTBTRYRS50EAB02-01 | Extended Battery.                                                                 |
| 13 | ADPTRWT-RS507-04R  | Corded Adapter.                                                                   |
|    | KT-ESTRPTRS507-10R | Set of 10 Elastic Straps with Buckles for Trigger and Triggerless configurations. |

#### Table 6 Imager Field Replaceable Parts

#### Figure 33 Imager Field Replaceable Parts

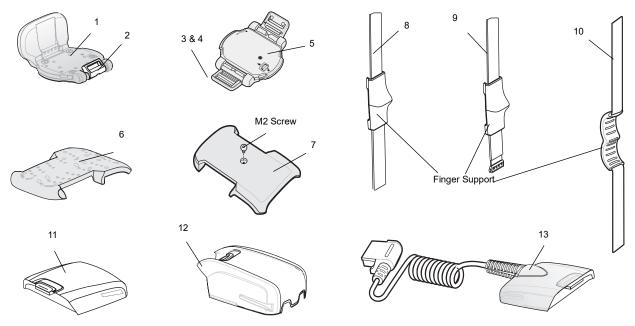

# **Cleaning the Imager**

Wipe the exit window periodically with a lens tissue or other material suitable for cleaning eyeglasses.

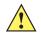

CAUTION: Do not pour, spray, or spill any liquid on the Imager.

The gold plated battery contacts do not tarnish or oxidize. No maintenance should be needed. If the contacts need to be cleaned:

- 1. Wet the tip of a cotton swab with isopropyl alcohol and squeeze the excess alcohol from the swab.
- 2. Wipe the metal contacts with the damp swab.

| Figure 34 | Cleaning the Battery |
|-----------|----------------------|
|-----------|----------------------|

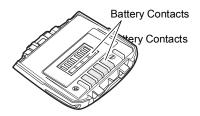

# **Maintaining the Charger**

The Charger is well constructed and durable; however, it is a precision electronic device and must be treated as such.

Follow the procedures in this section to ensure reliable service.

# **Operating conditions for the Charger**

The Charger is designed to operate in environments that are normally free of dust, dirt, and moisture. It can be operated at temperatures between  $0^{\circ}C$  (+32°F) and +40°C (+104°F).

# Handling the Charger

- Do not attempt to open the Charger. No user-serviceable parts are inside.
- Charge only Lithium-ion batteries that have been designed for use with the Imager. Do not attempt to recharge other types of rechargeable batteries or any type of primary batteries.
- Do not place objects other than Imager batteries inside the Charger.
- Protect the Charger from excessive heat, cold, moisture, and harsh, dirty environments.
- Do not leave the Charger where moisture will condense on it.

# **Cleaning the Charger**

CAUTION: Do not pour, spray, or spill any liquid on the Charger.

The gold plated battery contacts do not tarnish or oxidize. No maintenance should be needed. If the contacts need to be cleaned:

- **1.** Remove power from the Charger.
- 2. Wet the tip of a cotton swab with isopropyl alcohol and squeeze the excess alcohol from the swab.
- 3. Wipe the metal contacts with the damp swab.

# RS507 Update and Configuration

# Introduction

This chapter covers the following topics:

- Configuring the Imager
- Imager Motion and Proximity Configuration
- Debugging logger
- Firmware upgrade

# **Configuring the Imager**

# Introduction

The Imager is a modular product used in several hardware configurations. Such configurations may include corded or cordless connection to a terminal / mobile computer with manual or automatic triggering.

The Imager is provided with a default software configuration set in the factory. This software configuration can be optimized by the customer to meet their specific operational requirements. Therefore, before using the Imager, it is essential that the Imager be properly configured to harness its extensive capabilities and gain maximum efficiency.

There are several ways to configure the Imager. The best way is to set the parameters for each application allowing the required degrees of freedom. In some cases it is recommended to allow the user to select between the various operational modes or use cases, each with its own set of parameters.

Zebra mobile computers using the EMDK may utilize the SCAN and/or RSM APIs to configure the operation of the Imager. Zebra terminals that cannot use the EMDK, may configure some operations of the Imager by scanning special configuration bar codes (see Miscellaneous Imager Options on page 66) as done with many of Zebra bar code scanners.

A selection of most configured Imager parameters can be set with the Remote Scanner Management Sample (RSMSample) application installed on all Zebra mobile computers supporting the Imager. Some of the Imager parameters can also be set by the Control Panel application.

Once connected to a mobile computer, the application running on the mobile computer overrides the Imager parameters previously set.

# **Control Panel Application**

The Control Panel (CTLpanel) application can be used for configuring the Imager by changing its values. The Control Panel application also enables one to retrieve and display the current setting of each value.

The Control Panel application together with the RSMsample application enable the user to configure the RS507. Users with Mobile computer that do not have the Control Panel application installed can download the application (CtlPanelWM.exe) and related documentation from the Support Central site at: http://www.zebra.com/support.

The following example describes how to read and configure new values of the Imager attributes.

To set new attribute values:

1. When using the WT4XXX, from the App Launcher screen, open the Utilities folder and start the Control Panel application. When using a mobile computer with Windows Mobile, open the Application folder and start the CtIPanelWM application.

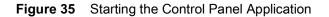

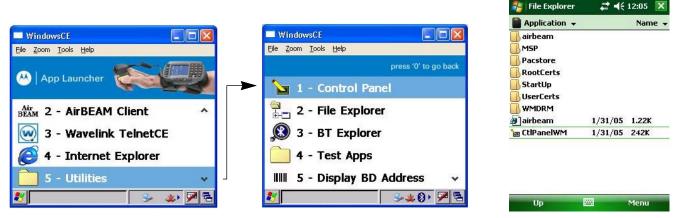

WT4XXX - Control Panel Application

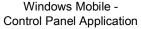

2. Select Scanner Settings .....

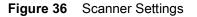

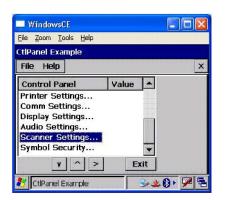

3. Use the > < keys to select scanner. Select SCN1 for corded Imager or SCN2 for cordless Imager (Bluetooth).

**NOTE:** Before you select *SCN2* make sure to pair and connect the Imager to the mobile computer.

4. Select Reader Params...

Figure 37 Reader Params

| WindowsCE                             |          |         |
|---------------------------------------|----------|---------|
| <u> Eile Zoom T</u> ools <u>H</u> elp |          |         |
| CtlPanel Example                      |          |         |
| File Help                             |          | ×       |
| Scanner Settings                      | Value    |         |
| Selected Scanner                      | SCN2:    |         |
| Reader Params                         |          |         |
| Interface Params                      |          |         |
| Scan Params                           |          |         |
| Device Info                           |          |         |
| Scanner Version                       |          |         |
| OK ¥ ^ >                              | < Cancel |         |
| CtlPanel Example                      | 2.4      | (A) 🔽 🗟 |

5. Use the > < keys to change the Picklist Mode to Enable and press the OK button.

#### Figure 38 Picklist Mode

| WindowsCE                     |           |
|-------------------------------|-----------|
| <u> Eile Zoom Tools H</u> elp |           |
| CtlPanel Example              |           |
| File Help                     | ×         |
| Reader Params                 | Value 🔺   |
| Focus Position                | Far       |
| Poor Quality 1D Mode          | Enable    |
| Picklist Mode                 | Enable    |
| DPM Mode                      | Disable   |
| Illumination                  | Auto ille |
|                               |           |
| <u>ок</u> v ^ >               | < Cancel  |
| 🐉 CtlPanel Example            | 🥪 🏨 🖗 🖻 🖻 |

This setting is retained until cold boot is performed to the mobile computer or new setting is entered through the Control Panel application.

6. Re-start your scan application and verify that Picklist Mode is enabled.

# **RSMSample Application**

The Remote Scanner Management Sample (RSMSample) application is used for configuring the Imager by changing its attribute values. The RSMSample application also enables one to retrieve and display the current setting of each attribute. Users with mobile computer that do not have the RSMSample application installed can download the application and related documentation from the Support Central site at: www.zebra.com/support.

**NOTE:** When the Imager is connected to a mobile computer, configuration by scanning bar codes is disabled. In such case, the Imager configuration is performed by the application (e.g RSMSamplen) running on the mobile computer. The new configuration overrides the previous configuration. The new configuration is saved in the Imager memory after disconnecting the Imager from the mobile computer or terminating the application.

The following example describes how to read and configure new values of the Imager attributes.

To set new attribute values:

1. From the mobile computer Application folder, run the RSMSample application.

Figure 39 Mobile Computer Application Folder - RSMSample Application Icon

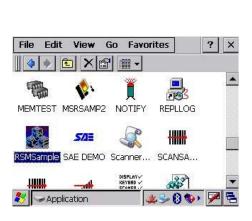

| 背 Program          | ns dilent                     | 📫 📢 2:49 🛛 📉        |
|--------------------|-------------------------------|---------------------|
| Calculator         | Display_B                     | File Explorer       |
| Getting<br>Started | (( <sup>())</sup><br>ImagerPa | Internet<br>Sharing |
| Messenger          | MSP Agent                     | Notes               |
| Pictures &         | <del>600</del><br>Rapid       | RSM<br>RSMSample    |
|                    |                               |                     |

WT4XXX - RSMSample Application

Windows Mobile - RSMSample Application

- 2. From the Dialog window, select Bluetooth SSI Scanner Driver.
- Figure 40 Dialog Window Bluetooth SSI Scanner Driver

| Bluetooth SSI Scanner<br>SSI Scanner Driver | Driver |
|---------------------------------------------|--------|
|                                             |        |
|                                             |        |
|                                             |        |

3. Press the Get All Supported Attributes button to display all supported attributes.

| Figure 41 | RSMSample Application | - Get All Supported | Attributes Button |
|-----------|-----------------------|---------------------|-------------------|
|-----------|-----------------------|---------------------|-------------------|

| tSM Sample (1.0.0.11) | OK                                 |
|-----------------------|------------------------------------|
| Attribute:            | Attribute type:                    |
| ATTR_BATTERY_CAPACITY |                                    |
|                       |                                    |
|                       | Get All<br>Supported<br>Attributes |
|                       | Set Get                            |

4. The Attribute scroll window displays all supported attributes (see Table on page 53) and an operation success indication.

Figure 42 RSMSample Application - Attribute Scroll Window

| Attribute Scr                                                                     | oll Window                |                   |                |                                 |
|-----------------------------------------------------------------------------------|---------------------------|-------------------|----------------|---------------------------------|
| RSM Sample (1.                                                                    | 0.0.11)                   |                   | OK             |                                 |
| Attribute:                                                                        | Att                       | ribute type:      |                |                                 |
| ATTR_BATTERY_                                                                     | CAPACITY ·                |                   | -              |                                 |
| ATTR_BATTERY_<br>ATTR_BATTERY_<br>ATTR_BATTERY_<br>ATTR_BEEP_ON_<br>ATTR_BLUETOOT | D<br>STATUS<br>RECON_ATTE | 10 27/25/60 07/46 | JCCESS         | —— Operation Success Indication |
| ATTR BT ADDR                                                                      |                           |                   | orted<br>butes |                                 |
|                                                                                   |                           | Set               | Get            |                                 |
| 🐉 🕵 RSM Samp                                                                      | le (1.0.0.11)             | <u>*</u> - 0 •    | , 🏓 🖷          |                                 |

5. Select the attribute you wish to change and press the **Get** button to display the current value of the attribute.

Figure 43 RSMSample Application - Get Button

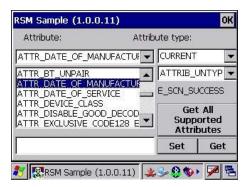

6. The application returns the current value settings of the attribute.

Figure 44 RSMSample Application - Current Value Settings of Attribute

| RSM Sample (1.0.0.11) | ок                                 |  |  |  |
|-----------------------|------------------------------------|--|--|--|
| Attribute:            | Attribute type:                    |  |  |  |
| ATTR_DATE_OF_MANUFAC  |                                    |  |  |  |
| 11JAN08               | ATTRIB_STRING                      |  |  |  |
|                       | E_SCN_SUCCESS                      |  |  |  |
|                       | Get All<br>Supported<br>Attributes |  |  |  |
|                       | Set Get                            |  |  |  |

- 7. Press again the Get All Supported Attributes button to show all supported attributes (see Figure 45).
- 8. Select an attribute (see Table ), enter the new value and press the **Set** button.

| Figure 45 | RSMSample | Application | - Setting ar | n Attribute |
|-----------|-----------|-------------|--------------|-------------|
|           |           |             |              |             |

| Attribute:                                                | Attribu | ute type: |                         |
|-----------------------------------------------------------|---------|-----------|-------------------------|
| ATTR_BT_DISCONNECT                                        |         | CURRENT   |                         |
| TTR_BT_DISCONNECT                                         |         | ATTRIB_/  |                         |
| TTR_BT_ENCRYPTION                                         |         | E_SCN_SU  | ICCESS                  |
| ATTR_BT_INQUIRY_MODE<br>ATTR_BT_PINCODE<br>ATTR_BT_UNPAIR | -       | Supp      | t All<br>orted<br>butes |
| 1                                                         |         | Set       | Get                     |
| RSM Sample (1.0.0.1)                                      |         | 2.0.0     |                         |

In the following example, after setting the ATTR\_BT\_DISCONNECT attribute to 0 (disconnect), the Bluetooth radio of the Imager is turned off successfully as indicated by the change of the Bluetooth icon from Bluetooth Connection icon to Bluetooth Disabled icon.

Figure 46 RSMSample Application - Bluetooth Radio Turned Off Successfully Indication

| RSM Sample (1.0.0.11) | OK                                 |                                             |
|-----------------------|------------------------------------|---------------------------------------------|
| Attribute:            | Attribute type:                    |                                             |
| ATTR_BT_DISCONNECT    |                                    |                                             |
|                       | ATTRIB_ACTION                      |                                             |
|                       | E_SCN_SUCCESS                      |                                             |
|                       | Get All<br>Supported<br>Attributes |                                             |
|                       | Set Get                            |                                             |
| 💦 🔣 🕄                 | 11) 🗶 😼 🚷 🖘 🏓 着                    | <ul> <li>Bluetooth Disabled icor</li> </ul> |

# **Imager Attributes**

Table lists the Imager attributes that can be changed using the RSMSample application.

| Attribute                             | Access | Values                                                                                            | Factory<br>Default | Description                                                                               |
|---------------------------------------|--------|---------------------------------------------------------------------------------------------------|--------------------|-------------------------------------------------------------------------------------------|
| ATTR_SCANLINE_WIDTH                   | R/W    | 0 –<br>(Pick list disabled)<br>2 – Narrow<br>(Pick list enabled)                                  | 0                  | Width of laser scan line<br>or size of Imager's<br>effective Field of View<br>(Pick list) |
| ATTR_DISABLE_GOOD_DECOD<br>E_LED_BEEP | R/W    | <ul><li>0- Enabled automatically green LED and beep on good decode.</li><li>1- Disabled</li></ul> |                    | Good decode feedback<br>on Imager                                                         |
| ATTR_MODEL_NUMBER                     | R      | N/A                                                                                               | N/A                | Model number                                                                              |

| Attribute                      | Access | Values                                                                                         | Factory<br>Default | Description                                                                                                    |
|--------------------------------|--------|------------------------------------------------------------------------------------------------|--------------------|----------------------------------------------------------------------------------------------------|
| ATTR_SERIAL_NUMBER             | R      | N/A                                                                                            | N/A                | Serial number                                                                                                    |
| ATTR_DATE_OF_MANUFACTUR<br>E   | R      | N/A                                                                                            | N/A                | Date of manufacture                                                                                                    |
| ATTR_DATE_OF_SERVICE           | R      | N/A                                                                                            | N/A                | Last date of repair by Zebra                                                                                                   |
| ATTR_BT_ADDR                   | R      | N/A                                                                                            | N/A                | Imager Bluetooth<br>address                                                                                                    |
| ATTR_BT_AUTHENTICATION         | R/W    | 1 - Enabled<br>0 - Disabled                                                                    | 1                  | Enable Bluetooth<br>authentication<br>(Permanently saved)                                                                      |
| ATTR_BT_ENCRYPTION             | R/W    | 1 - Enabled<br>0 - Disabled                                                                    | 1                  | Enable encryption over<br>Bluetooth (Permanently<br>saved)                                                                     |
| ATTR_BT_PINCODE                | R/W    | Up to six characters                                                                           | "12345"            | Pin code when<br>Bluetooth Authentication<br>is enabled<br>(Permanently saved)                                                 |
| ATTR_RECONNECT_ATTEMPTS        | R/W    | 6 = 30 sec, 7 = 35 sec, 8<br>= 40 sec, 9 = 45 sec, 10<br>= 50 sec, 11 = 55 sec, 12<br>= 60 sec | 6                  | Reconnect attempt<br>duration when the<br>Imager is out of range                                                               |
| ATTR_BEEP_ON_RECON_ATTE<br>MPT | R/W    | 1 - Enabled<br>0 - Disabled                                                                    | 0                  | When enabled, the<br>Imager emits 5 short<br>high beeps every 5<br>seconds while the<br>reconnection attempt is<br>in progress |
| ATTR_HID_AUTO_RECON            | R/W    | 0 - Never Reconnect<br>1 - Reconnect on Data<br>2 - Reconnect<br>immediately                   | 0                  | Auto-reconnect<br>behavior when<br>connection is lost.                                                                         |
| ATTR_BT_FRIENDLY_NAME          | R/W    | Up to 23 characters                                                                            | "RS507"            | Friendly name displayed<br>by Bluetooth remote<br>devices (Permanently<br>saved).                                              |
| ATTR_PIN_CODE_TYPE             | R/W    | 1 - User prompt<br>0 - Automatically use<br>stored PIN code                                    | 0                  | Prompt the user for PIN<br>code or use PIN code<br>stored in memory.                                                           |

| Attribute                     | Access | Values                           | Factory<br>Default                                       | Description                                                                                                    |
|-------------------------------|--------|----------------------------------|----------------------------------------------------------|----------------------------------------------------------------------------------------------------|
| ATTR_BT_INQUIRY_MODE          | R/W    | 1 - Limited<br>0 - General       | 0                                                        | The used inquiry mode:<br>Limited: The Imager<br>finds only an associated<br>device.<br>General: The Imager<br>finds all the visible<br>devices. |
| ATTR_EXCLUSIVE_CODE128_E<br>N | R/W    | 1 - Enabled<br>0 - Disabled      | 0                                                        | Ignore Code 128<br>beginning with 420 and<br>421                                                                                                 |
| ATTR_MEMS_ENABLE              | R/W    | 1 - Enabled<br>0 - Disabled      | Trigger<br>Model<br>-0<br>Triggerl<br>ess<br>Model<br>-1 | Motion trigger feature                                                                                                    |
| ATTR_PROXIMITY_ENABLE         | R/W    | 1 - Enabled<br>0 - Disabled      | Trigger<br>Model<br>-0<br>Triggerl<br>ess<br>Model<br>-1 | Proximity feature                                                                                                    |
| ATTR_PROXIMITY_DISTANCE       | R/W    | 0 – Short<br>1 – Mid<br>2 – Long | 2                                                        | Proximity distance                                                                                                    |
| ATTR_PAGING_ENABLE            | R/W    | 1 - Enabled<br>0 - Disabled      | 0                                                        | Paging device enable /<br>disable                                                                                                    |
| ATTR_PAGING_BEEP_SEQ          | R/W    | 0-26                             | 15                                                       | Paging beep sequence<br>Beep pattern values.                                                                                                    |
| ATTR_LOW_BATTERY_IND_EN       | R/W    | 1 - Enabled<br>0 - Disabled      | 0                                                        | Low battery indication.                                                                                                    |
| ATTR_SCAN_TRIG_WAKEUP_EN      | R/W    | 1 - Enabled<br>0 - Disabled      | 1                                                        | Scan trigger serves as<br>an Imager wake-up<br>source from low power.                                                                            |

| Attribute                        | Access | Values                                                                                                    | Factory<br>Default | Description                                                                                                    |
|----------------------------------|--------|----------------------------------------------------------------------------------------------------|--------------------|----------------------------------------------------------------------------------------------------|
| ATTR_BLUETOOTH_AUTO_REC<br>ON    | R/W    | 0 –None<br>1 - Power on<br>2 - On when back in<br>range<br>3 - On when power is on<br>and back within range | 2                  | Defines Bluetooth<br>reconnection scheme<br>(Permanently saved)<br><b>Important:</b> If option 1<br>(On Power) or 3 (On<br>when power is on and<br>back within range) is<br>set, the pair should be<br>properly marked and<br>kept visible on the<br>Imager and mobile<br>computer to avoid user<br>selecting of an unpaired<br>set. |
| ATTR_PROXIMITY_CONTINUOU<br>S_EN | R/W    | 1 - Enabled<br>0 - Disabled                                                                                 | 0                  | Proximity continuous<br>mode (for scanning<br>packages off conveyer<br>belt).                                                                                                    |
| ATTR_GOOD_SCANS_DELAY            | R/W    | Values 0 -150 (in 100<br>msec intervals)<br>0 – No delay<br>1 – 150 (100 – 15000<br>msec)                   | 0                  | Delay between good<br>scans in proximity<br>continuous mode<br>(msec).                                                                                                    |
| ATTR_FORCE_PAIRING_SAVE          | R/W    | 0 – Disabled<br>1 – Enabled                                                                                 | 1                  | Force BD_Address<br>saving when pairing fails<br>(Permanently saved).                                                                                                    |
| ATTR_PAGING_ACTIVATE             | W      | 0 – Stop<br>1 – Start                                                                                       |                    | Start / stop Imager<br>paging                                                                                                    |
| ATTR_BT_DISCONNECT               | W      | 0 - Disconnected                                                                                            |                    | Bluetooth disconnect<br>command from terminal<br>to Imager                                                                                                    |
| ATTR_BT_UNPAIR                   | W      | 0 - Unpaired                                                                                                |                    | Bluetooth un-pair<br>command from terminal<br>to Imager.                                                                                                    |
| ATTR_FIRM_VERSION                | R      | N/A                                                                                                    |                    | Imager Firmware version.                                                                                                    |
| ATTR_DEVICE_CLASS                | R      | N/A                                                                                                    |                    | Imager system class                                                                                                    |

| Table 7 | Imager | Attributes |
|---------|--------|------------|
|---------|--------|------------|

| Attribute             | Access | Values                                        | Factory<br>Default | Description      |
|-----------------------|--------|-----------------------------------------------|--------------------|------------------|
| ATTR_BATTERY_STATUS   | R      | 0- Unknown                                    |                    | Battery Status   |
|                       |        | 1- Full                                       |                    |                  |
|                       |        | 2- Medium                                     |                    |                  |
|                       |        | 3- Empty                                      |                    |                  |
|                       |        | 4- Charging – full rate                       |                    |                  |
|                       |        | 5- Charging – half rate                       |                    |                  |
|                       |        | 6- Charging – Trickle                         |                    |                  |
|                       |        | 7- Discharging – Battery<br>Cycle in progress |                    |                  |
| ATTR_BATTERY_CAPACITY | R      | 0-100 (battery percent)                       |                    | Battery capacity |
|                       |        | 9999 if error (no battery)                    |                    |                  |
| ATTR_BATTERY_ID       | R      | 0 – Simple                                    |                    | Battery ID       |
|                       |        | 1 – Double                                    |                    |                  |
|                       |        | 2 – Cabled                                    |                    |                  |
|                       |        | 9999 – Error                                  |                    |                  |
| ATTR_TRIGGERLESS_MODE | R/W    | 0 - Disable                                   | 0                  | Triggerless mode |
|                       |        | 1 - Enable                                    |                    |                  |

# **Imager Motion and Proximity Configuration**

The Imager proximity and motion feature enables auto-triggering of the Imager upon motion and/or proximity to an object.

Motion and proximity detection can be enabled or disabled by the mobile computer application such as the Remote Scanner Management (RSMSample) application of the mobile computer (see "RSMSample Application" on page 8-50) or by scanning configuration bar codes (see Miscellaneous Imager Options on page 66).

**NOTE:** Once configured, the motion and/or proximity attributes are retained in the Imager memory following warm or cold boot.

#### **Operation Modes**

The Imager can be configured to a single or continuous scan operation. In most use cases, a single scan mode is the preferred operation. However, when scanning packages off a moving conveyer belt, it is sometimes recommended to use the continuous scan mode (also referred to as 'Proximity Continuous' mode). Continuous operation automatically results from the combined settings of motion and proximity (enabling or disabling motion and/or proximity. See Table ). The Imager is provided with motion and proximity enabled by default. To set new values to the motion and/or proximity attributes, refer to Imager Attributes on page 53.

| Mode<br>Number | Parameter States<br>(Motion / Proximity / Continuous<br>Scan)       | Description                                                                                                    |
|----------------|---------------------------------------------------------------------|----------------------------------------------------------------------------------------------------|
| 1              | Motion: enabled<br>Proximity: enabled<br>Continuous scan: disabled  | The Imager performs a single scan when moved and positioned in proximity to an object.<br>Scanning resumes when the Imager is moved and re-positioned in proximity to an object.<br>This mode is a default mode.                                                                                                    |
| 2              | Motion: disabled<br>Proximity: enabled<br>Continuous scan: disabled | The Imager starts to continuously scan when positioned in proximity to an object. The Imager stops scanning when the object is out of proximity range.                                                                                                    |
| 3              | Motion: enabled<br>Proximity: disabled<br>Continuous scan: disabled | Upon movement, the Imager performs a single scan and stops.                                                                                                    |
| 4              | Motion: enabled<br>Proximity: enabled<br>Continuous scan: enabled   | The Imager performs a continuous scan when moved and<br>positioned in proximity to an object.<br>The Imager continues to scan as long as it detects an object<br>within its range and bar codes are scanned successfully.<br>The Imager stops scanning if proximity to an object is not<br>detected, or if the Imager fails to scan three consecutive times. |
| 5              | Motion: disabled<br>Proximity: enabled<br>Continuous scan: enabled  | The description of this operation mode is identical to the description of mode number 2 in this table.                                                                                                    |

#### Table 8 Imager Operation Modes

#### **Configuring Motion and Proximity by Scanning Bar Codes**

**NOTE:** Scanning bar codes for configuring motion and/or proximity is enabled only when the Imager is in cordless (Bluetooth) configuration.

To enable or disable motion or proximity, perform cold boot by removing and re-installing the battery (see Remove the Battery on page 20).

NOTE: Throughout this section, configuration bar codes shown with asterisks (\*) indicate default values.

#### **Motion Sensing Control**

**Disable Motion Trigger** 

 $\checkmark$ 

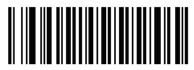

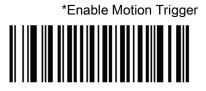

#### **Proximity Sensing Control**

**Disable Proximity** 

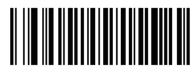

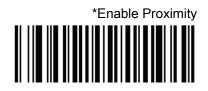

#### **Proximity Continuous Enable**

The Proximity Continuous Enable parameter enables/disables the proximity continuous feature.

\*Disable Proximity Continues

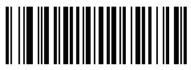

Enable Proximity Continues

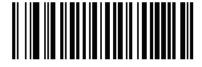

The Proximity Distance parameter sets the proximity sensitivity range.

Short Range

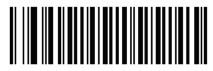

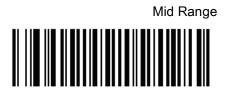

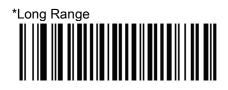

#### Good Scan indication delay Control

The Good Scan Delay parameter sets a delay between good scans when scanning is in continuous mode.

This delay is effective when:

- Motion detection Enabled
- Proximity Enabled
- Proximity continues Enabled

Or

- Motion detection Disabled
- Proximity Enabled

0 msec

400 msec

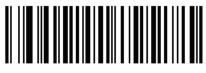

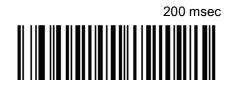

\*600 msec

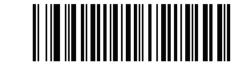

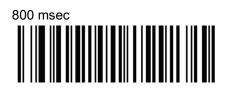

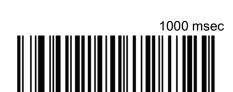

| 1200 ms | ec |  |
|---------|----|--|
|         |    |  |
|         |    |  |
|         |    |  |

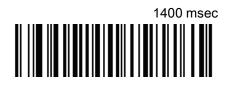

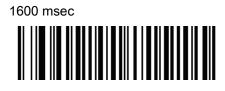

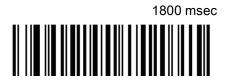

2000 msec

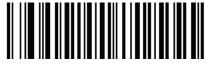

# **Real Time Logger**

The Imager includes a Real Time Logger application that logs events, errors, exceptions and software diagnostics of the Imager during its operation. Each log record has a time stamp with a 1ms resolution. The logger time is synchronized with the host computer's time. The log is retained only after warm boot. The log memory size is 4 MB and operates in a cyclic way.

Figure 47 shows the Real Time Logger file content as shown on a host computer screen.

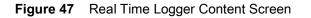

| 👂 log1.txt - Notepad                                        |                                                         |
|-------------------------------------------------------------|---------------------------------------------------------|
| <u>File E</u> dit F <u>o</u> rmat <u>V</u> iew <u>H</u> elp |                                                         |
| JAN 01 08 00:00:00:100 0                                    |                                                         |
| JAN 01 08 00:00:00:100 0                                    |                                                         |
| JAN 01 08 00:00:00:100 0                                    |                                                         |
| JAN 01 08 00:00:00:100 0                                    | System Exec Task 2 RS507 PRODUCT RELEASE VERSION PAAAC  |
| -SOO-AAA-N51                                                |                                                         |
| JAN 01 08 00:00:00:100 0                                    | System Exec Task 2 RS507 PRODUCT RELEASE DATE 12-       |
| Nov-2008                                                    |                                                         |
| JAN 01 08 00:00:00:100 0                                    | 5 System Exec Task 0 sw_diags_init: SW diags parameters |
| cleared                                                     |                                                         |
| JAN 01 08 00:00:00:200 0                                    | 5 System Exec Task 0 sw_diags_init: Successfully        |
| initialized                                                 |                                                         |
| JAN 01 08 00:00:00:200 0                                    |                                                         |
| JAN 01 08 00:00:00:200 0                                    | 2 System Exec Task 2 SysConfig 1                        |
| JAN 01 08 00:00:00:200 0                                    |                                                         |
| JAN 01 08 00:00:00:200 0                                    |                                                         |
| JAN 01 08 00:00:00:200 0                                    |                                                         |
| JAN 01 08 00:00:00:300 0                                    |                                                         |
| JAN 01 08 00:00:00:300 0                                    |                                                         |
| JAN 01 08 00:00:00:300 0                                    |                                                         |
| JAN 01 08 00:00:00:300 0                                    |                                                         |
| JAN 01 08 00:00:00:300 0                                    | 5 System Exec Task O Battery successfully initiated     |
|                                                             |                                                         |

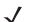

**NOTE:** To retrieve logs, use the PC Tool application.

# **Imager Firmware Update**

# **Required Equipment**

The following hardware is required for updating the firmware of the Imager:

- Host computer
- Mobile computer
- USB / RS232 interface cable or any cradle set-up used for establishing an ActiveSync connection between the host computer and mobile computer.

The following software is required for updating the firmware of the Imager:

- New Imager firmware file (\*.DAT file format)
- CAB file to install in the mobile computer.
- ActiveSync application installed on the host computer and the mobile computer (for copying the new Imager firmware and RS507 CAB files from the host computer to the mobile computer).
- FirmwareUpdate application installed in the mobile computer (part of the CAB file installation). This application is used for downloading the firmware file from the mobile computer to the Imager.

# **Updating the RS507 Firmware**

Before using the FirmwareUpdate application:

- 1. Exit all scanning applications running on the mobile computer.
- 2. Verify that the mobile computer battery is fully charged or that the mobile computer is connected to an external power source.
- 3. When using a corded Imager, verify that the Imager is properly connected to the mobile computer. When using a cordless Imager verify that the Imager battery is fully charged.

To upgrade the Imager firmware:

- 1. Connect the Imager to the mobile computer that supports the RS507.
- Start the FirmwareUpdate application located in the Application folder for WinCE devices or under Start / Programs for Windows Mobile devices (the FirmwareUpdate application and related documentation can be downloaded from the Support Central site at: http://www.zebra.com/support.

Figure 48 FirmwareUpdate Application Icon

| File Edit View Go Favorites | ?          | × |
|-----------------------------|------------|---|
| 🔹 🕨 🗈 🗙 🕋 🏢 🗸               |            |   |
|                             |            |   |
| EngineS FirmwareU RSMFirm   |            |   |
| pdate                       |            |   |
|                             |            |   |
|                             |            |   |
|                             |            |   |
| FirmwareUpdate              | <u>*</u> * | - |

3. Select the interface method (Bluetooth in the following example).

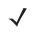

**NOTE:** The following screen is displayed only when using the WT4XXX. In other mobile computers, Bluetooth mode is selected by default. Press **Yes** (Bluetooth mode) to pair the Imager with the mobile computer (see Restore Lost Bluetooth Connection on page 27).

Figure 49 Selection of the Bluetooth Interface Mode

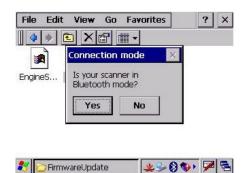

4. Press the **Firmware** button and verify that the application shows the version number of the current firmware of the Imager.

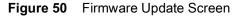

| icanner Type:    | R5507                    |
|------------------|--------------------------|
| ingine           | PAAAC-S00-AAA-N50        |
| Firmware         |                          |
|                  | Flash Scanner            |
|                  |                          |
| nitial engine ve | rsion: PAAAC-S00-AAA-N50 |
|                  |                          |

5. Copy the \*.DAT file to the mobile computer using ActiveSync connection.

6. Press the Firmware... button to select the new firmware \*.DAT file and the OK button.

Figure 51 Firmware Update Screen - Selection of \*.DAT File

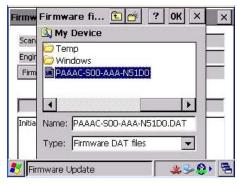

7. Press the Flash Scanner button to start updating the firmware.

Figure 52 Firmware Update Screen - Flash Scanner Button

| Scanner Type: | R5507                   |
|---------------|-------------------------|
| Engine        | PAAAC-S00-AAA-N50       |
| Firmware      | PAAAC-S00-AAA-N51D0.DAT |
|               | Flash Scanner           |
|               |                         |

 Verify that the firmware download starts. When the download starts, the ### Starting Firmware Download! message displays. Firmware download is completed when the Update engine version... message is displayed.

Figure 53 Firmware Update Screen - "Starting Firmware Download!" Message

| irmware Upd                                           | ate              | >        |
|-------------------------------------------------------|------------------|----------|
| Scanner Type:                                         | R5507            |          |
| Engine                                                | PAAAC-S00-AAA-N5 | 50       |
| Firmware                                              | PAAAC-SOO-AAA-N  | 51D0.DAT |
|                                                       | Hash Scanner     |          |
| ### Total reco<br>### Starting Fi<br>File size: 11816 | rmware Download! | ×        |
|                                                       |                  |          |
| Firmware U                                            | Sec. 1           |          |

- 9. Pair the Imager with the mobile computer (see Restore Lost Bluetooth Connection on page 27).
- **10.** Verify that the firmware download is completed by looking at the Initial software version number and the new software version number.

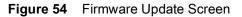

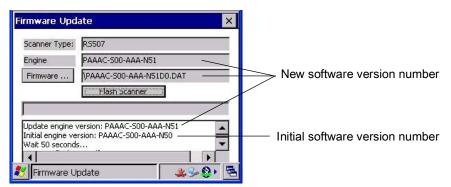

**11.** Press the **Esc** key on the mobile computer or the X in the top right corner of the application window to exit the FirmwareUpdate application.

# Miscellaneous Imager Options

# Introduction

The Imager is intended to operate hand in hand with the mobile computer to which it is connected.

The mobile computer automatically loads configuration data whenever connected to an Imager (corded or cordless). This operation does not require scanning configuration bar codes. Using configuration bar codes is only available for a cordless Imager when decontrolled from the mobile computer.

It is recommended to use configuration bar codes only for setting parameters that cannot be configured by the other mobile computer application.

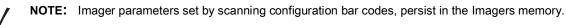

The Imager ships with the settings shown in Table 9 on page 67 (also see Standard Default Parameters on page 226 for host device and miscellaneous defaults). If the default values suit the requirements, programming is not necessary.

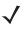

**NOTE:** Most computer monitors allow scanning the bar codes directly on the screen (when using the imaging engine). When scanning from the screen, be sure to set the document magnification to a level where you can see the bar code clearly, and bars and/or spaces are not merging.

To return all features to default values, scan the Set Default Parameter on page 68. Throughout the programming bar code menus, asterisks indicate (\*) default values.

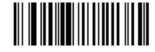

\* Indicates Default // \*High Volume — Feature/Option (00h)

Option Hex Value for programming via SSI command

# **Scanning Sequence Examples**

In most cases, scanning one bar code sets the parameter value. For example, to set the beeper tone to high, scan the **High Frequency** (beeper tone) bar code listed under Beeper Tone on page 70. The Imager issues a fast warble beep and the LED turns green, signifying a successful parameter entry.

Other parameters, such as **Serial Response Time-Out** or **Data Transmission Formats**, require scanning several bar codes. See these parameter descriptions for this procedure.

# **Errors While Scanning**

Unless otherwise specified, to correct an error during a scanning sequence, just re-scan the correct parameter.

# **User Preferences/Miscellaneous Options Parameter Defaults**

Table 9 lists defaults for user preferences parameters.

Scan the appropriate bar codes in this guide. These new values replace the standard default values in memory. To recall the default parameter values, scan the <u>Set Default Parameter on page 68</u>.

**NOTE:** See Standard Default Parameters on page 226 for all user preferences, hosts, symbologies, and miscellaneous default parameters.

#### Table 9 User Preferences Parameter Defaults

| Parameter                          | Parameter<br>Number | Default                 | Page<br>Number |
|------------------------------------|---------------------|-------------------------|----------------|
| User Preferences                   |                     |                         |                |
| Motion Sensing Control             |                     | Enabled                 | 58             |
| Proximity Sensing Control          |                     | Enabled                 | 59             |
| Proximity Continuous               |                     | Enabled                 | 59             |
| Proximity Continuous Enable        |                     | Disabled                | 59             |
| Good Scan indication delay Control |                     | 600 ms                  | 60             |
| Set Default Parameter              |                     | Set Defaults            | 68             |
| Parameter Bar Code Scanning        | ECh                 | Enabled                 | 69             |
| Beep After Good Decode             | 38h                 | Enabled                 | 69             |
| Beeper Tone                        | 91h                 | Medium                  | 70             |
| Beeper Volume                      | 8Ch                 | High                    | 71             |
| Picklist Mode                      | F0h 92h             | Disabled Always         | 73             |
| Fuzzy 1D Processing                | F1h 02h             | Enabled                 | 74             |
| Decoding Illumination              | F0h, 2Ah            | Enabled                 | 75             |
| Miscellaneous Options              |                     |                         |                |
| Transmit Code ID Character         | 2Dh                 | None                    | 78             |
| Prefix Value                       | 63h, 69h            | 7013 <cr><lf></lf></cr> | 79             |

| Parameter                     | Parameter<br>Number | Default                 | Page<br>Number |
|-------------------------------|---------------------|-------------------------|----------------|
| Suffix 1 Value                | 62h 68h             | 7013 <cr><lf></lf></cr> | 79             |
| Suffix 2 Value                | 64h 6Ah             |                         |                |
| Scan Data Transmission Format | EBh                 | Data as is              | 80             |
| FN1 Substitution Values       | 67h 6Dh             | Set                     | 82             |
| Transmit "No Read" Message    | 5Eh                 | Disabled                | 83             |
| Bluetooth Pairing Bar Code    |                     | None                    | 26             |
| Bluetooth Un-pairing Bar Code |                     | None                    | 27             |

| Table 9 | User Preferences Parameter Defaults (Continued) |
|---------|-------------------------------------------------|
|---------|-------------------------------------------------|

# **User Preferences**

# **Set Default Parameter**

You can reset the Imager to two types of defaults: factory defaults or custom defaults. Scan the appropriate bar code below to reset the decoder to its default settings and/or set its current settings as custom defaults.

- Set Defaults Scan this bar code to reset all parameters to custom default settings.
- Set Factory Defaults Scan this bar code to restore the factory default values listed in Table 18. This deletes any custom defaults set.

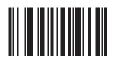

\*Set Defaults

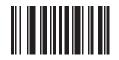

**Set Factory Defaults** 

# Parameter Bar Code Scanning

# Parameter # ECh

To disable the decoding of parameter bar codes, including the **Set Defaults** parameter bar codes, scan the **Disable Parameter Scanning** bar code below. To enable decoding of parameter bar codes, scan **Enable Parameter Scanning**.

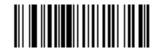

\*Enable Parameter Bar Code Scanning (01h)

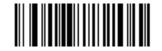

Disable Parameter Bar Code Scanning (00h)

# **Beep After Good Decode**

#### Parameter # 38h

Scan a bar code below to select whether or not the Imager beeps after a good decode. If selecting **Do Not Beep After Good Decode**, the beeper still operates during parameter menu scanning and to indicate error conditions.

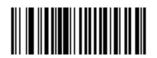

\*Beep After Good Decode (Enable) (01h)

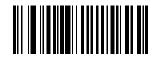

Do Not Beep After Good Decode (Disable) (00h)

# Beeper Tone

# Parameter # 91h

To select a decode beep frequency (tone), scan one of the following bar codes.

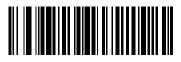

Low Tone (02h)

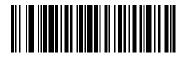

\*Medium Tone (01h)

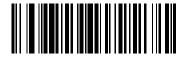

High Tone (00h)

# Beeper Volume

# Parameter # 8Ch

To select a beeper volume, scan the Low Volume, Medium Volume, or High Volume bar code.

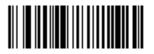

Low Volume (02h)

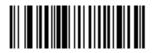

Medium Volume (01h)

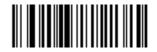

\*High Volume (00h)

# **Imager Activity Modes**

The Imager is capable of four modes of activity:

- Busy (Run) Mode The Imager is scanning or transferring data using Bluetooth.
- **Standby Mode** The Imager enters Standby mode (Low Power Mode) when it is idle for more than one second. The Imager wakes-up and returns to busy (run) mode upon at least one of the following events:
  - Scan trigger
  - Motion activity
  - Bluetooth activity
  - Press of the Restore key
  - Real time clock (a system inside the Imager)
- Deep Sleep (Critical Off) Mode The deep sleep mode is only applicable when the Imager is connected to a mobile computer in cordless mode. When the battery voltage of the Imager is below 3V, the Imager turns off and enters Standby mode. To recover from Deep Sleep mode, replace the battery with a charged battery (Remove the Battery on page 20)
- **OFF Mode** The Imager is not connected to power source.

### **Picklist Mode**

#### Parameter # F0h 92h

Picklist mode enables the Imager to decode only bar codes that are aligned under the laser crosshair. Select one of the following picklist modes for the Imager:

- Disabled Always Picklist mode is always disabled.
- Enabled Always Picklist mode is always enabled.

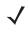

**NOTE:** For the DS9808-LR, if you configure Trigger B for Imager Decoding and enable Picklist Mode, activating Trigger B turns on the imager aiming pattern, and releasing the trigger activates decoding.

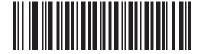

\*Disabled Always (00h)

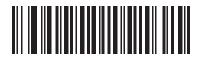

Enabled Always (02h)

# **Fuzzy 1D Processing**

## Parameter # F1h 02h

This option is enabled by default to optimize decode performance on 1D bar codes, including damaged and poor quality symbols. Disable this only if you experience time delays when decoding 2D bar codes, or in detecting a no decode.

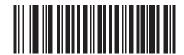

\*Enable Fuzzy 1D Processing (01h)

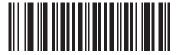

Disable Fuzzy 1D Processing (00h)

## **Decoding Illumination**

## Parameter # F0h, 2Ah

Selecting **Enable Decoding Illumination** causes the Imager to flash illumination to aid decoding. Select **Disable Decoding Illumination** to prevent the Imager from using decoding illumination.

Enabling illumination usually results in superior images. The effectiveness of the illumination decreases as the distance to the target increases.

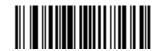

\*Enable Decoding Illumination (01h)

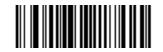

Disable Decoding Illumination (00h)

#### Low Battery Indication Cycle

The Low Battery Indication Cycle parameter sets low battery indication recurrence.

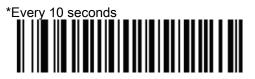

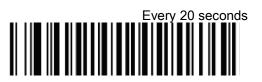

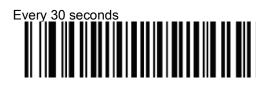

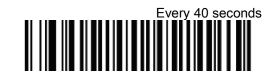

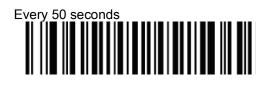

## **Bluetooth Disconnection Alert Control**

#### **Bluetooth Disconnect Indication**

When this parameter is enabled, the RS507 plays a beep every 10 sec when the RS507 Bluetooth is disconnected.

\*Disable

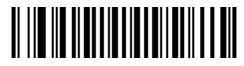

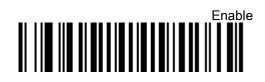

#### **Bluetooth Disconnect Indication After Battery Insert**

Time delay for Bluetooth disconnect indication after battery installed.

60 Seconds

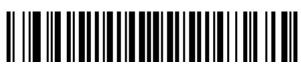

180 seconds

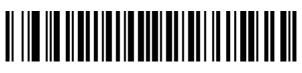

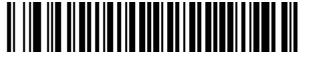

240 Seconds

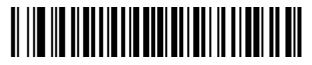

300 Seconds

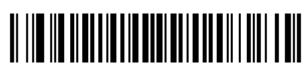

#### **Bluetooth Disconnect Indication After Bluetooth Disconnection**

Time delay for Bluetooth disconnect indication after Bluetooth disconnection.

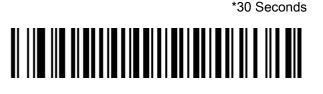

60 Seconds

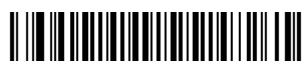

90 Seconds

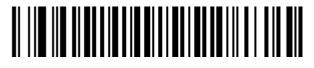

120 Seconds

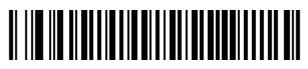

**Bluetooth Disconnect Indication - Beep Duration** 

\* 3 High/Short Beeps

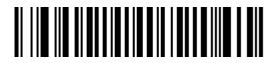

3 Low/Short Beeps

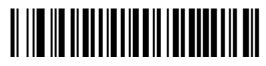

3 High/Long beep.

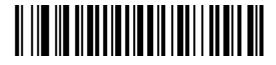

High/Low/High Beep

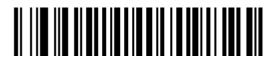

#### **Bluetooth Disconnect Indication - LED Indication**

Green LED turns on for 600ms

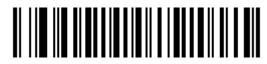

Green LED turns on for 1000ms

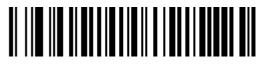

Red LED turns on for 600ms

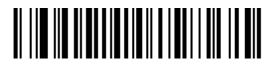

\*Red LED turns on for 600ms

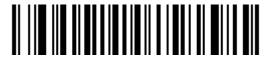

# **Miscellaneous Scanner Parameters**

#### **Transmit Code ID Character**

#### Parameter # 2Dh

A Code ID character identifies the code type of a scanned bar code. This is useful when decoding more than one code type. In addition to any single character prefix already selected, the Code ID character is inserted between the prefix and the decoded symbol.

Select no Code ID character, a Symbol Code ID character, or an AIM Code ID character. For Code ID Characters, see Symbol Code Identifiers on page 231 and AIM Code Identifiers on page 232.

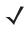

**NOTE:** If you enable Symbol Code ID Character or AIM Code ID Character, and enable Transmit "No Read" Message on page 83, the Imager appends the code ID for Code 39 to the NR message.

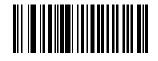

Symbol Code ID Character (02h)

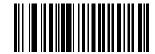

AIM Code ID Character (01h)

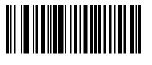

\*None (00h)

#### **Prefix/Suffix Values**

#### Key Category Parameter # P = 63h, S1 = 62h, S2 = 64h

#### Decimal Value Parameter # P = 69h, S1 = 68h, S2 = 6Ah

You can append a prefix and/or one or two suffixes to scan data for use in data editing. To set a value for a prefix or suffix, scan a four-digit number (i.e., four bar codes from Numeric Bar Codes on page 241) that corresponds to that value.

When using host commands to set the prefix or suffix, set the key category parameter to 1, then set the 3-digit decimal value.

To correct an error or change a selection, scan Cancel on page 242.

 $\checkmark$ 

**NOTE:** To use Prefix/Suffix values, first set the Scan Data Transmission Format on page 80.

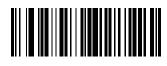

Scan Prefix (07h)

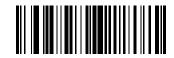

Scan Suffix 1 (06h)

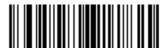

Scan Suffix 2 (08h)

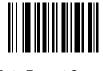

**Data Format Cancel** 

## Scan Data Transmission Format

#### Parameter # EBh

To change the scan data format, scan one of the following eight bar codes corresponding to the desired format.

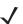

**NOTE:** If using this parameter do not use ADF rules to set the prefix/suffix.

To set values for the prefix and/or suffix, see Prefix/Suffix Values on page 79.

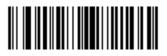

\*Data As Is (00h)

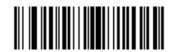

<DATA> <SUFFIX 1> (01h)

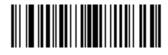

<DATA> <SUFFIX 2> (02h)

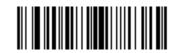

<DATA> <SUFFIX 1> <SUFFIX 2> (03h)

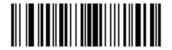

<PREFIX> <DATA > (04h)

## Scan Data Transmission Format (continued)

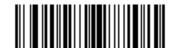

<PREFIX> <DATA> <SUFFIX 1> (05h)

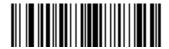

<PREFIX> <DATA> <SUFFIX 2> (06h)

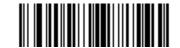

<PREFIX> <DATA> <SUFFIX 1> <SUFFIX 2> (07h)

#### **FN1 Substitution Values**

#### Key Category Parameter # 67h

#### **Decimal Value Parameter # 6Dh**

The Wedge and USB HID Keyboard hosts support a FN1 Substitution feature. Enabling this substitutes any FN1 character (0x1b) in an EAN128 bar code with a value. This value defaults to 7013 (Enter Key).

When using host commands to set the FN1 substitution value, set the key category parameter to 1, then set the 3-digit keystroke value. See the ASCII Character Set table for the current host interface for the desired value.

To select a FN1 substitution value via bar code menus:

1. Scan the bar code below.

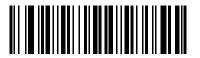

Set FN1 Substitution Value

2. Locate the keystroke desired for FN1 Substitution in the ASCII Character Set table for the current host interface. Enter the 4-digit ASCII Value by scanning each digit in Numeric Bar Codes on page 241.

To correct an error or change the selection, scan Cancel.

To enable FN1 substitution for USB HID keyboard, scan the Enable FN1 Substitution bar code on page 82.

## Transmit "No Read" Message

#### Parameter # 5Eh

Scan a bar code below to select whether or not to transmit a No Read message. Enable this to transmit the characters NR when a bar code does not decoded. Disable this to send nothing to the host if a symbol does not decode.

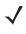

**NOTE:** If you enable **Transmit No Read**, and also enable Symbol Code ID Character or AIM Code ID Character for Transmit Code ID Character on page 78, the Imager appends the code ID for Code 39 to the NR message.

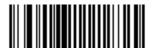

Enable No Read (01h)

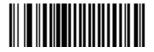

\*Disable No Read (00h)

# Introduction

This chapter describes symbology features and provides programming bar codes for selecting these features. Before programming, follow the instructions in <u>Getting Started</u>.

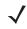

**NOTE:** When the Imager is connected to a mobile computer, configuration by scanning bar codes is disabled. In such case, programming the Imager is performed by an application running on the mobile computer.

When the Imager is connected to a mobile computer, the configuration application running on the mobile computer may override the parameters previously entered by scanning. Once configured, the new parameters are saved in the Imager memory after disconnecting the Imager or terminating the application.

To set feature values, scan a single bar code or a short bar code sequence. The settings are stored in non-volatile memory and are preserved even when the Imager powers down.

Select a host type after the power-up beeps sound. This is only necessary upon the first power-up when connected to a new host.

To return all features to default values, scan the default bar code (see Set Default Parameter on page 68). Throughout the programming bar code menus, asterisks (\*) indicate default values.

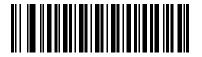

\* Indicates Default ----

\*Enable UPC-A Feature/Option

(01h)—\_\_

Option Hex Value for programming via SSI command

## **Scanning Sequence Examples**

In most cases, scanning one bar code sets the parameter value. For example, to transmit bar code data without the UPC-A check digit, simply scan the **Do Not Transmit UPC-A Check Digit** bar code under Transmit UPC-A Check Digit on page 97. The Imager issues a fast warble beep and the LEDs turn green, signifying a successful parameter entry.

Other parameters, such as **Set Length(s) for D 2 of 5** require scanning several bar codes. See the individual parameter, such as **Set Length(s) for D 2 of 5**, for this procedure.

## **Errors While Scanning**

Unless otherwise specified, to correct an error during a scanning sequence, just re-scan the correct parameter.

# **Symbology Parameter Defaults**

Table 10 lists the defaults for all symbology parameters. There are two ways to change the default values:

- Scan the appropriate bar codes in this guide. These new values replace the standard default values in memory. To recall the default parameter values, scan the Set Default Parameter on page 68.
- Download data through the device's serial port using SSI. Hexadecimal parameter numbers appear in this chapter below the parameter title, and options appear in parenthesis beneath the accompanying bar codes. Refer to the Simple Serial Interface (SSI) Programmer's Guide for detailed instructions for changing parameters using this method.

**NOTE:** See Standard Default Parameters on page 226 for all user preferences, hosts, and miscellaneous default parameters.

#### Table 10 Parameter Defaults

| Parameter                                         | Parameter<br>Number | Default          | Page<br>Number |
|---------------------------------------------------|---------------------|------------------|----------------|
| UPC/EAN                                           |                     |                  |                |
| UPC-A                                             | 01h                 | Enabled          | 90             |
| UPC-E                                             | 02h                 | Enabled          | 90             |
| UPC-E1                                            | 0Ch                 | Disabled         | 91             |
| EAN-8/JAN 8                                       | 04h                 | Enabled          | 91             |
| EAN-13/JAN 13                                     | 03h                 | Enabled          | 92             |
| Bookland EAN                                      | 53h                 | Disabled         | 92             |
| Decode UPC/EAN/JAN Supplementals (2 and 5 digits) | 10h                 | Ignore           | 94             |
| User-Programmable Supplementals                   |                     |                  | 96             |
| Supplemental 1:                                   | F1h 43h             |                  |                |
| Supplemental 2:                                   | F1h 44h             |                  |                |
| UPC/EAN/JAN Supplemental Redundancy               | 50h                 | 10               | 96             |
| Decode UPC/EAN/JAN Supplemental AIM ID            | F1h A0h             | Combined         | 97             |
| Transmit UPC-A Check Digit                        | 28h                 | Enabled          | 97             |
| Transmit UPC-E Check Digit                        | 29h                 | Enabled          | 97             |
| Transmit UPC-E1 Check Digit                       | 2Ah                 | Enabled          | 98             |
| UPC-A Preamble                                    | 22h                 | System Character | 98             |
| UPC-E Preamble                                    | 23h                 | System Character | 98             |

| Parameter                                          | Parameter<br>Number | Default          | Page<br>Number |
|----------------------------------------------------|---------------------|------------------|----------------|
| UPC-E1 Preamble                                    | 24h                 | System Character | 100            |
| Convert UPC-E to A                                 | 25h                 | Disabled         | 102            |
| Convert UPC-E1 to A                                | 26h                 | Disabled         | 102            |
| EAN-8/JAN-8 Extend                                 | 27h                 | Disabled         | 103            |
| Bookland ISBN Format                               | F1h 40h             | ISBN-10          | 104            |
| UCC Coupon Extended Code                           | 55h                 | Disabled         | 105            |
| ISSN EAN                                           | F1h 69h             | Disabled         | 105            |
| Code 128                                           |                     |                  | 1              |
| Code 128                                           | 08h                 | Enabled          | 106            |
| Set Length(s) for Code 128                         | D1h D2h             | Any Length       | 106            |
| GS1-128 (formerly UCC/EAN-128)                     | 0Eh                 | Enabled          | 107            |
| ISBT 128                                           | 54h                 | Enabled          | 108            |
| ISBT Concatenation                                 | F1h 41h             | Disabled         | 109            |
| Check ISBT Table                                   | F1h 42h             | Enabled          | 110            |
| ISBT Concatenation Redundancy                      | DFh                 | 10               | 110            |
| Code 39                                            |                     |                  |                |
| Code 39                                            | 00h                 | Enabled          | 111            |
| Trioptic Code 39                                   | 0Dh                 | Disabled         | 111            |
| Convert Code 39 to Code 32 (Italian Pharmacy Code) | 56h                 | Disabled         | 112            |
| Code 32 Prefix                                     | E7h                 | Disabled         | 112            |
| Set Length(s) for Code 39                          | 12h 13h             | 2 to 55          | 113            |
| Code 39 Check Digit Verification                   | 30h                 | Disabled         | 114            |
| Transmit Code 39 Check Digit                       | 2Bh                 | Disabled         | 114            |
| Code 39 Full ASCII Conversion                      | 11h                 | Disabled         | 115            |
| Buffer Code 39                                     | 71h                 | Disabled         | 115            |
| Code 93                                            |                     |                  | 1              |
| Code 93                                            | 09h                 | Disabled         | 118            |
| Set Length(s) for Code 93                          | 1Ah 1Bh             | 4 to 55          | 118            |
| Code 11                                            | I                   | 1                | 1              |
| Code 11                                            | 0Ah                 | Disabled         | 120            |
| Set Lengths for Code 11                            | 1Ch 1Dh             | 4 to 55          | 120            |

| Parameter                          | Parameter<br>Number | Default       | Page<br>Number |
|------------------------------------|---------------------|---------------|----------------|
| Code 11 Check Digit Verification   | 34h                 | Disabled      | 121            |
| Transmit Code 11 Check Digit(s)    | 2Fh                 | Disabled      | 123            |
| Interleaved 2 of 5 (ITF)           |                     |               |                |
| Interleaved 2 of 5 (ITF)           | 06h                 | Enabled       | 123            |
| Set Lengths for I 2 of 5           | 16h 17h             | 14            | 124            |
| I 2 of 5 Check Digit Verification  | 31h                 | Disabled      | 126            |
| Transmit I 2 of 5 Check Digit      | 2Ch                 | Disabled      | 126            |
| Convert I 2 of 5 to EAN 13         | 52h                 | Disabled      | 127            |
| Discrete 2 of 5 (DTF)              |                     |               |                |
| Discrete 2 of 5                    | 05h                 | Disabled      | 127            |
| Set Length(s) for D 2 of 5         | 14h 15h             | 12            | 128            |
| Codabar (NW - 7)                   |                     |               |                |
| Codabar                            | 07h                 | Disabled      | 130            |
| Set Lengths for Codabar            | 18h 19h             | 5 to 55       | 130            |
| CLSI Editing                       | 36h                 | Disabled      | 131            |
| NOTIS Editing                      | 37h                 | Disabled      | 132            |
| MSI                                |                     |               |                |
| MSI                                | 0Bh                 | Disabled      | 133            |
| Set Length(s) for MSI              | 1Eh 1Fh             | 4 to 55       | 133            |
| MSI Check Digits                   | 32h                 | One           | 134            |
| Transmit MSI Check Digit           | 2Eh                 | Disabled      | 135            |
| MSI Check Digit Algorithm          | 33h                 | Mod 10/Mod 10 | 136            |
| Chinese 2 of 5                     |                     |               |                |
| Chinese 2 of 5                     | F0h 98h             | Disabled      | 136            |
| Matrix 2 of 5                      |                     |               |                |
| Matrix 2 of 5                      | F1h 6Ah             | Disabled      | 137            |
| Matrix 2 of 5 Lengths              | F1h 6Bh<br>F1h 6Ch  | 1 Length - 14 | 138            |
| Matrix 2 of 5 Redundancy           | F1h 6Dh             | Disabled      | 139            |
| Matrix 2 of 5 Check Digit          | F1h 6Eh             | Disabled      | 139            |
| Transmit Matrix 2 of 5 Check Digit | F1h 6Fh             | Disabled      | 140            |

| Parameter                                          | Parameter<br>Number | Default                                 | Page<br>Number |
|----------------------------------------------------|---------------------|-----------------------------------------|----------------|
| Inverse 1D                                         | F1h 4Ah             | Regular                                 | 140            |
| Postal Codes                                       | ·                   |                                         | ·              |
| US Postnet                                         | 59h                 | Disabled                                | 141            |
| US Planet                                          | 5Ah                 | Disabled                                | 141            |
| Transmit US Postal Check Digit                     | 5Fh                 | Enabled                                 | 142            |
| UK Postal                                          | 5Bh                 | Disabled                                | 142            |
| Transmit UK Postal Check Digit                     | 60h                 | Enabled                                 | 143            |
| Japan Postal                                       | F0h 22h             | Disabled                                | 143            |
| Australian Postal                                  | F0h 23h             | Disabled                                | 144            |
| Netherlands KIX Code                               | F0h 46h             | Disabled                                | 144            |
| USPS 4CB/One Code/Intelligent Mail                 | F1h 50h             | Disabled                                | 145            |
| UPU FICS Postal                                    | F1h 63h             | Disabled                                | 145            |
| Mailmark                                           |                     | Enabled                                 | 145            |
| GS1 DataBar                                        |                     | I                                       | I              |
| GS1 DataBar-14                                     | F0h 52h             | Disabled                                | 146            |
| GS1 DataBar Limited                                | F0h 53h             | Disabled                                | 146            |
| GS1 DataBar Expanded                               | F0h 54h             | Disabled                                | 147            |
| Convert GS1 DataBar to UPC/EAN                     | F0h 8Dh             | Disabled                                | 147            |
| Composite                                          |                     | 1                                       |                |
| Composite CC-C                                     | F0h 55h             | Disabled                                | 148            |
| Composite CC-A/B                                   | F0h 56h             | Disabled                                | 148            |
| Composite TLC-39                                   | F0h 73h             | Disabled                                | 149            |
| UPC Composite Mode                                 | F0h 58h             | Never Linked                            | 149            |
| Composite Beep Mode                                | F0h 8Eh             | Beep As Each<br>Code Type is<br>Decoded | 150            |
| GS1-128 Emulation Mode for UCC/EAN Composite Codes | F0h ABh             | Disabled                                | 150            |
| 2D Symbologies                                     |                     |                                         |                |
| PDF417                                             | 0Fh                 | Enabled                                 | 151            |
| MicroPDF417                                        | E3h                 | Disabled                                | 151            |
| Code 128 Emulation                                 | 7Bh                 | Disabled                                | 151            |

| Parameter                          | Parameter<br>Number | Default | Page<br>Number |
|------------------------------------|---------------------|---------|----------------|
| Data Matrix                        | F0h 24h             | Enabled | 153            |
| Data Matrix Inverse                | F1h 4Ch             | Regular | 153            |
| Maxicode                           | F0h 26h             | Enabled | 154            |
| QR Code                            | F0h 25h             | Enabled | 154            |
| QR Inverse                         | F1h 4Bh             | Regular | 155            |
| MicroQR                            | F1h 3Dh             | Enabled | 155            |
| Aztec                              | F1h 3Eh             | Enabled | 156            |
| Aztec Inverse                      | F1h 4Dh             | Regular | 156            |
| Symbology-Specific Security Levels |                     |         |                |
| Redundancy Level                   | 4Eh                 | 1       | 157            |
| Security Level                     | 4Dh                 | 0       | 158            |
| Intercharacter Gap Size            | F0h 7Dh             | Normal  | 159            |
| Macro PDF                          |                     |         |                |
| Flush Macro PDF Buffer             |                     |         | 161            |
| Abort Macro PDF Entry              |                     |         | 161            |

# **UPC/EAN**

# Enable/Disable UPC-A

## Parameter # 01h

To enable or disable UPC-A, scan the appropriate bar code below.

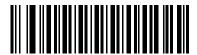

\*Enable UPC-A (01h)

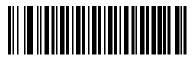

Disable UPC-A (00h)

# Enable/Disable UPC-E

## Parameter # 02h

To enable or disable UPC-E, scan the appropriate bar code below.

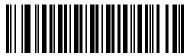

\*Enable UPC-E (01h)

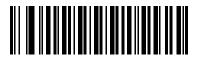

Disable UPC-E (00h)

# Enable/Disable UPC-E1

#### Parameter # 0Ch

UPC-E1 is disabled by default.

To enable or disable UPC-E1, scan the appropriate bar code below.

**NOTE:** UPC-E1 is not a UCC (Uniform Code Council) approved symbology.

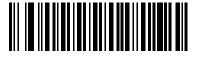

Enable UPC-E1 (01h)

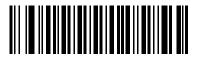

<sup>\*</sup>Disable UPC-E1 (00h)

## Enable/Disable EAN-8/JAN-8

#### Parameter # 04h

To enable or disable EAN-8/JAN-8, scan the appropriate bar code below.

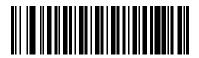

\*Enable EAN-8/JAN-8 (01h)

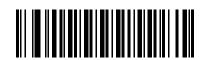

Disable EAN-8/JAN-8 (00h)

# Enable/Disable EAN-13/JAN-13

## Parameter # 03h

To enable or disable EAN-13/JAN-13, scan the appropriate bar code below.

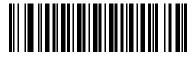

\*Enable EAN-13/JAN-13 (01h)

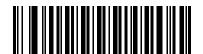

Disable EAN-13/JAN-13 (00h)

## Enable/Disable Bookland EAN

#### Parameter # 53h

To enable or disable Bookland EAN, scan the appropriate bar code below.

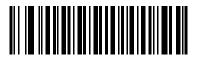

Enable Bookland EAN (01h)

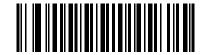

\*Disable Bookland EAN (00h)

 NOTE: If you enable Bookland EAN, select a Bookland ISBN Format on page 104. Also select either Decode UPC/EAN Supplementals, Autodiscriminate UPC/EAN Supplementals, or Enable 978/979 Supplemental Mode in Decode UPC/EAN/JAN Supplementals on page 93.

## **Decode UPC/EAN/JAN Supplementals**

#### Parameter # 10h

Supplementals are bar codes appended according to specific format conventions (e.g., UPC A+2, UPC E+2, EAN 13+2). The following options are available:

- If you select **Ignore UPC/EAN with Supplementals**, and the digital scanner is presented with a UPC/EAN plus supplemental symbol, the scanner decodes UPC/EAN and ignores the supplemental characters.
- If you select **Decode UPC/EAN with Supplementals**, the digital scanner only decodes UPC/EAN symbols with supplemental characters, and ignores symbols without supplementals.
- If you select Autodiscriminate UPC/EAN Supplementals, the digital scanner decodes UPC/EAN symbols with supplemental characters immediately. If the symbol does not have a supplemental, the digital scanner must decode the bar code the number of times set via UPC/EAN/JAN Supplemental Redundancy on page 96 before transmitting its data to confirm that there is no supplemental.
- If you select one of the following Supplemental Mode options, the digital scanner immediately transmits EAN-13 bar codes starting with that prefix that have supplemental characters. If the symbol does not have a supplemental, the digital scanner must decode the bar code the number of times set via UPC/EAN/JAN Supplemental Redundancy on page 96 before transmitting its data to confirm that there is no supplemental. The digital scanner transmits UPC/EAN bar codes that do not have that prefix immediately.
  - Enable 378/379 Supplemental Mode
  - Enable 978/979 Supplemental Mode

**NOTE:** If you select 978/979 Supplemental Mode and are scanning Bookland EAN bar codes, see Enable/Disable Bookland EAN on page 92 to enable Bookland EAN, and select a format using Bookland ISBN Format on page 104.

- Enable 977 Supplemental Mode
- Enable 414/419/434/439 Supplemental Mode
- Enable 491 Supplemental Mode
- Enable Smart Supplemental Mode applies to EAN-13 bar codes starting with any prefix listed previously.
- **Supplemental User-Programmable Type 1** applies to EAN-13 bar codes starting with a 3-digit user-defined prefix. Set this 3-digit prefix using User-Programmable Supplementals on page 96.
- **Supplemental User-Programmable Type 1 and 2 -** applies to EAN-13 bar codes starting with either of two 3-digit user-defined prefixes. Set the 3-digit prefixes using User-Programmable Supplementals on page 96.
- Smart Supplemental Plus User-Programmable 1 applies to EAN-13 bar codes starting with any
  prefix listed previously or the user-defined prefix set using User-Programmable Supplementals on
  page 96.
- Smart Supplemental Plus User-Programmable 1 and 2 applies to EAN-13 bar codes starting with any prefix listed previously or one of the two user-defined prefixes set using User-Programmable Supplementals on page 96.

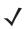

**NOTE:** To minimize the risk of invalid data transmission, select either to decode or ignore supplemental characters.

#### Decode UPC/EAN/JAN Supplementals (continued)

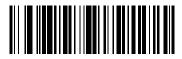

Decode UPC/EAN/JAN Only With Supplementals (01h)

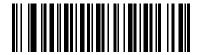

<sup>\*</sup>Ignore Supplementals (00h)

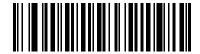

Autodiscriminate UPC/EAN/JAN Supplementals (02h)

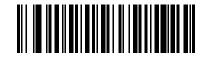

Enable 378/379 Supplemental Mode (04h)

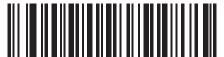

Enable 978/979 Supplemental Mode (05h)

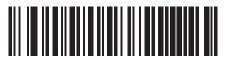

Enable 977 Supplemental Mode (07h)

#### Decode UPC/EAN/JAN Supplementals (continued)

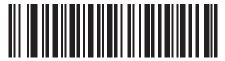

Enable 414/419/434/439 Supplemental Mode

(06h)

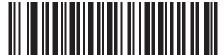

Enable 491 Supplemental Mode (08h)

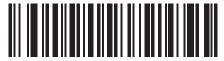

Enable Smart Supplemental Mode (03h)

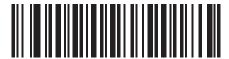

Supplemental User-Programmable Type 1 (09h)

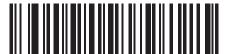

Supplemental User-Programmable Type 1 and 2 (0Ah)

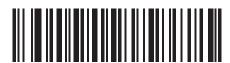

Smart Supplemental Plus User-Programmable 1 (0Bh)

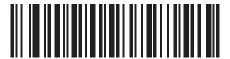

Smart Supplemental Plus User-Programmable 1 and 2

(0Ch)

**User-Programmable Supplementals** 

### Supplemental 1: Parameter # F1h 43h

## Supplemental 2: Parameter # F1h 44h

If you selected a Supplemental User-Programmable option from Decode UPC/EAN/JAN Supplementals on page 93, select **User-Programmable Supplemental 1** to set the 3-digit prefix. Then select the 3 digits using the numeric bar codes beginning on page 241. Select **User-Programmable Supplemental 2** to set a second 3-digit prefix. Then select the 3 digits using the numeric bar codes beginning on page 241.

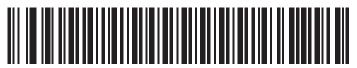

**User-Programmable Supplemental 1** 

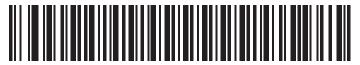

**User-Programmable Supplemental 2** 

## **UPC/EAN/JAN Supplemental Redundancy**

#### Parameter # 50h

If you selected **Autodiscriminate UPC/EAN/JAN Supplementals**, this option adjusts the number of times to decode a symbol without supplementals before transmission. The range is from two to thirty times. Five or above is recommended when decoding a mix of UPC/EAN/JAN symbols with and without supplementals. The default is 10.

Scan the bar code below to set a decode redundancy value. Next, scan two numeric bar codes in Numeric Bar Codes on page 241. Enter a leading zero for single digit numbers. To correct an error or change a selection, scan Cancel on page 242.

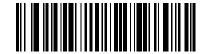

**UPC/EAN/JAN Supplemental Redundancy** 

# **UPC/EAN/JAN Supplemental AIM ID Format**

## Parameter # F1h A0h

Select an output format when reporting UPC/EAN/JAN bar codes with supplementals with AIM ID enabled:

- Separate UPC/EAN with supplementals transmit as]E<0 or 4><data>]E<1 or 2>[supp data]
- Combined EAN-8 with supplementals transmit as ]E4<data>]E<1 or 2>[supp data] All other UPC/EAN with supplementals transmit as ]E3<data+supps>

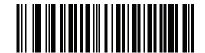

Separate (00h)

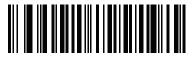

\*Combined (01h)

## **Transmit UPC-A Check Digit**

#### Parameter # 28h

The check digit is the last character of the symbol used to verify the integrity of the data. Scan the appropriate bar code below to transmit the bar code data with or without the UPC-A check digit. It is always verified to guarantee the integrity of the data.

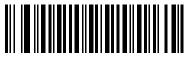

<sup>\*</sup>Transmit UPC-A Check Digit (01h)

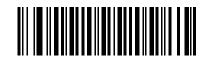

Do Not Transmit UPC-A Check Digit (00h)

# Transmit UPC-E Check Digit

#### Parameter # 29h

The check digit is the last character of the symbol used to verify the integrity of the data. Scan the appropriate bar code below to transmit the bar code data with or without the UPC-E check digit. It is always verified to guarantee the integrity of the data.

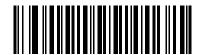

\*Transmit UPC-E Check Digit (01h)

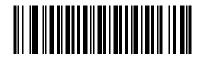

Do Not Transmit UPC-E Check Digit (00h)

## Transmit UPC-E1 Check Digit

#### Parameter # 2Ah

The check digit is the last character of the symbol used to verify the integrity of the data. Scan the appropriate bar code below to transmit the bar code data with or without the UPC-E1 check digit. It is always verified to guarantee the integrity of the data.

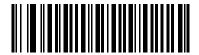

\*Transmit UPC-E1 Check Digit (01h)

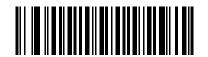

Do Not Transmit UPC-E1 Check Digit (00h)

## **UPC-A** Preamble

#### Parameter # 22h

Preamble characters are part of the UPC symbol, and include Country Code and System Character. There are three options for transmitting a UPC-A preamble to the host device: transmit System Character only, transmit

System Character and Country Code ("0" for USA), and transmit no preamble. Select the appropriate option to match the host system.

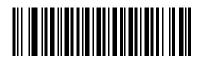

No Preamble (<DATA>) (00h)

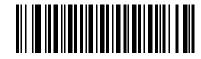

\*System Character (<SYSTEM CHARACTER> <DATA>) (01h)

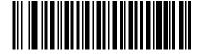

System Character & Country Code (< COUNTRY CODE> <SYSTEM CHARACTER> <DATA>) (02h)

## **UPC-E** Preamble

#### Parameter # 23h

Preamble characters are part of the UPC symbol, and include Country Code and System Character. There are three options for transmitting a UPC-E preamble to the host device: transmit System Character only, transmit

System Character and Country Code ("0" for USA), and transmit no preamble. Select the appropriate option to match the host system.

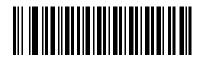

No Preamble (<DATA>) (00h)

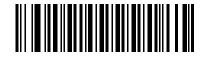

\*System Character (<SYSTEM CHARACTER> <DATA>) (01h)

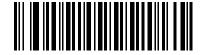

System Character & Country Code (< COUNTRY CODE> <SYSTEM CHARACTER> <DATA>) (02h)

## **UPC-E1** Preamble

#### Parameter # 24h

Preamble characters are part of the UPC symbol, and include Country Code and System Character. There are three options for transmitting a UPC-E1 preamble to the host device: transmit System Character only, transmit

System Character and Country Code ("0" for USA), and transmit no preamble. Select the appropriate option to match the host system.

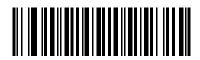

No Preamble (<DATA>) (00h)

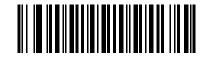

\*System Character (<SYSTEM CHARACTER> <DATA>) (01h)

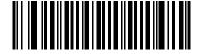

System Character & Country Code (< COUNTRY CODE> <SYSTEM CHARACTER> <DATA>) (02h)

Convert UPC-E to UPC-A

#### Parameter # 25h

Enable this to convert UPC-E (zero suppressed) decoded data to UPC-A format before transmission. After conversion, the data follows UPC-A format and is affected by UPC-A programming selections (e.g., Preamble, Check Digit).

Disable this to transmit UPC-E decoded data as UPC-E data, without conversion.

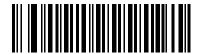

Convert UPC-E to UPC-A (Enable) (01h)

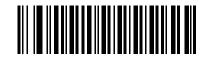

\*Do Not Convert UPC-E to UPC-A (Disable) (00h)

# Convert UPC-E1 to UPC-A

## Parameter # 26h

Enable this to convert UPC-E1 decoded data to UPC-A format before transmission. After conversion, the data follows UPC-A format and is affected by UPC-A programming selections (e.g., Preamble, Check Digit).

Disable this to transmit UPC-E1 decoded data as UPC-E1 data, without conversion.

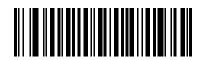

Convert UPC-E1 to UPC-A (Enable) (01h)

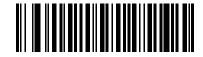

\*Do Not Convert UPC-E1 to UPC-A (Disable) (00h)

## EAN-8/JAN-8 Extend

## Parameter # 27h

Enable this parameter to add five leading zeros to decoded EAN-8 symbols to make them compatible in format to EAN-13 symbols.

Disable this to transmit EAN-8 symbols as is.

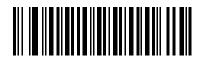

Enable EAN/JAN Zero Extend (01h)

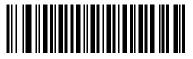

\*Disable EAN/JAN Zero Extend (00h)

## **Bookland ISBN Format**

#### Parameter # F1h 40h

If you enabled Bookland EAN using Enable/Disable Bookland EAN on page 92, select one of the following formats for Bookland data:

- **Bookland ISBN-10** The digital scanner reports Bookland data starting with 978 in traditional 10-digit format with the special Bookland check digit for backward-compatibility. Data starting with 979 is not considered Bookland in this mode.
- **Bookland ISBN-13** The digital scanner reports Bookland data (starting with either 978 or 979) as EAN-13 in 13-digit format to meet the 2007 ISBN-13 protocol.

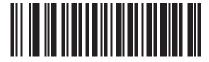

\*Bookland ISBN-10 (00h)

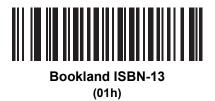

 $\checkmark$ 

**NOTE:** For Bookland EAN to function properly, first enable Bookland EAN using Enable/Disable Bookland EAN on page 92, then select either Decode UPC/EAN Supplementals, Autodiscriminate UPC/EAN Supplementals, or Enable 978/979 Supplemental Mode in Decode UPC/EAN/JAN Supplementals on page 93.

## UCC Coupon Extended Code

#### Parameter # 55h

Enable this parameter to decode UPC-A bar codes starting with digit '5', EAN-13 bar codes starting with digit '99', and UPC-A/GS1-128 Coupon Codes. UPCA, EAN-13, and GS1-128 must be enabled to scan all types of Coupon Codes.

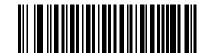

Enable UCC Coupon Extended Code (01h)

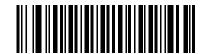

\*Disable UCC Coupon Extended Code (00h)

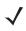

**NOTE:** See UPC/EAN/JAN Supplemental Redundancy on page 96 to control autodiscrimination of the GS1-128 (right half) of a coupon code.

## **ISSN EAN**

#### Parameter # F1h 69h

To enable or disable ISSN EAN, scan the appropriate bar code below.

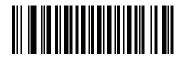

Enable ISSN EAN (01h)

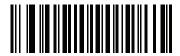

\*Disable ISSN EAN (00h)

# Code 128

## Enable/Disable Code 128

#### Parameter # 08h

To enable or disable Code 128, scan the appropriate bar code below.

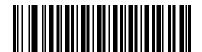

\*Enable Code 128 (01h)

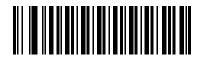

Disable Code 128 (00h)

## Set Lengths for Code 128

## Parameter # L1 = D1h, L2 = D2h

The length of a code refers to the number of characters (i.e., human readable characters), including check digit(s) the code contains. Set lengths for Code 128 to any length, one or two discrete lengths, or lengths within a specific range.

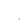

NOTE: When setting lengths for different bar code types, enter a leading zero for single digit numbers.

- One Discrete Length Select this option to decode only Code 128 symbols containing a selected length. Select the length using the numeric bar codes in Numeric Bar Codes on page 241. For example, to decode only Code 128 symbols with 14 characters, scan Code 128 - One Discrete Length, then scan 1 followed by 4. To correct an error or change the selection, scan Cancel on page 242.
- **Two Discrete Lengths** Select this option to decode only Code 128 symbols containing either of two selected lengths. Select lengths using the numeric bar codes in Numeric Bar Codes on page 241. For example, to decode only Code 128 symbols containing either 2 or 14 characters, select **Code 128 Two Discrete Lengths**, then scan **0**, **2**, **1**, and then **4**. To correct an error or change the selection, scan Cancel on page 242.
- Length Within Range Select this option to decode a Code 128 symbol with a specific length range. Select lengths using numeric bar codes in Numeric Bar Codes on page 241. For example, to decode Code 128 symbols containing between 4 and 12 characters, first scan Code 128 Length Within Range. Then scan 0, 4, 1, and 2 (enter a leading zero for single digit numbers). To correct an error or change the selection, scan Cancel on page 242.
- **Any Length** Select this option to decode Code 128 symbols containing any number of characters within the digital scanner's capability.

#### Set Lengths for Code 128 (continued)

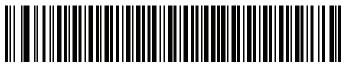

Code 128 - One Discrete Length

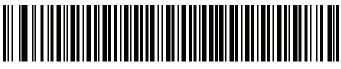

Code 128 - Two Discrete Lengths

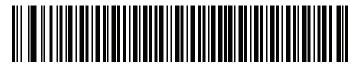

Code 128 - Length Within Range

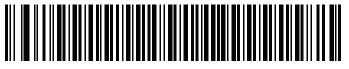

\*Code 128 - Any Length

## Enable/Disable GS1-128 (formerly UCC/EAN-128)

#### Parameter # 0Eh

To enable or disable GS1-128, scan the appropriate bar code below.

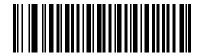

\*Enable GS1-128 (01h)

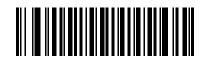

Disable GS1-128 (00h)

## Enable/Disable ISBT 128

## Parameter # 54h

ISBT 128 is a variant of Code 128 used in the blood bank industry. Scan a bar code below to enable or disable ISBT 128. If necessary, the host must perform concatenation of the ISBT data.

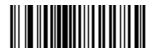

\*Enable ISBT 128 (01h)

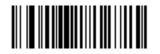

Disable ISBT 128 (00h)

## **ISBT Concatenation**

### Parameter # F1h 41h

Select an option for concatenating pairs of ISBT code types:

- If you select **Disable ISBT Concatenation**, the digital scanner does not concatenate pairs of ISBT codes it encounters.
- If you select **Enable ISBT Concatenation**, there must be two ISBT codes in order for the digital scanner to decode and perform concatenation. The digital scanner does not decode single ISBT symbols.
- If you select **Autodiscriminate ISBT Concatenation**, the digital scanner decodes and concatenates pairs of ISBT codes immediately. If only a single ISBT symbol is present, the digital scanner must decode the symbol the number of times set via ISBT Concatenation Redundancy on page 110 before transmitting its data to confirm that there is no additional ISBT symbol.

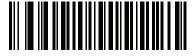

\*Disable ISBT Concatenation (00h)

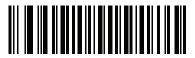

Enable ISBT Concatenation (01h)

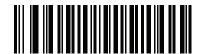

Autodiscriminate ISBT Concatenation (00h)

## **Check ISBT Table**

### Parameter # F1h 42h

The ISBT specification includes a table that lists several types of ISBT bar codes that are commonly used in pairs. If you set **ISBT Concatenation** to **Enable**, enable **Check ISBT Table** to concatenate only those pairs found in this table. Other types of ISBT codes are not concatenated.

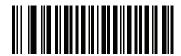

\*Enable Check ISBT Table (01h)

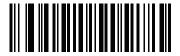

Disable Check ISBT Table (00h)

### **ISBT Concatenation Redundancy**

#### **Parameter # DFh**

If you set **ISBT Concatenation** to **Autodiscriminate**, use this parameter to set the number of times the digital scanner must decode an ISBT symbol before determining that there is no additional symbol.

Scan the bar code below, then scan two numeric bar codes in Numeric Bar Codes on page 241 to set a value between 2 and 20. Enter a leading zero for single digit numbers. To correct an error or change a selection, scan Cancel on page 242. The default is 10.

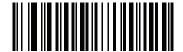

**ISBT Concatenation Redundancy** 

# Code 39

## Enable/Disable Code 39

## Parameter # 00h

To enable or disable Code 39, scan the appropriate bar code below.

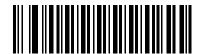

\*Enable Code 39 (01h)

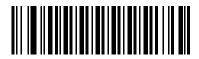

Disable Code 39 (00h)

## Enable/Disable Trioptic Code 39

#### Parameter # 0Dh

Trioptic Code 39 is a variant of Code 39 used in the marking of computer tape cartridges. Trioptic Code 39 symbols always contain six characters. To enable or disable Trioptic Code 39, scan the appropriate bar code below.

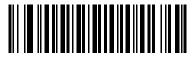

Enable Trioptic Code 39 (01h)

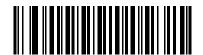

\*Disable Trioptic Code 39 (00h)

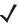

**NOTE:** You cannot enable Trioptic Code 39 and Code 39 Full ASCII simultaneously.

# Convert Code 39 to Code 32

### Parameter # 56h

Code 32 is a variant of Code 39 used by the Italian pharmaceutical industry. Scan the appropriate bar code below to enable or disable converting Code 39 to Code 32.

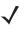

**NOTE:** Code 39 must be enabled for this parameter to function.

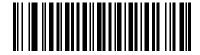

Enable Convert Code 39 to Code 32 (01h)

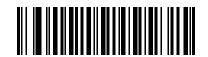

\*Disable Convert Code 39 to Code 32 (00h)

## Code 32 Prefix

#### Parameter # E7h

Scan the appropriate bar code below to enable or disable adding the prefix character "A" to all Code 32 bar codes.

1

NOTE: Convert Code 39 to Code 32 must be enabled for this parameter to function.

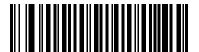

Enable Code 32 Prefix (01h)

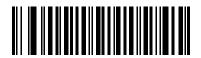

\*Disable Code 32 Prefix (00h)

## Set Lengths for Code 39

## Parameter # L1 = 12h, L2 = 13h

The length of a code refers to the number of characters (i.e., human readable characters), including check digit(s) the code contains. Set lengths for Code 39 to any length, one or two discrete lengths, or lengths within a specific range. If Code 39 Full ASCII is enabled, **Length Within a Range** or **Any Length** are the preferred options.

NOTE: When setting lengths for different bar code types, enter a leading zero for single digit numbers.

- One Discrete Length Select this option to decode only Code 39 symbols containing a selected length. Select the length using the numeric bar codes in Numeric Bar Codes on page 241. For example, to decode only Code 39 symbols with 14 characters, scan Code 39 - One Discrete Length, then scan 1 followed by 4. To correct an error or change the selection, scan Cancel on page 242.
- **Two Discrete Lengths** Select this option to decode only Code 39 symbols containing either of two selected lengths. Select lengths using the numeric bar codes in Numeric Bar Codes on page 241. For example, to decode only Code 39 symbols containing either 2 or 14 characters, select **Code 39 Two Discrete Lengths**, then scan **0**, **2**, **1**, and then **4**. To correct an error or change the selection, scan Cancel on page 242.
- Length Within Range Select this option to decode a Code 39 symbol with a specific length range. Select lengths using numeric bar codes in Numeric Bar Codes on page 241. For example, to decode Code 39 symbols containing between 4 and 12 characters, first scan Code 39 - Length Within Range. Then scan 0, 4, 1, and 2 (enter a leading zero for single digit numbers). To correct an error or change the selection, scan Cancel on page 242.
- **Any Length** Select this option to decode Code 39 symbols containing any number of characters within the digital scanner's capability.

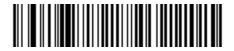

Code 39 - One Discrete Length

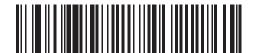

Code 39 - Two Discrete Lengths

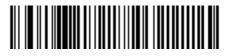

Code 39 - Length Within Range

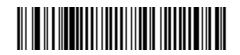

Code 39 - Any Length

## **Code 39 Check Digit Verification**

### Parameter # 30h

Enable this feature to check the integrity of all Code 39 symbols to verify that the data complies with specified check digit algorithm. Only Code 39 symbols which include a modulo 43 check digit are decoded. Enable this feature if the Code 39 symbols contain a Modulo 43 check digit.

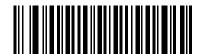

Enable Code 39 Check Digit (01h)

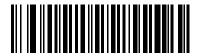

\*Disable Code 39 Check Digit (00h)

## **Transmit Code 39 Check Digit**

#### Parameter # 2Bh

Scan a bar code below to transmit Code 39 data with or without the check digit.

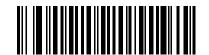

Transmit Code 39 Check Digit (Enable)

(01h)

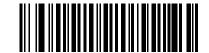

\*Do Not Transmit Code 39 Check Digit (Disable) (00h)

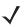

NOTE: Code 39 Check Digit Verification must be enabled for this parameter to function.

## **Code 39 Full ASCII Conversion**

#### Parameter # 11h

Code 39 Full ASCII is a variant of Code 39 which pairs characters to encode the full ASCII character set. To enable or disable Code 39 Full ASCII, scan the appropriate bar code below.

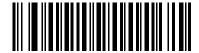

Enable Code 39 Full ASCII (01h)

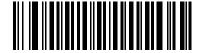

\*Disable Code 39 Full ASCII (00h)

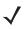

NOTE: You cannot enable Trioptic Code 39 and Code 39 Full ASCII simultaneously.

Code 39 Full ASCII to Full ASCII Correlation is host-dependent, and is therefore described in the ASCII Character Set Table for the appropriate interface.

## Code 39 Buffering - Scan & Store

#### Parameter # 71h

This feature allows the digital scanner to accumulate data from multiple Code 39 symbols.

Selecting the Scan and Store option (Buffer Code 39) temporarily buffers all Code 39 symbols having a leading space as a first character for later transmission. The leading space is not buffered.

Decoding a Code 39 symbol with no leading space transmits in sequence all buffered data in a first-in first-out format, plus the "triggering" symbol. See the following pages for further details.

Select **Do Not Buffer Code 39** to transmit all decoded Code 39 symbols immediately without storing them in the buffer.

## Code 39 Buffering - Scan & Store (continued)

This feature affects Code 39 only. If selecting **Buffer Code 39**, we recommend configuring the digital scanner to decode Code 39 symbology only.

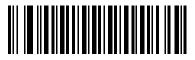

Buffer Code 39 (Enable) (01h)

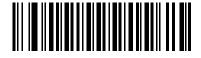

<sup>\*</sup>Do Not Buffer Code 39 (Disable) (00h)

While there is data in the transmission buffer, you cannot select **Do Not Buffer Code 39**. The buffer holds 200 bytes of information.

To disable Code 39 buffering when there is data in the transmission buffer, first force the buffer transmission (see Transmit Buffer on page 117) or clear the buffer.

#### **Buffer Data**

To buffer data, enable Code 39 buffering and scan a Code 39 symbol with a space immediately following the start pattern.

- Unless the data overflows the transmission buffer, the digital scanner issues a low/high beep to indicate successful decode and buffering. (For overflow conditions, see Overfilling Transmission Buffer on page 117.)
- The digital scanner adds the decoded data excluding the leading space to the transmission buffer.
- No transmission occurs.

#### **Clear Transmission Buffer**

To clear the transmission buffer, scan the **Clear Buffer** bar code below, which contains only a start character, a dash (minus), and a stop character.

- The digital scanner issues a short high/low/high beep.
- The digital scanner erases the transmission buffer.

• No transmission occurs.

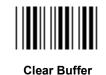

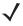

**NOTE:** The Clear Buffer contains only the dash (minus) character. In order to scan this command, set Code 39 lengths to include length 1.

#### **Transmit Buffer**

There are two methods to transmit the Code 39 buffer.

- 1. Scan the **Transmit Buffer** bar code below, which includes only a start character, a plus (+), and a stop character.
- 2. The digital scanner transmits and clears the buffer.
  - The digital scanner issues a low/high beep.

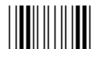

**Transmit Buffer** 

- 3. Scan a Code 39 bar code with a leading character other than a space.
  - The digital scanner appends new decode data to buffered data.
  - The digital scanner transmits and clears the buffer.
  - The digital scanner signals that it transmitted the buffer with a low/high beep.
  - The digital scanner transmits and clears the buffer.

**NOTE:** The Transmit Buffer contains only a plus (+) character. In order to scan this command, set Code 39 lengths to include length 1.

#### **Overfilling Transmission Buffer**

The Code 39 buffer holds 200 characters. If the symbol just read overflows the transmission buffer:

- The digital scanner indicates that it rejected the symbol by issuing three long, high beeps.
- No transmission occurs. The data in the buffer is not affected.

#### Attempt to Transmit an Empty Buffer

If you scan the **Transmit Buffer** symbol and the Code 39 buffer is empty:

- A short low/high/low beep signals that the buffer is empty.
- No transmission occurs.
- The buffer remains empty.

# Code 93

## Enable/Disable Code 93

#### Parameter # 09h

To enable or disable Code 93, scan the appropriate bar code below.

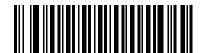

Enable Code 93 (01h)

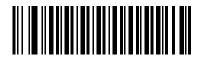

\*Disable Code 93 (00h)

## Set Lengths for Code 93

#### Parameter # L1 = 1Ah, L2 = 1Bh

The length of a code refers to the number of characters (i.e., human readable characters), including check digit(s) the code contains. Set lengths for Code 93 to any length, one or two discrete lengths, or lengths within a specific range.

- One Discrete Length Select this option to decode only Code 93 symbols containing a selected length. Select the length using the numeric bar codes in Numeric Bar Codes on page 241. For example, to decode only Code 93 symbols with 14 characters, scan Code 93 - One Discrete Length, then scan 1 followed by 4. To correct an error or to change the selection, scan Cancel on page 242.
- **Two Discrete Lengths** Select this option to decode only Code 93 symbols containing either of two selected lengths. Select lengths using the numeric bar codes in Numeric Bar Codes on page 241. For example, to decode only Code 93 symbols containing either 2 or 14 characters, select Code 93 Two Discrete Lengths, then scan 0, 2, 1, and then 4. To correct an error or to change the selection, scan Cancel on page 242.
- Length Within Range Select this option to decode a Code 93 symbol with a specific length range. Select lengths using the numeric bar codes in Numeric Bar Codes on page 241. For example, to decode Code 93 symbols containing between 4 and 12 characters, first scan Code 93 - Length Within Range. Then scan 0, 4, 1, and 2 (enter a leading zero for single digit numbers). To correct an error or change the selection, scan Cancel on page 242.
- **Any Length** Scan this option to decode Code 93 symbols containing any number of characters within the digital scanner's capability.

Symbologies

## Set Lengths for Code 93 (continued)

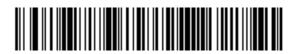

Code 93 - One Discrete Length

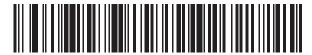

Code 93 - Two Discrete Lengths

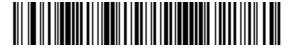

Code 93 - Length Within Range

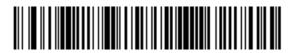

Code 93 - Any Length

## Code 11

## Code 11

#### Parameter # 0Ah

To enable or disable Code 11, scan the appropriate bar code below.

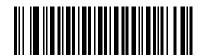

Enable Code 11 (01h)

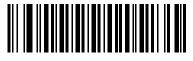

\*Disable Code 11 (00h)

## Set Lengths for Code 11

### Parameter # L1 = 1Ch, L2 = 1Dh

The length of a code refers to the number of characters (i.e., human readable characters), including check digit(s) the code contains. Set lengths for Code 11 to any length, one or two discrete lengths, or lengths within a specific range.

- One Discrete Length Select this option to decode only Code 11 symbols containing a selected length. Select the length using the numeric bar codes in Numeric Bar Codes on page 241. For example, to decode only Code 11 symbols with 14 characters, scan Code 11 - One Discrete Length, then scan 1 followed by 4. To correct an error or to change the selection, scan Cancel on page 242.
- **Two Discrete Lengths** Select this option to decode only Code 11 symbols containing either of two selected lengths. Select lengths using the numeric bar codes in Numeric Bar Codes on page 241. For example, to decode only Code 11 symbols containing either 2 or 14 characters, select Code 11 Two Discrete Lengths, then scan 0, 2, 1, and then 4. To correct an error or to change the selection, scan Cancel on page 242.
- Length Within Range Select this option to decode a Code 11 symbol with a specific length range. Select lengths using numeric bar codes in Numeric Bar Codes on page 241. For example, to decode Code 11 symbols containing between 4 and 12 characters, first scan Code 11 - Length Within Range. Then scan 0, 4, 1, and 2 (enter a leading zero for single digit numbers). To correct an error or change the selection, scan Cancel on page 242.
- **Any Length** Scan this option to decode Code 11 symbols containing any number of characters within the digital scanner's capability.

Symbologies

## Set Lengths for Code 11 (continued)

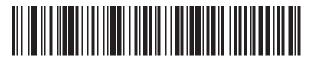

Code 11 - One Discrete Length

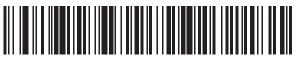

Code 11 - Two Discrete Lengths

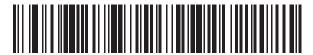

Code 11 - Length Within Range

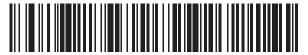

Code 11 - Any Length

## **Code 11 Check Digit Verification**

#### Parameter # 34h

This feature allows the digital scanner to check the integrity of all Code 11 symbols to verify that the data complies with the specified check digit algorithm. This selects the check digit mechanism for the decoded Code 11 bar code. The options are to check for one check digit, check for two check digits, or disable the feature.

#### Symbologies

To enable this feature, scan the bar code below corresponding to the number of check digits encoded in the Code 11 symbols.

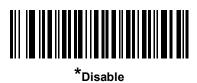

(00h)

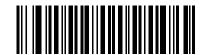

One Check Digit (01h)

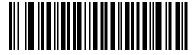

Two Check Digits (02h)

## **Transmit Code 11 Check Digits**

## Parameter # 2Fh

This feature selects whether or not to transmit the Code 11 check digit(s).

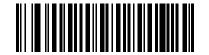

Transmit Code 11 Check Digit(s) (Enable) (01h)

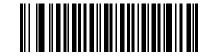

\*Do Not Transmit Code 11 Check Digit(s) (Disable) (00h)

NOTE: Code 11 Check Digit Verification must be enabled for this parameter to function.

# Interleaved 2 of 5 (ITF)

## Enable/Disable Interleaved 2 of 5

#### Parameter # 06h

To enable or disable Interleaved 2 of 5, scan the appropriate bar code below, and select an Interleaved 2 of 5 length from the following pages.

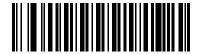

\*Enable Interleaved 2 of 5 (01h)

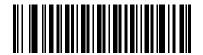

Disable Interleaved 2 of 5 (00h)

## Set Lengths for Interleaved 2 of 5

#### Parameter # L1 = 16h, L2 = 17h

The length of a code refers to the number of characters (i.e., human readable characters), including check digit(s) the code contains. Set lengths for I 2 of 5 to any length, one or two discrete lengths, or lengths within a specific range. The range for Interleaved 2 of 5 lengths is 0 - 55.

- One Discrete Length Select this option to decode only I 2 of 5 symbols containing a selected length. Select the length using the numeric bar codes in Numeric Bar Codes on page 241. For example, to decode only I 2 of 5 symbols with 14 characters, scan I 2 of 5 - One Discrete Length, then scan 1 followed by 4. To correct an error or to change the selection, scan Cancel on page 242.
- **Two Discrete Lengths** Select this option to decode only I 2 of 5 symbols containing either of two selected lengths. Select lengths using the numeric bar codes in Numeric Bar Codes on page 241. For example, to decode only I 2 of 5 symbols containing either 2 or 14 characters, select I 2 of 5 Two **Discrete Lengths**, then scan 0, 2, 1, and then 4. To correct an error or to change the selection, scan Cancel on page 242.
- Length Within Range Select this option to decode an I 2 of 5 symbol with a specific length range. Select lengths using numeric bar codes in Numeric Bar Codes on page 241. For example, to decode I 2 of 5 symbols containing between 4 and 12 characters, first scan I 2 of 5 - Length Within Range. Then scan 0, 4, 1, and 2 (enter a leading zero for single digit numbers). To correct an error or change the selection, scan Cancel on page 242.
- **Any Length** Scan this option to decode I 2 of 5 symbols containing any number of characters within the digital scanner's capability.
- **NOTE:** Due to the construction of the I 2 of 5 symbology, it is possible for a scan line covering only a portion of the code to transmit as a complete scan, yielding less data than is encoded in the bar code. To prevent this, select specific lengths (I 2 of 5 One Discrete Length, Two Discrete Lengths) for I 2 of 5 applications.

Symbologies

## Set Lengths for Interleaved 2 of 5 (continued)

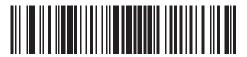

I 2 of 5 - One Discrete Length

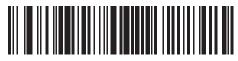

I 2 of 5 - Two Discrete Lengths

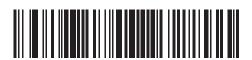

I 2 of 5 - Length Within Range

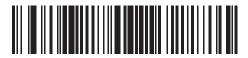

I 2 of 5 - Any Length

## I 2 of 5 Check Digit Verification

## Parameter # 31h

Enable this feature to check the integrity of all I 2 of 5 symbols to verify the data complies with either the specified Uniform Symbology Specification (USS), or the Optical Product Code Council (OPCC) check digit algorithm.

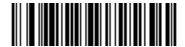

<sup>\*</sup>Disable (00h)

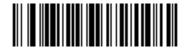

USS Check Digit (01h)

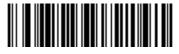

OPCC Check Digit (02h)

# Transmit I 2 of 5 Check Digit

#### Parameter # 2Ch

Scan the appropriate bar code below to transmit I 2 of 5 data with or without the check digit.

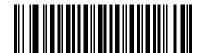

Transmit I 2 of 5 Check Digit (Enable) (01h)

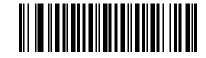

\*Do Not Transmit I 2 of 5 Check Digit (Disable) (00h)

# Convert I 2 of 5 to EAN-13

### Parameter # 52h

Enable this parameter to convert 14-character I 2 of 5 codes to EAN-13, and transmit to the host as EAN-13. To accomplish this, the I 2 of 5 code must be enabled, and the code must have a leading zero and a valid EAN-13 check digit.

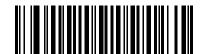

Convert I 2 of 5 to EAN-13 (Enable) (01h)

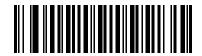

\*Do Not Convert I 2 of 5 to EAN-13 (Disable) (00h)

# Discrete 2 of 5 (DTF)

## Enable/Disable Discrete 2 of 5

#### Parameter # 05h

To enable or disable Discrete 2 of 5, scan the appropriate bar code below.

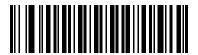

Enable Discrete 2 of 5 (01h)

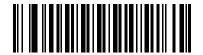

\*Disable Discrete 2 of 5 (00h)

## Set Lengths for Discrete 2 of 5

#### Parameter # L1 = 14h, L2 = 15h

The length of a code refers to the number of characters (i.e., human readable characters), including check digit(s) the code contains. Set lengths for D 2 of 5 to any length, one or two discrete lengths, or lengths within a specific range. The range for Discrete 2 of 5 lengths is 0 - 55.

- One Discrete Length Select this option to decode only D 2 of 5 symbols containing a selected length. Select the length using the numeric bar codes in Numeric Bar Codes on page 241. For example, to decode only D 2 of 5 symbols with 14 characters, scan D 2 of 5 - One Discrete Length, then scan 1 followed by 4. To correct an error or to change the selection, scan Cancel on page 242.
- Two Discrete Lengths Select this option to decode only D 2 of 5 symbols containing either of two selected lengths. Select lengths using the numeric bar codes in Numeric Bar Codes on page 241. For example, to decode only D 2 of 5 symbols containing either 2 or 14 characters, select D 2 of 5 Two Discrete Lengths, then scan 0, 2, 1, and then 4. To correct an error or to change the selection, scan Cancel on page 242.
- Length Within Range Select this option to decode a D 2 of 5 symbol with a specific length range. Select lengths using numeric bar codes in Numeric Bar Codes on page 241. For example, to decode D 2 of 5 symbols containing between 4 and 12 characters, first scan D 2 of 5 - Length Within Range. Then scan 0, 4, 1, and 2 (enter a leading zero for single digit numbers). To correct an error or change the selection, scan Cancel on page 242.
- **Any Length** Scan this option to decode D 2 of 5 symbols containing any number of characters within the digital scanner's capability.
- **NOTE:** Due to the construction of the D 2 of 5 symbology, it is possible for a scan line covering only a portion of the code to transmit as a complete scan, yielding less data than is encoded in the bar code. To prevent this, select specific lengths (D 2 of 5 One Discrete Length, Two Discrete Lengths) for D 2 of 5 applications.

**Symbologies** 

Set Lengths for Discrete 2 of 5 (continued)

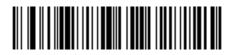

D 2 of 5 - One Discrete Length

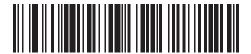

D 2 of 5 - Two Discrete Lengths

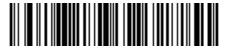

D 2 of 5 - Length Within Range

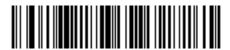

D 2 of 5 - Any Length

## Codabar (NW - 7)

## Enable/Disable Codabar

#### Parameter # 07h

To enable or disable Codabar, scan the appropriate bar code below.

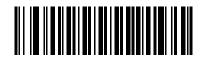

Enable Codabar (01h)

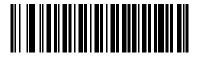

\*Disable Codabar (00h)

## Set Lengths for Codabar

#### Parameter # L1 = 18h, L2 = 19h

The length of a code refers to the number of characters (i.e., human readable characters), including check digit(s) the code contains. Set lengths for Codabar to any length, one or two discrete lengths, or lengths within a specific range.

- One Discrete Length Select this option to decode only Codabar symbols containing a selected length. Select the length using the numeric bar codes in Numeric Bar Codes on page 241. For example, to decode only Codabar symbols with 14 characters, scan Codabar - One Discrete Length, then scan 1 followed by 4. To correct an error or to change the selection, scan Cancel on page 242.
- **Two Discrete Lengths** Select this option to decode only Codabar symbols containing either of two selected lengths. Select lengths using the numeric bar codes in Numeric Bar Codes on page 241. For example, to decode only Codabar symbols containing either 2 or 14 characters, select **Codabar Two Discrete Lengths**, then scan **0**, **2**, **1**, and then **4**. To correct an error or to change the selection, scan Cancel on page 242.
- Length Within Range Select this option to decode a Codabar symbol with a specific length range. Select lengths using numeric bar codes in Numeric Bar Codes on page 241. For example, to decode Codabar symbols containing between 4 and 12 characters, first scan Codabar - Length Within Range. Then scan 0, 4, 1, and 2 (enter a leading zero for single digit numbers). To correct an error or change the selection, scan Cancel on page 242.
- **Any Length** Scan this option to decode Codabar symbols containing any number of characters within the digital scanner's capability.

Symbologies

Set Lengths for Codabar (continued)

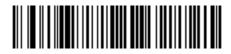

Codabar - One Discrete Length

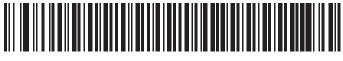

**Codabar - Two Discrete Lengths** 

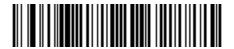

Codabar - Length Within Range

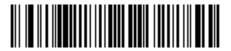

Codabar - Any Length

## **CLSI Editing**

#### Parameter # 36h

Enable this parameter to strip the start and stop characters and insert a space after the first, fifth, and tenth characters of a 14-character Codabar symbol. Enable this feature if the host system requires this data format.

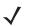

NOTE: Symbol length does not include start and stop characters.

Symbologies

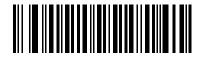

Enable CLSI Editing (01h)

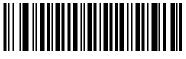

\*Disable CLSI Editing (00h)

## **NOTIS Editing**

### Parameter # 37h

Enable this parameter to strip the start and stop characters from a decoded Codabar symbol. Enable this feature if the host system requires this data format.

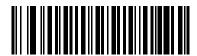

Enable NOTIS Editing (01h)

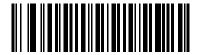

\*Disable NOTIS Editing (00h)

## MSI

## Enable/Disable MSI

### Parameter # 0Bh

To enable or disable MSI, scan the appropriate bar code below.

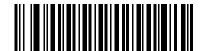

Enable MSI (01h)

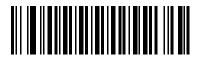

<sup>\*</sup>Disable MSI (00h)

### Set Lengths for MSI

#### Parameter # L1 = 1Eh, L2 = 1Fh

The length of a code refers to the number of characters (i.e., human readable characters), including check digit(s) the code contains. Set lengths for MSI to any length, one or two discrete lengths, or lengths within a specific range.

- One Discrete Length Select this option to decode only MSI symbols containing a selected length. Select the length using the numeric bar codes in Numeric Bar Codes on page 241. For example, to decode only MSI symbols with 14 characters, scan **MSI One Discrete Length**, then scan **1** followed by **4**. To correct an error or to change the selection, scan Cancel on page 242.
- **Two Discrete Lengths** Select this option to decode only MSI symbols containing either of two selected lengths. Select lengths using the numeric bar codes in Numeric Bar Codes on page 241. For example, to decode only MSI symbols containing either 2 or 14 characters, select **MSI Two Discrete Lengths**, then scan **0**, **2**, **1**, and then **4**. To correct an error or to change the selection, scan Cancel on page 242.
- Length Within Range Select this option to decode a MSI symbol with a specific length range. Select lengths using numeric bar codes in Numeric Bar Codes on page 241. For example, to decode MSI symbols containing between 4 and 12 characters, first scan **MSI - Length Within Range**. Then scan **0**, **4**, **1**, and **2** (enter a leading zero for single digit numbers). To correct an error or change the selection, scan Cancel on page 242.
- **Any Length** Scan this option to decode MSI symbols containing any number of characters within the digital scanner's capability.

## Set Lengths for MSI (continued)

**NOTE:** Due to the construction of the MSI symbology, it is possible for a scan line covering only a portion of the code to transmit as a complete scan, yielding less data than is encoded in the bar code. To prevent this, select specific lengths (**MSI - One Discrete Length, Two Discrete Lengths**) for MSI applications.

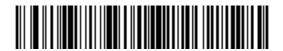

**MSI - One Discrete Length** 

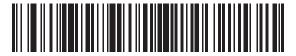

**MSI - Two Discrete Lengths** 

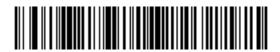

MSI - Length Within Range

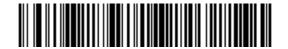

MSI - Any Length

## **MSI Check Digits**

#### Parameter # 32h

With MSI symbols, one check digit is mandatory and always verified by the reader. The second check digit is optional. If the MSI codes include two check digits, scan the **Two MSI Check Digits** bar code to enable verification of the second check digit.

See MSI Check Digit Algorithm on page 136 for the selection of second digit algorithms.

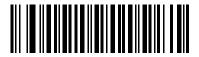

\*One MSI Check Digit (00h)

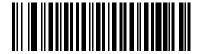

Two MSI Check Digits (01h)

# Transmit MSI Check Digit(s)

## Parameter # 2Eh

Scan a bar code below to transmit MSI data with or without the check digit.

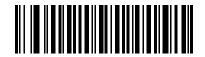

Transmit MSI Check Digit(s) (Enable) (01h

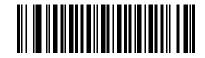

\*Do Not Transmit MSI Check Digit(s) (Disable) (00h)

## **MSI Check Digit Algorithm**

### Parameter # 33h

Two algorithms are possible for the verification of the second MSI check digit. Select the bar code below corresponding to the algorithm used to encode the check digit.

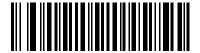

MOD 10/MOD 11 (00h)

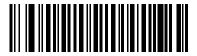

\*MOD 10/MOD 10 (01h)

# Chinese 2 of 5

## Enable/Disable Chinese 2 of 5

#### Parameter # F0h 98h

To enable or disable Chinese 2 of 5, scan the appropriate bar code below.

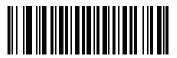

Enable Chinese 2 of 5 (01h)

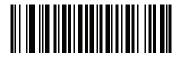

\*Disable Chinese 2 of 5 (00h)

# Matrix 2 of 5

## Enable/Disable Matrix 2 of 5

#### Parameter # F1h 6Ah

To enable or disable Matrix 2 of 5, scan the appropriate bar code below.

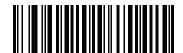

Enable Matrix 2 of 5 (01h)

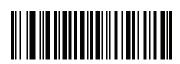

\*Disable Matrix 2 of 5 (00h)

## Set Lengths for Matrix 2 of 5

## Parameter # L1 = F1h 6Bh, L2 = F1h 6Ch

The length of a code refers to the number of characters (i.e., human readable characters), including check digit(s) the code contains. Set lengths for Matrix 2 of 5 to any length, one or two discrete lengths, or lengths within a specific range.

- One Discrete Length Select this option to decode only Matrix 2 of 5 symbols containing a selected length. Select the length using the numeric bar codes in Numeric Bar Codes on page 241. For example, to decode only Matrix 2 of 5 symbols with 14 characters, scan Matrix 2 of 5 One Discrete Length, then scan 1 followed by 4. To correct an error or to change the selection, scan Cancel on page 242.
- Two Discrete Lengths Select this option to decode only Matrix 2 of 5 symbols containing either of two selected lengths. Select lengths using the numeric bar codes in Numeric Bar Codes on page 241. For example, to decode only Matrix 2 of 5 symbols containing either 2 or 14 characters, select Matrix 2 of 5 Two Discrete Lengths, then scan 0, 2, 1, and then 4. To correct an error or to change the selection, scan Cancel on page 242.
- Length Within Range Select this option to decode a Matrix 2 of 5 symbol with a specific length range. Select lengths using the numeric bar codes in Numeric Bar Codes on page 241. For example, to decode Matrix 2 of 5 symbols containing between 4 and 12 characters, first scan Matrix 2 of 5 Length Within Range. Then scan 0, 4, 1, and 2 (enter a leading zero for single digit numbers). To correct an error or change the selection, scan Cancel on page 242.
- **Any Length** Scan this option to decode Matrix 2 of 5 symbols containing any number of characters within the digital scanner's capability.

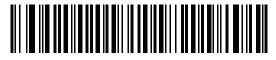

\*Matrix 2 of 5 - One Discrete Length

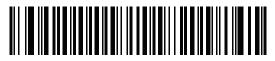

Matrix 2 of 5 - Two Discrete Lengths

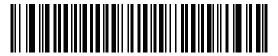

Matrix 2 of 5 - Length Within Range

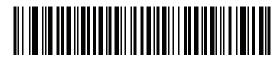

Matrix 2 of 5 - Any Length

## Matrix 2 of 5 Redundancy

### Parameter # F1h 6Dh

To enable or disable Matrix 2 of 5 redundancy, scan the appropriate bar code below.

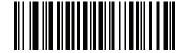

Enable Matrix 2 of 5 Redundancy (01h)

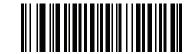

\*Disable Matrix 2 of 5 Redundancy (00h)

## Matrix 2 of 5 Check Digit

#### Parameter # F1h 6Eh

The check digit is the last character of the symbol used to verify the integrity of the data. Scan the appropriate bar code below to transmit the bar code data with or without the Matrix 2 of 5 check digit.

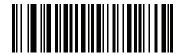

Enable Matrix 2 of 5 Check Digit (01h)

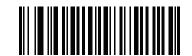

\*Disable Matrix 2 of 5 Check Digit (00h)

# Transmit Matrix 2 of 5 Check Digit

## Parameter # F1h 6Fh

Scan a bar code below to transmit Matrix 2 of 5 data with or without the check digit.

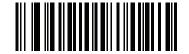

Transmit Matrix 2 of 5 Check Digit (01h)

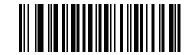

\*Do Not Transmit Matrix 2 of 5 Check Digit (00h)

# Inverse 1D

### Parameter # F1h 4Ah

This parameter sets the 1D inverse decoder setting. Options are:

- Regular Only the digital scanner decodes regular 1D bar codes only.
- Inverse Only the digital scanner decodes inverse 1D bar codes only.
- Inverse Autodetect the digital scanner decodes both regular and inverse 1D bar codes.

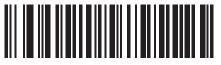

\*Regular (00h)

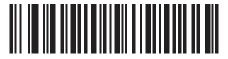

Inverse Only (01h)

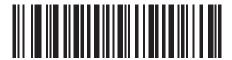

Inverse Autodetect (02h)

# **Postal Codes**

## **US Postnet**

#### Parameter # 59h

To enable or disable US Postnet, scan the appropriate bar code below.

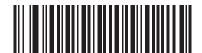

Enable US Postnet (01h)

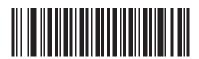

\*Disable US Postnet (00h)

## **US Planet**

## Parameter # 5Ah

To enable or disable US Planet, scan the appropriate bar code below.

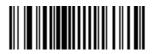

Enable US Planet (01h)

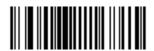

\*Disable US Planet (00h)

# **Transmit US Postal Check Digit**

## Parameter # 5Fh

Select whether to transmit US Postal data, which includes both US Postnet and US Planet, with or without the check digit.

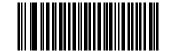

\*Transmit US Postal Check Digit (01h)

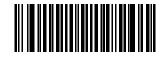

Do Not Transmit US Postal Check Digit (00h)

## UK Postal

#### Parameter # 5Bh

To enable or disable UK Postal, scan the appropriate bar code below.

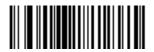

Enable UK Postal (01h)

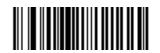

\*Disable UK Postal (00h)

# **Transmit UK Postal Check Digit**

## Parameter # 60h

Select whether to transmit UK Postal data with or without the check digit.

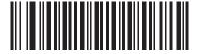

\*Transmit UK Postal Check Digit (01h)

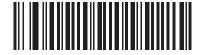

Do Not Transmit UK Postal Check Digit (00h)

**Japan Postal** 

#### Parameter # F0h, 22h

To enable or disable Japan Postal, scan the appropriate bar code below.

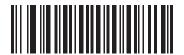

Enable Japan Postal (01h)

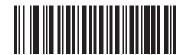

\*Disable Japan Postal (00h)

## **Australian Postal**

## Parameter # F0h, 23h

To enable or disable Australian Postal, scan the appropriate bar code below.

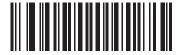

Enable Australian Postal (01h)

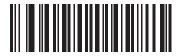

Disable Australian Postal (00h)

## **Netherlands KIX Code**

#### Parameter # F0h, 46h

To enable or disable Netherlands KIX Code, scan the appropriate bar code below.

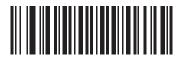

Enable Netherlands KIX Code (01h)

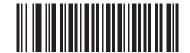

\*Disable Netherlands KIX Code (00h)

## USPS 4CB/One Code/Intelligent Mail

## Parameter # F1h 50h

To enable or disable USPS 4CB/One Code/Intelligent Mail, scan the appropriate bar code below.

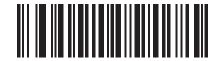

Enable USPS 4CB/One Code/Intelligent Mail (01h)

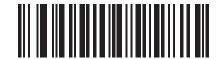

\*Disable USPS 4CB/One Code/Intelligent Mail (00h)

## **UPU FICS Postal**

## Parameter # F1h 63h

To enable or disable UPU FICS Postal, scan the appropriate bar code below.

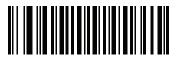

Enable UPU FICS Postal (01h)

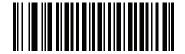

\*Disable UPU FICS Postal (00h)

## Mailmark

Mailmark is always enabled.

## GS1 DataBar

The variants of GS1 DataBar are DataBar-14, DataBar Expanded, and DataBar Limited. The limited and expanded versions have stacked variants. Scan the appropriate bar codes to enable or disable each variant of GS1 DataBar.

GS1 DataBar-14 Parameter # F0h 52h.

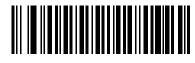

Enable GS1 DataBar-14 (01h)

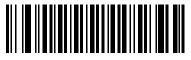

\*Disable GS1 DataBar 14 (00h)

GS1 DataBar Limited Parameter # F0h 53h.

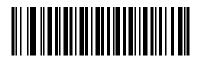

Enable GS1 DataBar Limited (01h)

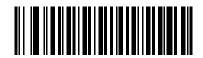

\*Disable GS1 DataBar Limited (00h) GS1 DataBar Expanded

Parameter # F0h 54h.

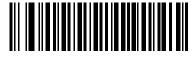

Enable GS1 DataBar Expanded (01h)

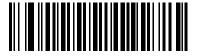

\*Disable GS1 DataBar Expanded (00h)

## Convert GS1 DataBar to UPC/EAN

## Parameter # F0h, 8Dh

This parameter only applies to GS1 DataBar-14 and GS1 DataBar Limited symbols not decoded as part of a Composite symbol. Enable this to strip the leading '010' from DataBar-14 and DataBar Limited symbols encoding a single zero as the first digit, and report the bar code as EAN-13.

For bar codes beginning with two or more zeros but not six zeros, this parameter strips the leading '0100' and reports the bar code as UPC-A. The UPC-A Preamble parameter that transmits the system character and country code applies to converted bar codes. Note that neither the system character nor the check digit can be stripped.

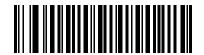

Enable Convert GS1 DataBar to UPC/EAN (01h)

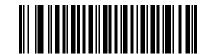

\*Disable Convert GS1 DataBar to UPC/EAN (00h)

## Composite

## Composite CC-C

## Parameter # F0h 55h

Scan a bar code below to enable or disable Composite bar codes of type CC-C.

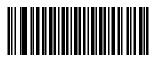

Enable CC-C (01h)

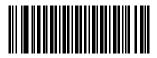

<sup>\*</sup>Disable CC-C (00h)

## Composite CC-A/B

#### Parameter # F0h 56h

Scan a bar code below to enable or disable Composite bar codes of type CC-A/B.

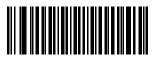

Enable CC-A/B (01h)

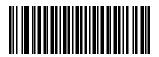

\*Disable CC-A/B (00h)

## Composite TLC-39

## Parameter # F0h 73h

Scan a bar code below to enable or disable Composite bar codes of type TLC-39.

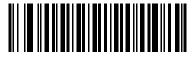

Enable TLC39 (01h)

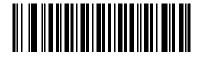

\*Disable TLC39 (00h)

## **UPC Composite Mode**

## Parameter # F0h 58h

Select an option for linking UPC symbols with a 2D symbol during transmission as if they were one symbol:

- Select UPC Never Linked to transmit UPC bar codes regardless of whether a 2D symbol is detected.
- Select **UPC Always Linked** to transmit UPC bar codes and the 2D portion. If 2D is not present, the UPC bar code does not transmit.
- If you select **Autodiscriminate UPC Composites**, the digital scanner determines if there is a 2D portion, then transmits the UPC, as well as the 2D portion if present.

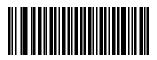

\*UPC Never Linked (00h)

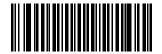

UPC Always Linked (01h)

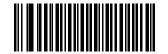

Autodiscriminate UPC Composites (02h)

## **Composite Beep Mode**

## Parameter # F0h, 8Eh

To select the number of decode beeps when a composite bar code is decoded, scan the appropriate bar code.

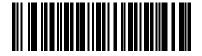

Single Beep after both are decoded (00h)

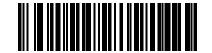

\*Beep as each code type is decoded (01h)

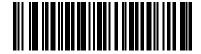

Double Beep after both are decoded (02h)

## **GS1-128 Emulation Mode for UCC/EAN Composite Codes**

## Parameter # F0h, ABh

Select whether to enable or disable this mode.

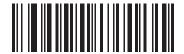

Enable GS1-128 Emulation Mode for UCC/EAN Composite Codes (01h)

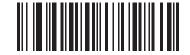

\*Disable GS1-128 Emulation Mode for UCC/EAN Composite Codes (00h)

## **2D Symbologies**

## Enable/Disable PDF417

## Parameter # 0Fh

To enable or disable PDF417, scan the appropriate bar code below.

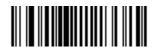

\*Enable PDF417 (01h)

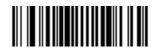

Disable PDF417 (00h)

## Enable/Disable MicroPDF417

#### Parameter # E3h

To enable or disable MicroPDF417, scan the appropriate bar code below.

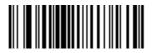

Enable MicroPDF417 (01h)

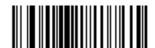

\*Disable MicroPDF417 (00h)

## Code 128 Emulation

#### Parameter # 7Bh

Enable this parameter to transmit data from certain MicroPDF417 symbols as Code 128. AIM Code ID Character (01h) on page 79 must be enabled for this parameter to work.

#### Symbologies

Enable Code 128 Emulation to transmit these MicroPDF417 symbols with one of the following prefixes:

]C1if the first codeword is 903-905

]C2if the first codeword is 908 or 909

]C0if the first codeword is 910 or 911

Disable Code 128 Emulation to transmit these MicroPDF417 symbols with one of the following prefixes:

]L3if the first codeword is 903-905

]L4if the first codeword is 908 or 909

]L5if the first codeword is 910 or 911

Scan a bar code below to enable or disable Code 128 Emulation.

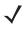

**NOTE:** Linked MicroPDF codewords 906, 907, 912, 914, and 915 are not supported. Use GS1 Composites instead.

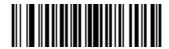

Enable Code 128 Emulation (01h)

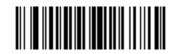

\*Disable Code 128 Emulation (00h)

## Data Matrix

## Parameter # F0h, 24h

To enable or disable Data Matrix, scan the appropriate bar code below.

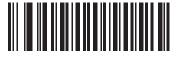

\*Enable Data Matrix (01h)

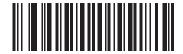

Disable Data Matrix (00h)

## Data Matrix Inverse

## Parameter # F1h 4Ch

This parameter sets the Data Matrix inverse decoder setting. Options are:

- Regular Only the digital scanner decodes regular Data Matrix bar codes only.
- Inverse Only the digital scanner decodes inverse Data Matrix bar codes only.
- Inverse Autodetect the digital scanner decodes both regular and inverse Data Matrix bar codes.

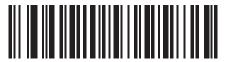

\*Regular (00h)

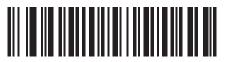

Inverse Only (01h)

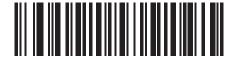

Inverse Autodetect (02h)

## Maxicode

## Parameter # F0h, 26h

To enable or disable Maxicode, scan the appropriate bar code below.

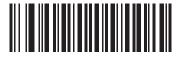

\*Enable Maxicode (01h)

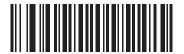

Disable Maxicode (00h)

## QR Code

## Parameter # F0h,25h

To enable or disable QR Code, scan the appropriate bar code below.

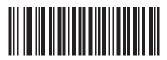

\*Enable QR Code (01h)

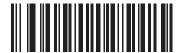

Disable QR Code (00h)

## **QR** Inverse

## Parameter # F1h 4Bh

This parameter sets the QR inverse decoder setting. Options are:

- Regular Only the digital scanner decodes regular QR bar codes only.
- Inverse Only the digital scanner decodes inverse QR bar codes only.
- Inverse Autodetect the digital scanner decodes both regular and inverse QR bar codes.

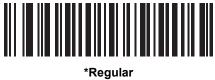

(00h)

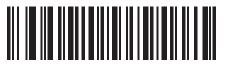

Inverse Only (01h)

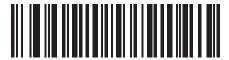

Inverse Autodetect (02h)

## MicroQR

## Parameter # F1h 3Dh

To enable or disable MicroQR, scan the appropriate bar code below.

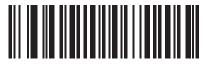

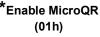

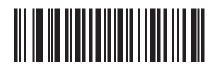

Disable MicroQR (00h)

## Aztec

## Parameter # F1h 3Eh

To enable or disable Aztec, scan the appropriate bar code below.

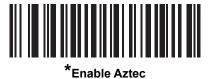

(01h)

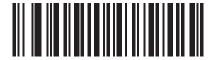

Disable Aztec (00h)

## **Aztec Inverse**

## Parameter # F1h 4Dh

This parameter sets the Aztec inverse decoder setting. Options are:

- Regular Only the digital scanner decodes regular Aztec bar codes only.
- Inverse Only the digital scanner decodes inverse Aztec bar codes only.
- Inverse Autodetect the digital scanner decodes both regular and inverse Aztec bar codes.

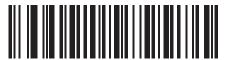

\*Regular (00h)

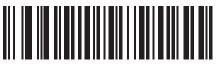

Inverse Only (01h)

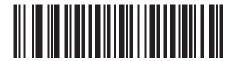

Inverse Autodetect (02h)

## **Redundancy Level**

#### Parameter # 4Eh

The digital scanner offers four levels of decode redundancy. Select higher redundancy levels for decreasing levels of bar code quality. As redundancy levels increase, the digital scanner's aggressiveness decreases.

Select the redundancy level appropriate for the bar code quality.

## **Redundancy Level 1**

The following code types must be successfully read twice before being decoded:

| Table 11 | Redundancy | Level 1 Codes |
|----------|------------|---------------|
|----------|------------|---------------|

| Code Type | Code Length          |
|-----------|----------------------|
| Codabar   | 8 characters or less |
| MSI       | 4 characters or less |
| D 2 of 5  | 8 characters or less |
| I 2 of 5  | 8 characters or less |

#### **Redundancy Level 2**

The following code types must be successfully read twice before being decoded:

Table 12Redundancy Level 2 Codes

| Code Type | Code Length |
|-----------|-------------|
| All       | All         |

#### **Redundancy Level 3**

Code types other than the following must be successfully read twice before being decoded. The following codes must be read three times:

Table 13 Redundancy Level 3 Codes

| Code Type | Code Length          |
|-----------|----------------------|
| MSI       | 4 characters or less |
| D 2 of 5  | 8 characters or less |
| I 2 of 5  | 8 characters or less |
| Codabar   | 8 characters or less |

## **Redundancy Level 4**

The following code types must be successfully read three times before being decoded:

| Table 14         Redundancy Level 4 Codes |     |          | el 4 Codes  |
|-------------------------------------------|-----|----------|-------------|
| Code Type                                 |     | ode Type | Code Length |
|                                           | All |          | All         |

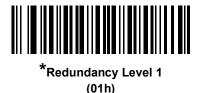

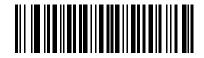

Redundancy Level 2 (02h)

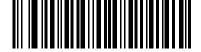

Redundancy Level 3 (03h)

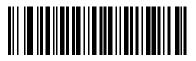

Redundancy Level 4 (04h)

## **Security Level**

#### Parameter # 4Dh

The digital scanner offers four levels of decode security for delta bar codes, which include the Code 128 family, UPC/EAN, and Code 93. Select increasing levels of security for decreasing levels of bar code quality. There is an inverse relationship between security and digital scanner aggressiveness, so choose only that level of security necessary for any given application.

- Security Level 0: This setting allows the digital scanner to operate in its most aggressive state, while providing sufficient security in decoding most "in-spec" bar codes.
- Security Level 1: This default setting eliminates most misdecodes.

- Security Level 2: Select this option if Security level 1 fails to eliminate misdecodes.
- Security Level 3: If you selected Security Level 2 and misdecodes still occur, select this security level. Be advised, selecting this option is an extreme measure against mis-decoding severely out of spec bar codes. Selecting this level of security significantly impairs the decoding ability of the digital scanner. If you need this level of security, try to improve the quality of the bar codes.

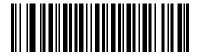

\*Security Level 0 (00h)

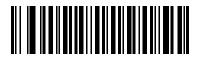

Security Level 1 (01h)

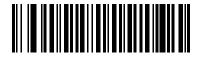

Security Level 2 (02h)

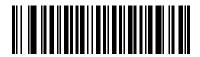

Security Level 3 (03h)

#### Intercharacter Gap Size

#### Parameter # F0h, 7Dh

The Code 39 and Codabar symbologies have an intercharacter gap that is typically quite small. Due to various bar code-printing technologies, this gap can grow larger than the maximum size allowed, preventing the digital scanner

#### Symbologies

from decoding the symbol. If this problem occurs, scan the Large Intercharacter Gaps parameter to tolerate these out-of-specification bar codes.

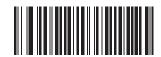

\*Normal Intercharacter Gaps (06h)

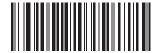

Large Intercharacter Gaps (0Ah)

## **Report Version**

Scan the bar code below to report the version of software installed in the digital scanner.

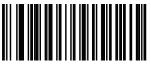

**Report Software Version** 

## **Macro PDF Features**

Macro PDF is a special feature for concatenating multiple PDF symbols into one file. The scanner can decode symbols that are encoded with this feature, and can store more than 64 Kb of decoded data stored in up to 50 MacroPDF symbols.

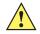

**CAUTION:** When printing, keep each Macro PDF sequence separate, as each sequence has unique identifiers. Do not mix bar codes from several Macro PDF sequences, even if they encode the same data. When scanning Macro PDF sequences, scan the entire Macro PDF sequence without interruption. If, when scanning a mixed sequence, the digital scanner emits two long low beeps (Low/Low) this indicates an inconsistent file ID or inconsistent symbology error.

#### **Flush Macro Buffer**

This flushes the buffer of all decoded Macro PDF data stored to that point, transmits it to the host device, and aborts from Macro PDF mode.

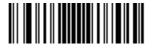

Flush Macro PDF Buffer

## **Abort Macro PDF Entry**

This clears all currently-stored Macro PDF data in the buffer without transmission and aborts from Macro PDF mode.

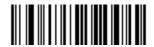

Abort Macro PDF Entry

## Bluetooth Connection Using HID and SPP Profiles

## Introduction

The RS507 is designed to connect over Bluetooth and also operate hand in hand with a personal computer or non-Zebra terminals. This chapter describes the Bluetooth connection modes of the RS507 to a personal computer and non-Zebra terminals.

This chapter includes the following sections:

- RS507 to Computer Bluetooth Connection Modes on page 162
- RS507 Important hardware features on page 163
- Refreshing Boot Choices on page 163
- HID (Human Interface Device) Mode on page 164
- Serial Port Profile (SPP) Mode on page 178
- Firmware upgrade on page 198
- Retrieving the RS507 log file on page 202
- Bluetooth Bar Codes on page 206

## **RS507 to Computer Bluetooth Connection Modes**

The RS507 can connect to a computer over Bluetooth using the Serial Port Profile (SPP) or Human Interface Device (HID) Bluetooth modes.

#### SSI (SCAN) Mode

SSI Simple Serial Interface (SCAN) is the default mode before changing to operate in SPP or HID Bluetooth mode.

SSI (SCAN) mode is also used when the RS507 is connected to a Zebra MPA-based mobile terminal or when using the PC Tool application (Upgrading using a computer and the PC Tool application on page 198).

#### Serial Port Profile (SPP) Mode

The SPP mode is used when the RS507 is connected to a computer as serial device. The data of the scanned bar codes is transferred directly to the serial port of the computer. The scanned data can be edited by a wedge application.

#### Human Interface Device (HID) Mode

In HID mode, the RS507 is connected over Bluetooth to a computer as a keyboard device. The computer decodes the emulated key strokes sent by the RS507. The scanned data can be received by any Windows application that accepts keyboard data.

The scanned data can also be processed to suit particular requirements before transmitted to a computer application using Advanced Data Formatting (ADF). For information and programming bar codes for ADF, refer to the Advanced Data Formatting Programmer Guide, p/n 72E-69680-xx (refer only to the programming bar codes that relate to bar code imagers, not Laser bar code scanners).

## **RS507 Important hardware features**

The following figure shows important hardware features of the RS507 referred to in this section.

Figure 55 RS507 Important hardware features

**Trigger Configuration** 

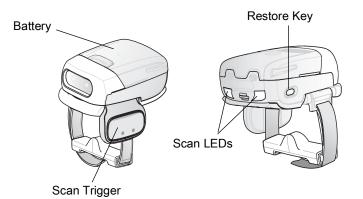

**Triggerless Configuration** 

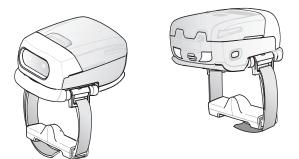

## **Refreshing Boot Choices**

The following boot choices are referred to in this section:

#### Cold Boot

Cold Boot restores the RS507 operation by resetting its software. To perform a cold boot, remove and re-insert the battery onto the RS507.

#### **Clean Boot**

Clean Boot restores the RS507 to its factory default configuration.

To perform Clean Boot:

- 1. Remove the battery from the RS507.
- 2. Press and hold the Restore Key.
- 3. Insert the Battery onto the RS507.
- 4. Keep holding the Restore Key pressed for about five seconds until a chirp is heard and the Scan LEDs flash green. The RS507 is now in its factory default configuration.

#### Warm Boot

Warm boot restores the RS507 operation by resetting its software but retains the RAM content. Warm boot is used when a log file has to be retrieved from the RS507 during application debugging.

To perform warm boot, press and hold the Restore Key for more than six seconds.

## HID (Human Interface Device) Mode

**NOTE:** Notebook computer manufacturers may provide their own brand of a Bluetooth stack with different connection screens. However, all stacks provide the same functionality.

#### How to change to HID mode

- 1. Perform Clean Boot to the RS507:
  - Remove the battery from the RS507.
  - Press and hold the Restore key.
  - Install the battery onto the RS507.
  - Keep holding the **Restore key** pressed for about five seconds until a chirp is heard and the **Scan LEDs** flash green.
- 2. Scan the HID bar code.

HID bar code

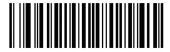

**3.** Perform a Cold Boot by removing and re-installing the battery onto the RS507. The RS507 starts to operate and is discoverable as a keyboard.

#### How to format the scanned data

#### Advanced Data Formatting (ADF)

The scanned bar code data can be processed and formatted before the RS507 sends it to an application. For Zebra Advanced Data Formatting. For information and programming bar codes for ADF, refer to the Advanced Data Formatting Programmer Guide, p/n 72E-69680-xx (refer only to the programming bar codes that relate to bar code imagers, not Laser bar code scanners).

#### How to pair and connect with a computer running Windows 7 SP1

/ NOTE: - F

**NOTE:** - For best user experience, it is recommend using Secure Simple Pairing (SSP). Windows 7 SP1 supports Bluetooth 2.1 and as such, supports SSP.

- SSP reduces the number of steps to minimal or none when compared to legacy Bluetooth pairing.
- If the computer does not include an integrated Bluetooth module, a USB Bluetooth dongle can be used.
- Use off-the-shelf dongle that supports Bluetooth v2.1 for effortless pairing in SSP.

To pair and connect the RS507:

1. Right click on Bluetooth icon and select **Open Setting > Add a Device**.

Figure 56 HID - Open Setting Screen - Windows 7 SP1

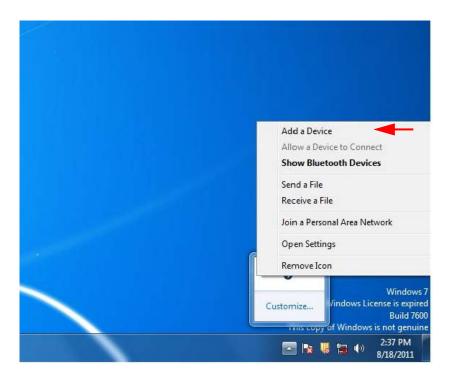

2. From the Add a device screen, select the RS507 (shown as Bluetooth Keyboard) and click Next.

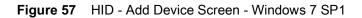

| indows will continue to look for new d    | evices and display them here.                     |
|-------------------------------------------|---------------------------------------------------|
| BMU005-02<br>Bluetooth<br>Laptop computer | RS507 1104400503115<br>Bluetooth<br>Keyboard      |
|                                           | Category: Keyboard<br>Discovery method: Bluetooth |
|                                           |                                                   |
|                                           |                                                   |
|                                           |                                                   |

The computer connects to the RS507 and the following screen is displayed.

Figure 58 HID - Device Successfully Added Screen - Windows 7SP1

| 1997 |                                                                                                    |                      |              |   |                 | - 0  | × |
|------|----------------------------------------------------------------------------------------------------|----------------------|--------------|---|-----------------|------|---|
|      | s device has been successfully added to this computer                                                                           |                      |              | X | ] sk (C:)       |      | Q |
| nec  | dows is now checking for drivers and will install them if<br>essary. You may need to wait for this to finish before your device |                      | and Printers | Q |                 |      | 0 |
|      | ady to use.<br>erify if this device finished installing properly, look for it in                                                |                      |              | 0 |                 |      |   |
| Dev  | ices and Printers.                                                                                                    | R\$507 1104400503115 |              |   |                 |      |   |
|      |                                                                                                    | 13507 1104400505115  |              |   |                 |      |   |
|      |                                                                                                    |                      |              |   |                 |      |   |
|      |                                                                                                    |                      |              |   |                 |      |   |
|      |                                                                                                    |                      |              |   |                 |      |   |
|      |                                                                                                    |                      |              |   | preview availab | la   |   |
|      |                                                                                                    |                      |              |   | Preview availab | //C. |   |
|      |                                                                                                    | Close                |              |   |                 |      |   |
|      |                                                                                                    |                      | 9            |   |                 |      |   |
|      |                                                                                                    |                      |              |   |                 |      |   |
|      |                                                                                                    |                      |              |   |                 |      |   |
|      |                                                                                                    |                      |              |   |                 |      |   |
|      |                                                                                                    |                      |              |   |                 |      |   |
|      |                                                                                                    |                      |              |   |                 |      |   |
|      |                                                                                                    |                      |              |   |                 |      |   |

## How to pair and connect with a computer running Windows XP SP3 and Bluetooth 2.1

For best user experience it is recommended to use Secure Simple Pairing (SSP) that is supported in Bluetooth V2.1. SSP reduces the number of steps to minimal or none when compared to legacy Bluetooth pairing.

To pair and connect with a computer:

- 1. Verifying that Windows XP Service Pack 3 (SP3) is installed.
- Since Windows XP does not support Bluetooth V2.1, load new Bluetooth stack that supports Bluetooth V2.1 by either:
- 3. Following the instructions on the Broadcom site at: <a href="http://www.broadcom.com/support/bluetooth/update.php">www.broadcom.com/support/bluetooth/update.php</a> and install the WIDCOMM stack.
- 4. Purchasing an off-the-shelf USB Bluetooth dongle that supports Bluetooth V2.1 and installing the provided Bluetooth V2.1 drivers. Using USB Bluetooth dongle is the only option if the computer does not include an integrated Bluetooth module. When using earlier Bluetooth versions, you will need to enter passkey 12345 or disable authentication by scanning:

Disable Authentication bar code

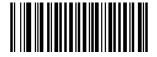

Pair and connect the RS507 as follows:

1. Right click the Bluetooth icon on the computer desktop tray.

Figure 59 HID - Bluetooth Icon On Computer Desktop Tray - Windows XP SP3 and Bluetooth V2.1

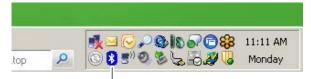

Bluetooth Icon

Or

From My Bluetooth Places > Bluetooth Tasks bar, select Add a Bluetooth Device.

Figure 60 HID - My Bluetooth Places Screen - Windows XP SP3 and Bluetooth V2.1

| * My Bluetooth Places                                                                                                    |                            |        |
|----------------------------------------------------------------------------------------------------|----------------------------|--------|
| <u>File E</u> dit <u>Y</u> iew <u>B</u> luetooth F <u>a</u> vorites                                                                                                    | <u>I</u> ools <u>H</u> elp |        |
| 🕝 Back 🔹 🕥 🝷 🏂 💕 🂕                                                                                                    | 🔎 Search 🎼 Folders 🛛 🔢 👻   |        |
| Address 🚯 My Bluetooth Places                                                                                                    |                            | 💌 ラ Go |
| Bluetooth Tasks     Image: Constraint of the services       Image: Constraint of the services     Image: Constraint of the services       Image: Constraint of the services     Image: Constraint of the services | —— Add a Bluetooth Device  |        |

2. Check the My device set up and ready to be found box and click Next.

Figure 61 HID - Bluetooth Setup Screen - Windows XP SP3 and Bluetooth V2.1

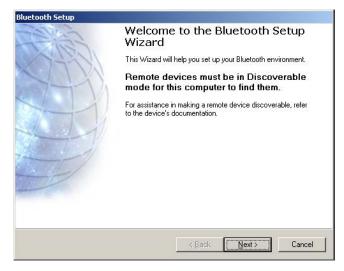

3. Verify that the RS507 is found by the Host in the **Bluetooth Device Selection** screen. Select the RS507 and click **Next** to start the SSP process.

| Figure 62 | HID - Bluetooth Device Selection Scr | een - Windows XP SP3 and Bluetooth V2.1 |
|-----------|--------------------------------------|-----------------------------------------|
|-----------|--------------------------------------|-----------------------------------------|

| For assistan      | <b>ce</b><br>vices must be in l |        | mode for this com<br>discoverable, refe   |                   |          |
|-------------------|---------------------------------|--------|-------------------------------------------|-------------------|----------|
|                   |                                 |        | 1                                         | <b>*</b>          | <u> </u> |
| A61081-10         | HC700                           | IMD SV | RS507<br>92430005021<br>51                | RS507<br>MXA4NK72 |          |
|                   |                                 |        |                                           |                   |          |
| WBF001-12         | WBJ004-20                       |        |                                           |                   | -        |
| <u>S</u> earch Ag | ain                             |        | Show all devices                          |                   | •        |
|                   |                                 |        | t, verify that the d<br>the Connect butto |                   |          |
|                   |                                 |        | < <u>B</u> ack                            | <u>N</u> ext >    | Cancel   |

The Secure Simple Pairing starts.

Figure 63 HID - Bluetooth Security Setup Screen - Windows XP SP3 and Bluetooth V2.1

| Bluetooth Security Setup                                                                                                    |
|----------------------------------------------------------------------------------------------------|
| Bluetooth Pairing<br>Paired devices exchange a secret key each time they connect. This key is unique<br>for each pair of devices; it is used to verify identity and to encrypt the data that the<br>devices exchange. |
| Starting pairing with <b>RS507 9243000502151</b>                                                                                                    |
|                                                                                                    |
|                                                                                                    |
|                                                                                                    |
|                                                                                                    |
|                                                                                                    |
|                                                                                                    |
|                                                                                                    |
| < Back Next > Cancel                                                                                                    |

If earlier Bluetooth stack is used (not equipped with SSP), check the **Let me choose my own passkey** button, enter **12345** (or scan the Disable Bluetooth Authentication bar code) and click **Next**. The pairing process completes and the RS507 connects without any further intervention.

Figure 64 HID - Bluetooth Pairing Success Screen - Windows XP SP3 and Bluetooth V2.1

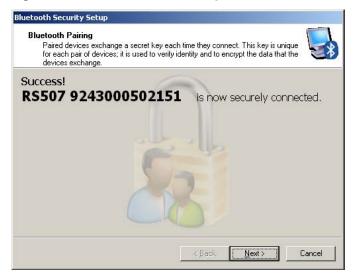

Upon successful Bluetooth pairing, the Bluetooth icon in the computer desktop tray turns green.

Figure 65 HID - Bluetooth Icon In Computer Desktop Tray - Windows 7SP1

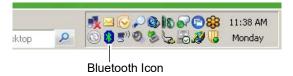

NOTE: The next time you explore the Bluetooth Devices Selection screen, the RS507 will show connected.

Figure 66 HID - Select a device Screen - Windows XP SP3 and Bluetooth V2.1

| Bluetooth Device Selection Select a device Remote devices must be in Discoverable mode for this computer to find them. For assistance in making a remote device discoverable, refer to the remote device's documentation. |
|----------------------------------------------------------------------------------------------------|
| A61081-10 C21897-11 R5507 WBJ004-20<br>924300050                                                                                                    |
| Cancel Search Show all devices                                                                                                    |
| Searching for Bluetooth devices in the neighborhood, please wait                                                                                                    |
| < Back                                                                                                    |

1. If pairing results in an error, remove the RS507 from the Bluetooth stack by selecting it on the **My Bluetooth Places \ Entire Bluetooth Neighborhood** screen, right click and select **Disable**.

Figure 67 HID - Entire Bluetooth Neighborhood Screen - Windows XP SP3 and Bluetooth V2.1

| 🔮 My B           | uetooth Places\Entire Bluetoo                        | oth Neighborhood                                        |        |
|------------------|------------------------------------------------------|---------------------------------------------------------|--------|
| <u>Eile E</u>    | dit <u>V</u> iew <u>B</u> luetooth F <u>a</u> vorite | es Iools <u>H</u> elp                                   | 2      |
| G Bao            | k • 🕗 - 🏂 💕 ず                                        | 🔎 Search 🍺 Folders 🛛 📰 👻                                |        |
| A <u>d</u> dress | 🔮 My Bluetooth Places\Entire Blu                     | uetooth Neighborhood                                    | 💌 🄁 Go |
|                  | A61081-10<br>Laptop                                  | C21897-11 Eaptop HC700 Personal Digital Assistant       |        |
|                  | IMD SV<br>Personal Digital Assistant                 | R5507 9243000502151 R5507 MXA4NJ87<br>Keyboard Keyboard |        |
| <b>E</b>         | R5507 MXA4NK72<br>Keyboard                           | WBJ004-20<br>Laptop                                     |        |
|                  |                                                      |                                                         |        |

2. Scan the Un-Pairing bar code.

Un-pairing bar code

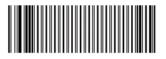

- 3. The RS507 emits one string of high/low beeps indicating that Bluetooth communication with the PC is removed.
- 4. If that does not help, perform Clean Boot (see Clean Boot on page 164) the RS507 and start the Bluetooth pairing again.

#### How to pair and connect with other devices

The RS507 can pair and connect as an emulated keyboard using the Bluetooth HID profile to other devices that support HID using the device discovery feature.

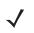

**NOTE:** Not all devices support HID. If the RS507 is not discovered as a keyboard (when it is in HID mode), consult the device information.

#### Reconnecting

#### **Automatic reconnection**

The RS507 maintains Bluetooth communication with the connected device within a range of 10 meters (30 feet).

When the RS507 fails to establish connection or connection is lost during operation:

- 1. The RS507 emits one string of low/high beeps.
- 2. The RS507 automatically attempts to reconnect to the computer for 30 seconds (the Scan LEDs flash green).

#### Manual reconnection to Restore Lost Bluetooth Connection

If automatic re-connection fails, verify that the RS507 is within Bluetooth range and briefly press the small Restore key on the side of the RS507 to reconnect.

- 1. The RS507 Scan LEDs start to flash green, indicating that the RS507 is attempting to establish connection with the computer.
- The Scan LEDs turn off and the RS507 emits one string of low/high beeps indicating that the RS507 is connected and ready for scanning.

**NOTE:** When the RS507 is in HID connection mode, pressing the **Restore key** after any RS507 boot reconnects the RS507 to the last paired device. Connection is established as long as the link key (the authentication key used to establish a link between devices) on the RS507 side is not deleted.

#### How to demonstrate HID connection with a computer

Following a successful connection, data can be scanned into any Windows application field that accepts keyboard data; for example, the Notepad application.

To scan a bar code:

- 1. Run the Notepad application.
- 2. Scan a bar code. The scanned bar code information is displayed on the Notepad window.

Figure 68 HID - Scanned Bar Code Information On Notepad Window

| 📕 Untitled - Notepad                        |   |
|---------------------------------------------|---|
| Eile Edit Format View Help                  |   |
| M5988203                                    | * |
| W7.000<br>36019626110000034704875080492015  |   |
| 71301 E. ALGONQUIN ROAD<br>9007903870008007 |   |
|                                             |   |
|                                             |   |
|                                             |   |

## Country keyboard type change

While in HID mode, the RS507 supports several keyboard layouts.

To change the North American Standard Keyboards layout (see bar code marked by \* below) to a different country code layout, scan the required bar code corresponding to the country keyboard type.

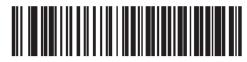

\*North American Standard Keyboards

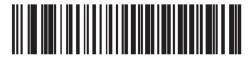

French Windows

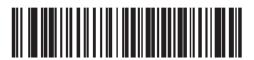

German Windows

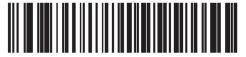

French Canadian Windows 98

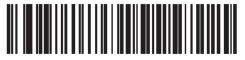

Spanish Windows

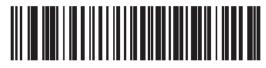

Italian Windows

RS507 Bluetooth Connection Using HID and SPP Profiles

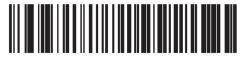

Swedish Windows

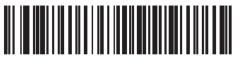

**UK English Windows** 

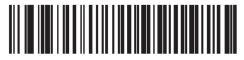

Japanese Windows

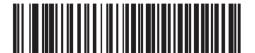

French Canadian Windows 2000/XP

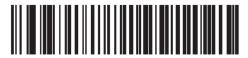

Portuguese/Brazilian Windows

## Connecting multiple RS507 into single device

Multiple RS507 devices can concurrently connect to one device application.

In HID connection mode, all RS507 devices enter their virtual key strokes into the same data field of the device application.

#### Using random PIN code

To establish a Bluetooth connection with a computer using a random PIN code:

1. Scan the bar code of the Variable PIN code.

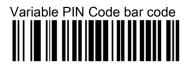

- 2. On the Windows Explorer screen, click the My Bluetooth Places icon.
- 3. From the Bluetooth Tasks bar, click on Add a Bluetooth Device to start the Bluetooth Setup wizard.

Figure 69 HID - Using Random PIN Code - My Bluetooth Places Screen

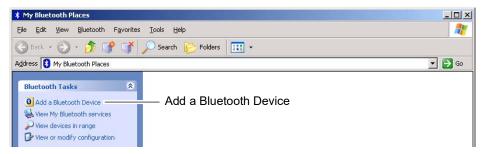

4. On Bluetooth Setup screen, click the Next button.

Figure 70 Using Random PIN Code - Bluetooth Setup Wizard Screen

| Bluetooth Setup |                                                                                                |
|-----------------|------------------------------------------------------------------------------------------------|
|                 | Welcome to the Bluetooth Setup<br>Wizard                                                       |
|                 | This Wizard will help you set up your Bluetooth environment.                                   |
|                 | Remote devices must be in Discoverable mode for this computer to find them.                    |
|                 | For assistance in making a remote device discoverable, refer<br>to the device's documentation. |
|                 |                                                                                                |
|                 |                                                                                                |
|                 |                                                                                                |
|                 |                                                                                                |
|                 |                                                                                                |
|                 | < <u>B</u> ack <b>Next</b> ≻ Cancel                                                            |

 On the Bluetooth Device Selection screen, select the RS507 displayed as a keyboard icon (MXA4NH80 is the serial number of the RS507) and click the Next button. Figure 71 HID - Using Random PIN Code - Bluetooth Device Selection Screen

| BYFU18-02       HC/00       IMD SV       LS42/8       LS42/9         Pocket_PC       RS507       MXA4NG78       MXA4NG78       TE01172       WindowsCE         Cancel Search       Show all devices       Image: Cancel Search       Show all devices       Image: Cancel Search | For assistan<br>device's do | vices must be in l<br>ce in making a r<br>cumentation. | emote device o  | liscoverable, refe  |                     | 5 |
|----------------------------------------------------------------------------------------------------|-----------------------------|--------------------------------------------------------|-----------------|---------------------|---------------------|---|
| Cancel Search Show all devices                                                                                                    | BYF018-02                   | HC700                                                  | IMD SV          | LS4278<br>722000050 | LS4278<br>722400050 |   |
| Cancel Search Show all devices                                                                                                    |                             |                                                        | Ś               | Þ                   |                     |   |
|                                                                                                    | Pocket_PC                   |                                                        |                 | TE01172             | WindowsCE           | • |
| Searching for Bluetooth devices in the neighborhood, please wait                                                                                                    | Cancel Sea                  | arch                                                   | s               | how all devices     |                     | • |
|                                                                                                    | Searching for Bl            | uetooth devices                                        | in the neighbor | hood, please wa     | iit                 |   |

The RS507 beeps once indicating that it is waiting for an alphanumeric passkey entry.

Figure 72 HID - Using Random PIN Code - Bluetooth Security / Alphanumeric Passkey Entry Screen

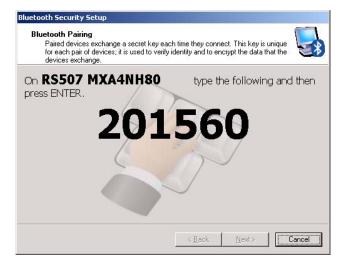

6. Enter the provided passkey by scanning the alphanumeric bar codes shown below.

Alphanumeric Keyboard Bar Codes

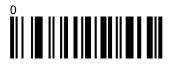

## 

# 

## 

# 

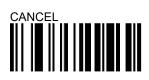

# 

# 

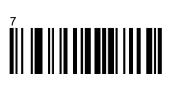

## 9

7. Scan the End of Message bar code if the PIN code has less than 16 characters.

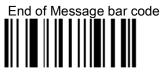

The RS507 emits a short high beep while scanning the alphanumeric bar codes and a high/low/high/low upon scanning the End of Message bar code. When the passkey is scanned successfully, Success! is displayed on the **Bluetooth Security Setup** screen.

Figure 73 HID - Using Random PIN Code - Bluetooth Security Screen / Passkey Scanned Successfully

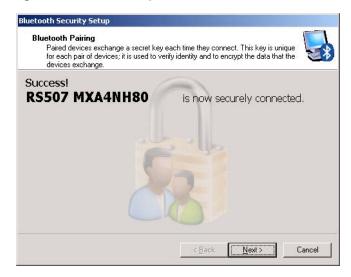

 Click Next to complete the association. The RS507 emits a short string of low/high beeps to indicate a successful pairing. When the connection is completed, the color of the Bluetooth icon on the quick launch bar of the PC is blue and green.

Figure 74 HID - Using Random PIN Code - Successful Pairing Bluetooth Icon

| Bluetooth<br>Places |            |                       |              |               |          |                         | ۲<br><u>۸</u> |
|---------------------|------------|-----------------------|--------------|---------------|----------|-------------------------|---------------|
| 🔤 ð 😂 😂 🗷 💽 📨 🧿     | BTServer S | <u>)</u> Untitled - N | 2 Microsof 🗸 | 8 My Bluetoot | EN 98% • | <b>≹</b> & <b>₿ ⊾</b> ୭ | 16:20 🖉 🏷     |
|                     |            |                       |              |               |          | 🔋 Blue                  | etooth Icon   |

#### How to return to SSI (SCAN) mode

To return to SSI mode so that connection to Zebra terminals can be established, perform the following:

- 1. Perform Clean Boot to the RS507:
  - Remove the battery from the RS507.
  - Press and hold the Restore key.
  - Install the Battery onto the RS507.
  - Keep holding the Restore key pressed for about five seconds until a chirp is heard and the **Scan LEDs** flash green.

2. Scan the SSI (SCAN) bar code...

NOTE: The SCAN (SCAN) bar code can also be scanned directly from a computer screen.

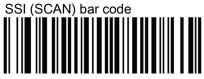

**3.** Perform a Cold Boot by removing and re-installing the battery onto the RS507 (see Cold Boot on page 164). The RS507 starts to operate using SSI (SCAN) mode.

## Serial Port Profile (SPP) Mode

The RS507 can connect to a computer or other device that supports Bluetooth SPP interface as either a Central (the RS507 initiate the connection) or a Peripheral (the computer or other device initiate the connection and the RS507 is discovered by the computer).

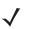

**NOTE:** Notebook computer manufacturers may provide their own brand of a Bluetooth stack with different connection screens. However, all stacks provide the same functionality.

#### How to change to SPP mode

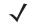

**NOTE:** - Since the SPP connection does not support automatic acknowledgement when the data is received by the computer application, a BELL indication is used. The BELL indication allows the computer application to send single binary character 0x07 to the RS507 (as defined in ASCII table). Upon receiving the BELL character, the RS507 beeps. To configure the beep, see BELL Indication (SPP mode only) on page 209.

To change the RS507 to SPP mode:

- 1. Perform Clean Boot to the RS507 (see Clean Boot on page 164):
  - Remove the battery from the RS507.
  - Press and hold the Restore key.
  - Install the Battery onto the RS507.
  - Keep holding the Restore key pressed for about five seconds until a chirp is heard and the **Scan LEDs** flash green.
- 2. Scan SPP bar code.

SPP bar code

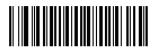

**3.** Perform a Cold Boot by removing and re-installing the battery onto the RS507. The RS507 starts to operate and is discoverable as a Bluetooth serial device (like a camera).

#### How to format the scanned data the data

#### Advanced Data Formatting (ADF)

The scanned bar code data can be processed and formatted before the RS507 sends it to an application using Advanced Data Formatting (ADF).

For information and programming bar codes for ADF, refer to the Advanced Data Formatting Programmer Guide, p/n 72E-69680-xx (refer only to the programming bar codes that relate to bar code imagers, not Laser bar code scanners).

#### Wedge

The scanned bar code data can also be processed and formatted before the RS507 send it to the application by using a 3<sup>rd</sup> party data wedge application. Such wedge applications are available for free download from 3<sup>rd</sup> party providers sites.

#### How to pair and connect with a computer running Windows 7 SP1

#### SPP connection with RS507 as a Central

1. Right click on the Bluetooth icon and select Open Setting to add a COM port

Figure 75 SPP - Open Setting Screen - Windows 7 SP1

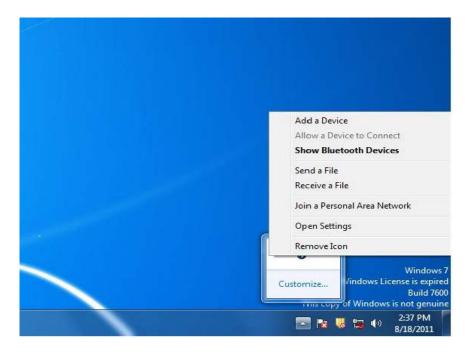

2. Select the COM Ports tab and click Add.

#### Figure 76 SPP - Bluetooth Settings - Com Ports Tab

| letermine v  |                      | COM (serial) ports listed<br>ed a COM port, read the<br>ooth device. |                |
|--------------|----------------------|----------------------------------------------------------------------|----------------|
| Port         | Direction            | Name                                                                 |                |
| COM7<br>COM8 | Outgoing<br>Incoming | R5507 1104400503115<br>R5507 1104400503115                           | 'Serial Port'  |
|              |                      | A <u>d</u> d                                                         | <u>R</u> emove |

3. Check the **Incoming** box and click **OK**.

Figure 77 SPP - Bluetooth Settings - Add Com Port Screen

| elect the type of COM | (serial) port that you  | want to add: |   |        |
|-----------------------|-------------------------|--------------|---|--------|
| Incoming (device i    | nitiates the connection | n)           |   |        |
| 🗇 Outgoing (comput    | er initiates the connec | tion)        |   |        |
| Device that will use  | the COM port:           |              |   |        |
|                       |                         |              | - | Browse |
| Service:              |                         |              |   |        |
|                       |                         |              |   |        |
|                       |                         |              |   |        |
|                       |                         |              |   |        |
|                       |                         |              |   |        |

4. Click the **Hardware** tab to retrieve the Bluetooth radio BD address.

Figure 78 SPP - Bluetooth Settings - Bluetooth Radio BD Address

| and a second second sec | 3          |
|----------------------------------------------------------------------------------------------------|------------|
| Radio Information Name: MININT-LCB5NDA Address: (00:19:0e:0b:66:b4)                                                                                                    |            |
| Manufacturer Id: 15<br>HCI version 4.20868. LMP version                                                                                                    | n 4.16910. |
|                                                                                                    |            |
|                                                                                                    |            |
|                                                                                                    |            |

5. Run the PC Tool application.

Figure 79 SPP - PC Tool application

| RS507PCTOOL -                       | Version 000102                                         |                    |                       | _ 🗆 X         |
|-------------------------------------|--------------------------------------------------------|--------------------|-----------------------|---------------|
| Device<br>Open<br>Close<br>COM5 💌   | Device Info<br>Model #<br>Serial #<br>Firmware Version |                    |                       | Get Info      |
| Firmware Update —<br>Update status: |                                                        |                    | Browse<br>Update Firm | ware          |
| Generate BT Barco                   | de<br>Address barcode                                  | Logging<br>Get Log | Enable comp           | pressed log   |
| Status<br>Status<br>Clear           |                                                        |                    |                       | E <u>a</u> it |

- 6. Click the Show Bluetooth Address barcode button.
- 7. Manually enter the BD address to the PC Tool application and click the **Generate** button.

#### Figure 80 SPP - PC Tool Application - Bar Code Generator

| 00 19 0E 0B 66 B4 |  |
|-------------------|--|
|                   |  |
|                   |  |
|                   |  |

8. Open the incoming COM port assigned (for example, COM7) in the application. After the COM port is opened the computer connects to the RS507 and a beep will sound. For demonstration, refer to <Blue><Italic>How to demonstrate SPP connection with a computer on page 11-193.

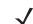

**NOTE:** If the COM port is not opened prior to the connection, the RS507 will fail to connect.

- 9. To start the connection process:
  - Aim the RS507 at about 7" (18 cm) away from the computer screen and scan the bar code of the BD address of the computer (or the other target device).
  - The RS507 Scan LEDs start flashing green indicating that the RS507 is attempting to establish connection with the computer. The following notifications are displayed upon successful connection.

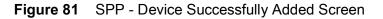

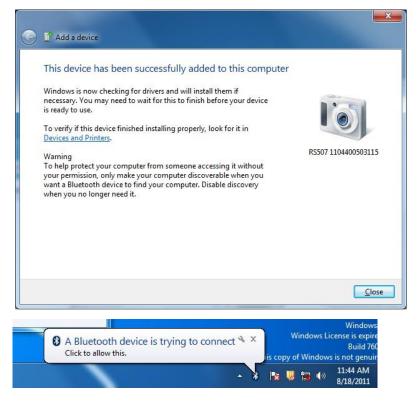

**NOTE:** In case you do not hear the connected beep on the RS507, press on the RS507 **Restore key** to connect.

### SPP connection with RS507 as a Peripheral

1. Right click the Bluetooth icon and select **Open Settings > Add Device**.

Figure 82 SPP connection with RS507 as a Peripheral - Open Settings

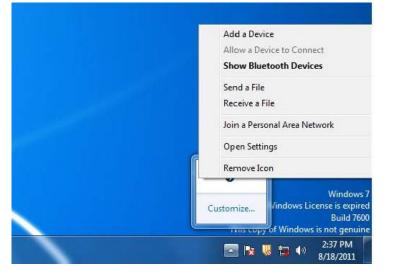

2. Select the RS507 (see Bluetooth Camera icon below) and click Next

Figure 83 SPP connection with RS507 as a Peripheral - Add Device Screen

| Select a device to add to th<br>Windows will continue to look for n |                                            |
|---------------------------------------------------------------------|--------------------------------------------|
| BMU005-02<br>Bluetooth<br>Laptop computer                           | RS507 1104400503115<br>Bluetooth<br>Camera |
| What if Windows doesn't find my d                                   |                                            |

3. The computer attempts to connect to the RS507.

Figure 84 SPP connection with RS507 as a Peripheral - Device Successfully Added Screen

|                                                      | 🖬* Add a device                                                                                                    |                     |                         | _ 0 ×                                |
|------------------------------------------------------|----------------------------------------------------------------------------------------------------|---------------------|-------------------------|--------------------------------------|
|                                                      | This device has been successfully added to this computer                                                                                                    |                     | <b>-</b> ↓ <sub>7</sub> | Search BT Connection PIC             |
|                                                      | Windows is now checking for drivers and will install them if<br>necessary. You may need to wait for this to finish before your device<br>is ready to use.<br>To verify if this device finished installing properly, look for it in<br><u>Devices and Printers</u> . | R5507 1104400503115 | c4                      | E 🔻 🗌 🔞<br>Select a file to preview. |
| gram Fil<br>07 PC To<br>rs<br>ualStudio<br>dows<br>k | ool<br>o2005                                                                                                    | Close               |                         |                                      |

4. Open the incoming COM port assigned (for example, COM7) in the application. After the COM port is opened the computer connects to the RS507 and a beep will sound. For demonstration, refer to <Blue><Italic>How to demonstrate SPP connection with a computer on page 11-193.

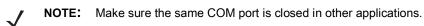

## How to pair and connect with a computer running Windows XP SP3

### SPP connection with RS507 as a Central

To pair the RS507 with a computer:

1. Find the Bluetooth Device (BD) address of the computer (or the target device) in **Bluetooth Configuration > Diagnostics** tab.

Figure 85 Bluetooth Configuration Screen - Windows XP SP3

| Bluetooth Configuration  |                                 |                 |       |      |  |
|--------------------------|---------------------------------|-----------------|-------|------|--|
| General Accessibility L  | ocal Services   Client Applicat | ions Diagnostic | .s.]  |      |  |
|                          |                                 |                 |       |      |  |
| Devices:                 |                                 |                 |       |      |  |
| Name                     |                                 | Status          | Туре  |      |  |
|                          | Ile with Bluetooth 2.0 Wirele   |                 | USB   |      |  |
| BCM2046 B1 BLUE          | TOOTH USB + EDR ADAP            | Active          | USB   |      |  |
| ⊢Active Device Propertie | es                              |                 |       |      |  |
| Device Status:           | The selected device is work     | ing properly.   |       |      |  |
| Manufacturer:            | Broadcom Corporation            |                 |       |      |  |
| Firmware Revision:       | Version 2.2.14.388              |                 |       |      |  |
|                          |                                 |                 |       |      |  |
| Device Address:          | 00:19:0E:0D:17:1B               |                 |       |      |  |
| HCI Version:             | Bluetooth HCI 2.1               |                 |       |      |  |
| HCI Revision:            | 5184                            |                 |       |      |  |
| LMP Version:             | Bluetooth LMP 2.1               |                 |       |      |  |
| LMP Sub Version:         | 420E                            |                 |       |      |  |
|                          |                                 |                 |       |      |  |
| Refresh                  | <u>D</u> isable Set             | Preferred       |       |      |  |
|                          |                                 |                 |       |      |  |
|                          |                                 | 1               | 1     |      |  |
|                          | OK (                            | Cancel          | Apply | Help |  |

2. Run the PC Tool application.

### Figure 86 PC Tool Application Screen

| RS507PCTOOL - V                 | ersion 000102                                 | _ <u> </u>                |
|---------------------------------|-----------------------------------------------|---------------------------|
| Device<br>Open<br>Close<br>COM5 | Device Info Model # Serial # Firmware Version | Get Info                  |
| Firmware Update                 |                                               | Browse<br>Update Firmware |
| Generate BT Barcode             |                                               | g Enable compressed log   |
| Status                          |                                               |                           |
| Clear                           |                                               | E <u>x</u> it             |

- 3. Click the Show Bluetooth Address barcode button.
- 4. Manually enter the computer BD address and click the **Generate** button.
- Figure 87 PC Tool Application Bar Code Generator

| ۲ | Barcode Generator | × |
|---|-------------------|---|
| [ | Bluetooth Address |   |
|   | 00 19 OE 0D 17 1B |   |
|   |                   |   |
|   |                   |   |
|   |                   |   |
|   |                   |   |
|   | Close             |   |

**NOTE:** The PC Tool application retains the last BD address entered. To recreate a new bar code image, enter the BD address and click the Generate button.

- 5. To start the connection process, aim the RS507 at about 7" (18 cm) away from the front of the computer screen.
- 6. Scan the bar code of the BD address of the computer (or other target device).

- The RS507 Scan LEDs start flashing green indicating that the RS507 is attempting to establish connection with the computer.
- 8. Check the Always allow this device to access this service box and click OK.

Figure 88 Bluetooth Service Authorization Dialog

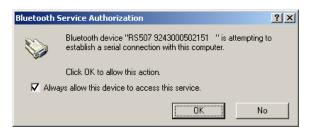

NOTE: When using an earlier Bluetooth version that is not equipped with Secure Simple Pairing, a passkey is required only for the first connection. Check the *Let me choose my own passkey* button, enter *12345* and click Next.

Upon successful Bluetooth pairing, RS507 bleeps and the Bluetooth icon in the computer desktop tray turns green.

Figure 89 Bluetooth Icon In Computer Desktop Tray - Windows XP SP3

| :ktop | P | ■<br><b>★</b> = <b>C</b> → <b>C (S ) C (S ) :</b> <sup>1</sup> → <b>(S ) :</b> <sup>1</sup> → <b>() (</b> → <b>() </b> <sup>1</sup> → <b>() (</b> → <b>()  (</b> → <b>(</b> → <b>() )  (</b> → <b>(</b> → <b>(</b> → <b>(</b> → <b>(</b> → <b>(</b> → <b>(</b> → <b>(</b> → <b>(</b> → <b>(</b> → <b>(</b> → <b>(</b> → <b>(</b> → <b>(</b> → <b>(</b> → <b>(</b> → <b>(</b> | 38 AM<br>nday |
|-------|---|----------------------------------------------------------------------------------------------------|---------------|
|-------|---|----------------------------------------------------------------------------------------------------|---------------|

At this point, the RS507 is ready to scan and send bar codes over the assigned serial port.

 Find the assigned serial incoming port, right click the Bluetooth icon and select Bluetooth Configuration > Client Applications tab.

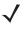

**NOTE:** Do not confuse the Bluetooth serial port assigned as Incoming (RS507 initiates the connection) with the Bluetooth serial port assigned as Outgoing (The computer initiates the connection and RS507 is discovered - Peripheral Mode).

Figure 90 Bluetooth Configuration Screen - Windows XP SP3

| Bluetooth Configuration               |                            |                      |
|---------------------------------------|----------------------------|----------------------|
| General Accessibility Local Service   | s Client Applications      | Diagnostics          |
|                                       |                            |                      |
| Specify how this computer will access |                            |                      |
| Double-click an application name to s | et its security and edit i | its properties.      |
| Application Name                      | Secure Connection          | COM Port             |
| Bluetooth Imaging                     | Required                   |                      |
| Human Interface Device<br>Printer     | Not Required<br>Required   |                      |
| Audio Gateway                         | Required                   |                      |
| Headset                               | Required                   |                      |
| PIM Synchronization                   | Required                   |                      |
| Fax<br>File Transfer                  | Required<br>Required       |                      |
| PIM Item Transfer                     | Required                   |                      |
| Dial-up Networking                    | Required                   |                      |
| Network Access                        | Required                   |                      |
| Bluetooth Serial Port                 | Required                   | COM5                 |
|                                       |                            |                      |
|                                       |                            |                      |
| Discontinu                            | Add COM and                | Datata COM and       |
| Properties                            | Add COM port               | Delete COM port      |
|                                       |                            |                      |
|                                       | OK Canc                    | el Apply Help        |
|                                       |                            | el <u>Apply</u> Help |

The COM ports can also be identified through the Control Panel.

To access the Bluetooth COM port allocation through the Control Panel:

- 1. From the Control Panel screen, open the Bluetooth Devices screen on the computer.
- Figure 91 Bluetooth Devices screen Windows XP SP3

| Blu | etooth Devi   | ces                    |            |              |                                    | ×  |
|-----|---------------|------------------------|------------|--------------|------------------------------------|----|
| D   | evices   Opti | ons COM Por            | ts Hardwa  | re           |                                    | _, |
|     |               | need a COM pi          |            |              | ow. To determine<br>that came with |    |
|     | Port          | Direction              | Name       |              |                                    |    |
|     | COM6          | Incoming               |            |              |                                    |    |
|     |               |                        |            |              |                                    |    |
|     |               |                        |            |              |                                    |    |
|     |               |                        |            |              |                                    |    |
|     |               |                        |            |              |                                    |    |
|     |               |                        |            |              |                                    |    |
|     |               |                        |            |              |                                    |    |
|     |               |                        |            |              |                                    |    |
|     |               |                        |            |              |                                    |    |
|     |               |                        |            | A <u>d</u> d | <u>R</u> emove                     |    |
|     | Learn more a  | about <u>Bluetooth</u> | COM ports. |              |                                    |    |
|     |               |                        | ОК         | Cancel       | Apply                              |    |

- Click the COM Ports tab and verify that a COM port is assigned. If no COM port is assigned, click the Add button and select Incoming (device initiates the connection) to set the RS507 as Central and the computer as Peripheral.
- 3. Click **OK** to complete the settings.

#### Figure 92 Add COM Port Screen - Windows XP SP3

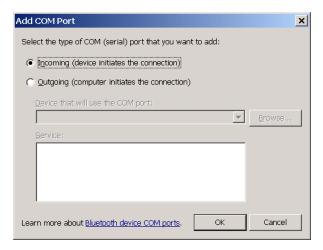

4. After the Bluetooth COM port is assigned, run the application on the computer and open the COM port assigned as Incoming in the application (for example, COM7). After the COM port is opened, the computer connects to the RS507 and a beep will sound. For demonstration, refer to <Blue><Italic>How to demonstrate SPP connection with a computer on page 11-193.

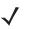

**NOTE:** If the COM port is not opened prior to the connection, the RS507 will fail to connect. Make sure the same COM port is closed in other applications.

## SPP connection with RS507 as a Peripheral

1. Right click the Bluetooth icon on the computer desktop tray.

Figure 93 Bluetooth Icon In Computer Desktop Tray - SPP connection with RS507 as a Peripheral

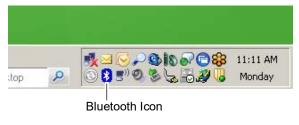

Or

From My Bluetooth Places screen, select Bluetooth Tasks bar and select Add a Bluetooth Device.

Figure 94 My Bluetooth Places Screen - SPP connection with RS507 as a Peripheral

| * My Bluetooth Places                                                                                                    |        |
|----------------------------------------------------------------------------------------------------|--------|
| Eile Edit View Bluetooth Favorites Iools Help                                                                                                    |        |
| 🕝 Back 🔹 🕤 🔹 🧊 🧊 🧊 🔎 Search 🌮 Folders  🔢 👻                                                                                                    |        |
| Address 👔 My Bluetooth Places                                                                                                    | 🗾 🔁 Go |
| Bluetooth Tasks     Add a Bluetooth Device       Add a Bluetooth Device     Add a Bluetooth Device       View My Bluetooth services     View devices in range       View or modify configuration     View or modify configuration |        |

2. Check My device set up and ready to be found box and click Next.

Figure 95 Bluetooth Setup Screen - SPP connection with RS507 as a Peripheral

| Bluetooth Setup |                                                                                                    |
|-----------------|----------------------------------------------------------------------------------------------------|
|                 | Welcome to the Bluetooth Setup<br>Wizard<br>This Wizard will help you set up your Bluetooth environment.<br>Remote devices must be in Discoverable<br>mode for this computer to find them.<br>For assistance in making a remote device discoverable, refer<br>to the device's documentation. |
|                 | KBack Cancel                                                                                                    |

3. Verify that the RS507 is found by the Host, select the RS507 that you want to add and click **Next**.

Figure 96 Bluetooth Device Selection Screen - SPP connection with RS507 as a Peripheral

| A61081-10 ABK096-00 C21897-11 IMD SV B5507<br>92430005021<br>51<br>WBF001-12 WBJ004-20<br>Cancel Search Show all devices 1<br>Searching for Bluetooth devices in the neighborhood, please wait | For assistar     | vices must be in |                  |                 | mputer to find them.<br>fer to the remote |   |
|----------------------------------------------------------------------------------------------------|------------------|------------------|------------------|-----------------|-------------------------------------------|---|
| WBF001-12 WBJ004-20 Cancel Search Show all devices Searching for Bluetooth devices in the neighborhood, please wait                                                                            | A61081-10        | ABK096-00        | C21897-11        | IMD SV          | 92430005021                               |   |
| Cancel Search Show all devices Searching for Bluetooth devices in the neighborhood, please wait                                                                                                |                  |                  |                  |                 | 51                                        |   |
| Searching for Bluetooth devices in the neighborhood, please wait                                                                                                    | WBF001-12        | WBJ004-20        |                  |                 |                                           | - |
|                                                                                                    | Cancel Se        | arch             | Sł               | now all device: | s                                         | • |
|                                                                                                    |                  |                  | ,                |                 |                                           |   |
|                                                                                                    | Searching for Bl | uetooth devices  | in the neighborh | nood, please w  | vait                                      |   |
|                                                                                                    |                  |                  |                  |                 |                                           |   |
|                                                                                                    |                  |                  |                  |                 |                                           |   |
| A < <u>Back</u> Next> Cance                                                                                                    |                  | <br>11a          |                  |                 |                                           |   |

4. Check the Serial Port box and click Next.

Figure 97 Bluetooth Service Selection - Serial Port Screen - SPP connection with RS507 as a Peripheral

| Bluetooth Service Selection                                                                                                    |
|----------------------------------------------------------------------------------------------------|
| Select the services you are interested in.<br>The following services are available through the selected Bluetooth Device.                                                                      |
| Select the service that you want to access on the selected device.                                                                                                    |
| Serial Port<br>Establish a virtual serial port connection with a remote<br>Bluetooth device. The connection can then be used by any<br>application that supports the COM port number assigned. |
|                                                                                                    |
|                                                                                                    |
| Refresh                                                                                                    |
|                                                                                                    |
| < <u>B</u> ack Finish Cancel                                                                                                    |

5. The Secure Simple Pairing starts and a shortcut will be created. Click OK.

Figure 98 Bluetooth Shortcut Confirmation Box - SPP connection with RS507 as a Peripheral

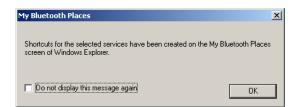

6. Once completed click Finish.

Figure 99 Bluetooth Setup Wizard - SPP connection with RS507 as a Peripheral

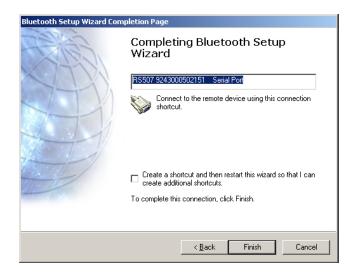

**NOTE:** When using an earlier Bluetooth version that is not equipped with Secure Simple Pairing, a passkey is required only for the first connection. Check the **Let me choose my own passkey** button, enter **12345** and click Next.

The RS507 is ready to scan and send bar codes over the assigned serial port.

- 7. Find the assigned serial Outgoing port, right click the Bluetooth icon and select **Bluetooth Configuration** and the **Local Services** tab.
  - NOTE: Do not confuse the Bluetooth serial port assigned as Incoming (RS507 initiates the connection) with the Bluetooth serial port assigned as Outgoing (The computer initiates the connection and RS507 is discovered -Peripheral Mode).

Figure 100 Bluetooth Configuration Screen - SPP connection with RS507 as a Peripheral

| Sluetooth Configuration                                                                                                    |                                                                      |                                                                                                    |                |      |  |  |
|----------------------------------------------------------------------------------------------------|----------------------------------------------------------------------|----------------------------------------------------------------------------------------------------|----------------|------|--|--|
| General Accessibility Local Service:                                                                                                    | S Client A                                                           | pplications   Diagnosti                                                                                  | ics            |      |  |  |
| Select the services that this computer<br>Double-click a service name to set its                                                                                                    |                                                                      |                                                                                                    |                |      |  |  |
| Service Name                                                                                                    | Startup                                                              | Secure Connection                                                                                        | COM Port       |      |  |  |
| Bluetooth Serial Port                                                                                                    | Auto                                                                 | Required                                                                                                 |                |      |  |  |
| Printer<br>Bluetooth Imaging<br>Audio Gateway<br>Headset<br>PIM Synchronization<br>File Transfer<br>PIM Item Transfer<br>Dial-up Networking<br>Network Access<br>Bluetooth Serial Port | Manu<br>Auto<br>Auto<br>Auto<br>Auto<br>Auto<br>Auto<br>Auto<br>Auto | Required<br>Required<br>Required<br>Required<br>Required<br>Required<br>Required<br>Required<br>Required | СОМ4           |      |  |  |
| Properties                                                                                                    |                                                                      | Add Serial Service                                                                                       | <u>D</u> elete | ]    |  |  |
|                                                                                                    | OK                                                                   | Cancel                                                                                                   | Apply          | Help |  |  |

Open the COM port assigned as Incoming COM port in the application (for example, COM7). After the COM
port is opened the computer connects to the RS507 and a beep will sound. For demonstration, refer to How to
demonstrate SPP connection with a computer on page 193.

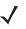

**NOTE:** If the COM port is not opened prior to the connection, the RS507 will fail to connect. Make sure the same COM port is closed in other applications.

# How to pair and connect with other devices

The RS507 can pair and connect as a serial port device using the Bluetooth SPP profile to other devices that support SPP using the device either the RS507 as a Central (recommended) or the device discovery feature.

The PC Tool application can be used to generate the Bluetooth Device (BD) address of the target device for testing. Otherwise this bar code can be printed on a label and affixed to the device.

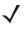

**NOTE:** Not all devices support SPP. If the RS507 is not discovered as a serial port device (camera), check with the device vendor.

### **Connecting to Zebra Printers**

To connect the RS507 to a Zebra printer, the RS507 must be set to SPP mode and have Bluetooth security set to low. Use the following barcodes before connecting the RS507 to a Zebra printer.

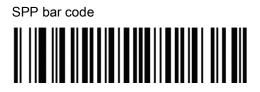

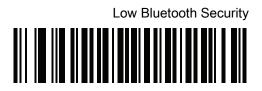

## Reconnecting

### Automatic reconnection

The RS507 maintains Bluetooth communication with the connected device within a range of 10 meters (30 feet). When the RS507 fails to establish connection or connection is lost during operation:

- The RS507 emits one string of low/high beeps.
- The RS507 automatically attempts to reconnect to the computer for 30 seconds (the **Scan LEDs** flash green).

### Manual reconnection to Restore Lost Bluetooth Connection

If automatic re-connection fails, verify that the RS507 is within Bluetooth range and briefly press the small Restore key on the side of the RS507 to reconnect.

- The RS507 **Scan LEDs** start to flash green, indicating that the RS507 is attempting to establish connection with the computer.
- The **Scan LEDs** turn off and the RS507 emits one string of low/high beeps indicating that the RS507 is connected and ready for scanning.

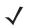

**NOTE:** When the RS507 is in SPP connection mode, pressing the **Restore key** after a Warm or Cold boot reconnects the RS507 to the last paired device. Connection is established as long as the link key on the device side is not deleted (the authentication key used to establish a link between devices).

## How to demonstrate SPP connection with a computer

Once SPP connection is established, an application is required to demonstrate the RS507.

To scan a bar code:

- 1. If the RS507 is still connected to the PC Tool application, close the COM port on the PC Tool application.
- 2. Run a hyper terminal application such as the Tera Term application. (http://www.ayera.com/teraterm/download.cfm).

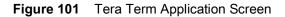

| Tera | Tera Term: New connection |                                                                      |   |  |  |
|------|---------------------------|----------------------------------------------------------------------|---|--|--|
| E C  | ) TCP/                    | <u>I</u> P                                                           |   |  |  |
| 브    | ost:                      | 27.0.0.1                                                             | ~ |  |  |
| Se   |                           | <ul> <li>Ielnet TCP port#: 23</li> <li>S5H</li> <li>Other</li> </ul> |   |  |  |
| _ (  | S <u>e</u> ria            | Po <u>r</u> t: COM4                                                  |   |  |  |
|      | ОК                        | Cancel <u>H</u> elp                                                  |   |  |  |

- 3. Select the virtual COM port set for the RS507 connection.
- Scan bar codes. Successful decoding of a bar code is indicated by one green flash of the Scan LEDs and a high beep sound. In case of Bluetooth disconnection, the RS507 emits one high beep followed by four low beeps.

Figure 102 Tera Term Entry Screen

|    | Ţε  | era T | erm We | b 3.1 | - COM4 V | т              |                | × |
|----|-----|-------|--------|-------|----------|----------------|----------------|---|
|    |     |       |        |       | Control  | <u>W</u> indow | w <u>H</u> elp |   |
| 63 | 859 | 9030  | 37782  |       |          |                |                |   |
| L  |     |       |        |       |          |                |                |   |
| L  |     |       |        |       |          |                |                |   |
| L  |     |       |        |       |          |                |                |   |
| L  |     |       |        |       |          |                |                |   |
| L  |     |       |        |       |          |                |                |   |
| L  |     |       |        |       |          |                |                |   |
| L  |     |       |        |       |          |                |                |   |
| L  |     |       |        |       |          |                |                |   |
| L  |     |       |        |       |          |                |                |   |
| L  |     |       |        |       |          |                |                |   |
| L  |     |       |        |       |          |                |                |   |
| L  |     |       |        |       |          |                |                |   |
| L  |     |       |        |       |          |                |                |   |
| L  |     |       |        |       |          |                |                |   |
|    |     |       |        |       |          |                |                |   |
|    |     |       |        |       |          |                |                | • |

## Connecting multiple RS507 into single device

Multiple RS507 units can be connected a single computer running an application that accepts more than one RS507, each with its own assigned COM port. The number of RS507 units concurrently connected is depended on the computer's Bluetooth stack.

# **Special characters**

SPP mode supports special characters that trigger actions when sent from the computer.

#### Table 15 Special Characters

| Character             | ASCII | Action                                                                        |
|-----------------------|-------|-------------------------------------------------------------------------------|
| BELL                  | 0x07  | If Bell Indication is enabled,<br>performs the configured Bell<br>Indication. |
| Serial                | 0x73  | Sends the serial number of the RS507.                                         |
| Image Capture Mode    | 0x69  | Activates Image Capture mode.                                                 |
| Custom notification 1 | 0x79  | Performs custom notification sequence 1.                                      |
| Custom notification 2 | 0x63  | Performs custom notification sequence 2.                                      |

# How to return to SSI (SCAN) mode

To change the RS507 to SSI (SCAN) mode:

- 1. Perform Clean Boot to the RS507:
  - Remove the battery from the RS507.
  - Press and hold the Restore key.
  - Install the Battery onto the RS507.
  - Keep holding the Restore key pressed for about five seconds until a chirp is heard and the **Scan LEDs** flash green.
- 2. Scan the SSI (SCAN) bar code.

SSI (SCAN) bar code

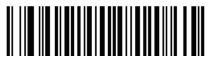

**3.** Perform a Cold Boot by removing and re-installing the battery onto the RS507. The RS507 starts to operate under SSI (SCAN) for connection to Zebra terminals.

# Switching between SSI (SCAN), HID and SPP

To switch the RS507 from one mode to another:

- 1. Perform Clean Boot to the RS507:
  - Remove the battery from the RS507.
  - Press and hold the Restore key.
  - Install the Battery onto the RS507.
  - Keep holding the Restore key pressed for about five seconds until a chirp is heard and the **Scan LEDs** flash green.

2. Scan the required profile bar code (see the following bar codes).

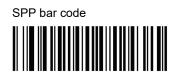

SSI (SCAN) bar code

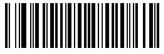

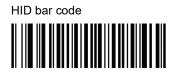

- **3.** Perform a Cold Boot by removing and re-installing the battery onto the RS507 (see Cold Boot on page 164). The RS507 starts to operate and is also discoverable as a keyboard (HID) or serial device (SPP).
- **IMPORTANT:** In Win 7 SP1, when switching between SPP connection and HID connection and vice versa, the RS507 device must be removed from the computer pairing list.
- 4. Remove the RS507 from the computer Bluetooth stack by right clicking the Bluetooth icon and selecting **Show Bluetooth Devices**

Figure 103 Computer Bluetooth Stack Screen - Switching Between SSI (SCAN), HID and SPP

| Add a Device                         |
|--------------------------------------|
| Allow a Device to Connect            |
|                                      |
| Show Bluetooth Devices               |
| Send a File                          |
|                                      |
| Receive a File                       |
| Join a Personal Area Network         |
| Op en Settings                       |
| G                                    |
| Remove Icon                          |
| ~                                    |
| Windows 7                            |
| Customize Vindows License is expired |
| Build 7600                           |
| This copy of Windows is not genuine  |
|                                      |
| 🔁 🍡 🐫 🏪 🌒 2:37 PM                    |
| 8/18/2011                            |

5. Right click the RS507 icon (camera icon) and select Remove device

| Figure 104 | Device Screen - Switching | Between SSI | (SCAN), HID and SPP |
|------------|---------------------------|-------------|---------------------|
|------------|---------------------------|-------------|---------------------|

| , ici                           |                               | _                       |                      |                   |          |                        |       | x |
|---------------------------------|-------------------------------|-------------------------|----------------------|-------------------|----------|------------------------|-------|---|
|                                 | Control Panel 🕨               | All Control Panel Items | Devices and Printers | Bluetooth Devices | <br>• •j | Search Devices and Pri | nters | ٩ |
| Add a device                    | Add a printer                 | Remove device           |                      |                   |          |                        | -     | 0 |
| <ul> <li>Devices (1)</li> </ul> |                               |                         |                      |                   |          |                        |       |   |
|                                 |                               |                         |                      |                   |          |                        |       |   |
|                                 |                               |                         |                      |                   |          |                        |       |   |
|                                 | Create shortcut               |                         |                      |                   |          |                        |       |   |
| 11011000                        | Troubleshoot<br>Remove device |                         |                      |                   |          |                        |       |   |
|                                 | Properties                    |                         |                      |                   |          |                        |       |   |
|                                 | Toperdes                      |                         |                      |                   |          |                        |       |   |
|                                 |                               |                         |                      |                   |          |                        |       |   |
|                                 |                               |                         |                      |                   |          |                        |       |   |
|                                 |                               |                         |                      |                   |          |                        |       |   |
|                                 |                               |                         |                      |                   |          |                        |       |   |
|                                 |                               |                         |                      |                   |          |                        |       |   |
|                                 |                               |                         |                      |                   |          |                        |       |   |
|                                 |                               |                         |                      |                   |          |                        |       |   |
|                                 |                               |                         |                      |                   |          |                        |       |   |
| R                               | \$\$507 110440050             | 13115                   |                      |                   |          |                        |       |   |
|                                 | Categor                       | y: Camera               |                      |                   |          |                        |       |   |

- **IMPORTANT:** In Win XP SP3:, when switching between SPP connection and HID connection and vice versa, the RS507 device must be removed from the computer pairing list, to remove the RS507 please do as follow:
- 6. Remove the RS507 from the Bluetooth stack by selecting it on the My Bluetooth Places > Entire Bluetooth Neighborhood, right click and select Disable.

Figure 105 Entire Bluetooth Neighborhood Screen - Switching Between SSI (SCAN), HID and SPP

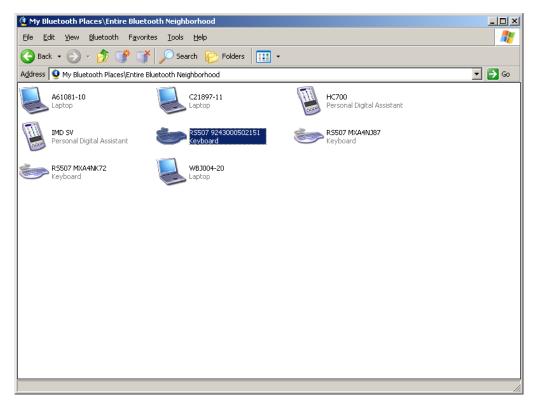

# Firmware upgrade

## Upgrading using a computer and the PC Tool application

Older RS507 devices can be upgraded and re-flashed with a new firmware. The update is performed by downloading the firmware to the RS507 flash memory. If download fails, the previous firmware remains operational.

The firmware remains inside the RS507 memory even when powering the RS507 off/on (removing and re-installing the battery).

To update the firmware of the RS507:

- 1. Install a fully charged RS507 battery and wait until the RS507 emits a beep and stops, indicating that the power up process is completed.
- 2. Press the Scan trigger and verify that the Scan LEDs illuminate and the aimer light is shown while the scan trigger is pressed.
- Establish SSI connection by scanning the SSI (SCAN) bar code to change the RS507 mode to SSI (SCAN) mode. The SSI (SCAN) mode allows the RS507 to communicate with the computer through SPP during the firmware update session. The SSI (SCAN) bar code can also be scanned directly from a computer screen.

SSI (SCAN) bar code

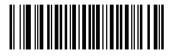

- Perform a Cold Boot by removing and re-installing the battery onto the RS507. The RS507 starts to operate
  under SSI mode using an SPP connection with the computer. Notice the COM port that was assigned to the
  RS507.
- 5. On the computer, run the PC Tool application.

#### Figure 106 PC Tool Application - Firmware Upgrade

| RS507PCTOOL - Ver               | sion 000102                                            |         |          |                |
|---------------------------------|--------------------------------------------------------|---------|----------|----------------|
| Device<br>Open<br>Close<br>COM5 | Device Info<br>Model #<br>Serial #<br>Firmware Version |         |          | Get Info       |
| Firmware Update                 |                                                        |         |          |                |
|                                 |                                                        |         | Browse   |                |
| Update status:                  |                                                        |         | Update   | Firmware       |
| Generate BT Barcode             | ress barcode                                           | Get Log | 🗖 Enable | compressed log |
| Status                          |                                                        |         |          |                |
| Status<br>Clear                 |                                                        |         |          | Egit           |

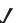

NOTE: When using older Bluetooth version, enter PIN code 12345.

- 6. Follow the instructions for SPP connection with RS507 as a Central on page 179 under Windows 7 SP1 or SPP connection with RS507 as a Central on page 185 under Windows XP SP3 except, this time use it while the RS507 is in SSI (SCAN) mode.
- 7. Once paired and connected to the computer, select Bluetooth COM port.
- 8. Click the Open button. The RS507 information is displayed on the Device Info fields.

| Figure 107 | PC Tool Application De | evice Info fields - | Firmware Upgrade |
|------------|------------------------|---------------------|------------------|
|------------|------------------------|---------------------|------------------|

| Device                                                                                      | Device Info                                                                                                   |              |          |                  |
|---------------------------------------------------------------------------------------------|----------------------------------------------------------------------------------------------------|--------------|----------|------------------|
| Open                                                                                        | Model #                                                                                                    | RS507-IM2000 | INSTWB   |                  |
|                                                                                             |                                                                                                    |              |          |                  |
| Close                                                                                       | Serial #                                                                                                    | 924300050215 | 51       |                  |
| COM4 💌                                                                                      | Firmware Version                                                                                              | PAAACS00-00  | 4-N09    | Get Info         |
| Firmware Update                                                                             |                                                                                                    |              |          |                  |
|                                                                                             |                                                                                                    |              | Browse   | ]                |
| Update status:                                                                              |                                                                                                    |              | Updat    | e Firmware       |
|                                                                                             |                                                                                                    |              |          |                  |
| Show Bluetooth A                                                                            | ddress barcode                                                                                                | Get Log      | 🗖 Enable | compressed log   |
|                                                                                             | ddress barcode                                                                                                | Get Log      | ∏ Enable | compressed log   |
| Status<br>Status<br>Device Closed:<br>Rcv Packet Size: 2                                    | 240 Xmit Packet Size: 24<br>240 Xmit Packet Size: 24<br>240 Xmit Packet Size: 24<br>7-1M20000STWR<br>00502151 | 0            | Enable   | e compressed log |
| Status<br>Device Closed:<br>Rcv Packet Size: 2<br>String Value: RS50<br>String Value: 9243( | 240 Xmit Packet Size: 24<br>240 Xmit Packet Size: 24<br>240 Xmit Packet Size: 24<br>7-1M20000STWR<br>00502151 | 0            | Enable   | e compressed log |

9. Press the **Browse** button, select the RS507 firmware dat file (for example: PAAACS00-004-N09D0.dat) and press the **Open** button.

Figure 108 Firmware Update - dat File

| 🔄 D:\Data\Data 2011\R5507\R5507 Firmware\Beta i                               | release\    | SW Deliverables\RS507 Firmware |            |             |
|-------------------------------------------------------------------------------|-------------|--------------------------------|------------|-------------|
| <u> Eile E</u> dit <u>V</u> iew F <u>a</u> vorites <u>T</u> ools <u>H</u> elp |             |                                |            | 🥂           |
| 🚱 Back 🔹 🕤 🚽 🏂 🗊 💕 💕 🔎 Search 🙀                                               | 🄁 Folde     | rs 📴 🍞 🗙 🍤 💷 -                 |            |             |
| Address 🛅 D:\Data\Data 2011\R5507\R5507 Firmware\Beta                         | a release\! | 5W Deliverables\R5507 Firmware |            | 💌 🄁 Go      |
| Folders                                                                       | ×           | Name                           | Si         | ze Type     |
| 🕀 🧰 Data 2005                                                                 |             | DAAACS00-004-N09D0.DAT         | 1,350      | KB DAT File |
| 🗉 🫅 Data 2006                                                                 |             | B RS507_FW_REVC_N08_WT.apf     | 1,351      | KB APF File |
|                                                                               |             | DAAACS00-004-N08D0.DAT         | 1,350      | KB DAT File |
|                                                                               |             | DAAACS00-004-N04D0.DAT         | 1,350      | KB DAT File |
|                                                                               |             |                                |            |             |
| 🗉 🥁 Data 2010                                                                 |             |                                |            |             |
| Data 2011                                                                     |             | 1                              |            |             |
| CPR list                                                                      |             |                                |            |             |
| Forecast                                                                      |             |                                |            |             |
|                                                                               |             |                                |            |             |
|                                                                               |             |                                |            |             |
| 🖂 🫅 RS507                                                                     |             |                                |            |             |
| Non-MPA devices                                                               |             |                                |            |             |
| 🗉 🫅 RS507 competition                                                         |             |                                |            |             |
| 🖂 🧰 RS507 Firmware                                                            |             |                                |            |             |
| 🖃 🚞 Beta release                                                              |             |                                |            |             |
| 🚞 Beta Training                                                               | _           |                                |            |             |
| 🛅 Docs                                                                        |             |                                |            |             |
| 🚞 RCR                                                                         |             |                                |            |             |
| 🖃 🚞 SW Deliverables                                                           |             |                                |            |             |
| C RS507 Firmware                                                              |             |                                |            |             |
| 🚞 R5507 PC Demo                                                               |             |                                |            |             |
| 🖃 🚞 Tools                                                                     |             | 1                              |            |             |
| 🚞 PC Tools                                                                    |             |                                |            |             |
| 🛅 Terminal Tools                                                              |             |                                |            |             |
| 🛅 WT4090 Cab                                                                  | -           | •                              |            | •           |
| ype: DAT File Date Modified: 8/9/2011 9:48 AM Size: 1.31 MB                   |             | 1.3                            | 1 MB 🛛 🛃 M | ly Computer |

10. Press the Update Firmware button to start the firmware update process.

Figure 109 Firmware Update - Start Process

|                                                                                                    | Version 000102                                                                                                |                      |                       |
|----------------------------------------------------------------------------------------------------|----------------------------------------------------------------------------------------------------|----------------------|-----------------------|
| Device                                                                                                | Device Info                                                                                                   |                      |                       |
| Open                                                                                                  | Model #                                                                                                    | RS507-IM20000ST      | WR                    |
| Close                                                                                                 | Serial #                                                                                                    | 9243000502151        |                       |
| COM4 💌                                                                                                | Firmware Version                                                                                              | ,<br>PAAACS00-004-N0 | 9 Get Info            |
| Firmware Update                                                                                       | L                                                                                                    |                      |                       |
| D:\Data\Data 20                                                                                       | 1\RS507\RS507 Firmware                                                                                        | \Beta release\S      | rowse                 |
| Update status:                                                                                        |                                                                                                    |                      | Update Firmware       |
| Generate BT Barco                                                                                     | de                                                                                                    | Logging              |                       |
|                                                                                                    | de                                                                                                    | Get Log              | Enable compressed log |
|                                                                                                    |                                                                                                    |                      | Enable compressed log |
| Show Bluetooth<br>Status<br>Device Closed:<br>Rcv Packet Size<br>Rcv Packet Size<br>String Value: 924 | Address barcode                                                                                               | Get Log              | Enable compressed log |
| Show Bluetooth<br>Status<br>Device Closed:<br>Rcv Packet Size<br>Rcv Packet Size<br>String Value: 924 | Address barcode<br>: 240 Xmit Packet Size: 240<br>: 240 Xmit Packet Size: 240<br>507-IM2000STVM<br>3000502151 | Get Log              | Enable compressed log |

**11.** If the battery level is too low, the firmware update will not start. In such case, replace the battery with a fully charged battery, close the Com port, re-open the Com port and again, start to download.

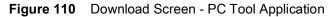

| Device                                                                                                    | Device Info                                                                        |                 |        |                |
|----------------------------------------------------------------------------------------------------|------------------------------------------------------------------------------------|-----------------|--------|----------------|
| Open                                                                                                    | Model #                                                                            | RS507-IM200008  | ENUR   |                |
| Close                                                                                                    | Serial #                                                                           | 1104400503115   |        |                |
| СОМЗ 💌                                                                                                    | Firmware Version                                                                   | PAAACS00-004-   | N09    | Get Info       |
| irmware Update                                                                                                    |                                                                                    |                 |        |                |
| U:\DDC_Release                                                                                                    | es\HFI\projects\Whistler\MR-f                                                      | REV-C\ProductCo | Browse |                |
| Update status:                                                                                                    |                                                                                    |                 | Update | Firmware       |
| ienerate BT Barco                                                                                                    |                                                                                    | Logging         |        |                |
| Show Bluetoot                                                                                                    | h Address barcode                                                                  | GetLog          | Enable | compressed log |
|                                                                                                    |                                                                                    | Goreog          |        |                |
| itatus                                                                                                    |                                                                                    |                 |        |                |
| Status                                                                                                    |                                                                                    |                 |        |                |
| Status<br>String Value: PA<br>Starting firmware<br>Could not open/<br>Starting firmware<br>RS507 battery is                    | find firmware file. Error: 3<br>update<br>very low III                             |                 |        |                |
| Status<br>String Value: PA<br>Starting firmware<br>Could not open/<br>Starting firmware<br>RS507 battery is<br>Firmware update | update<br>find firmware file. Error: 3<br>update<br>very low III                   |                 |        |                |
| Status<br>String Value: PA<br>Starting firmware<br>Could not open/<br>Starting firmware<br>RS507 battery is<br>Firmware update | update<br>find firmware file. Error: 3<br>update<br>very low III<br>e can't start. |                 |        |                |

- During firmware update, the RS507 Scan LEDs blink red. When the firmware update successfully ends, wait for RS507 internal flash programming to complete (the Scan LEDs turn off). At the end of the firmware update, the RS507 performs Warm Boot (see Warm Boot on page 164).
- 13. Perform Clean Boot to the RS507:
  - Remove the battery from the RS507.
  - Press and hold the Restore key.
  - Install the battery onto the RS507.
  - Keep holding the Restore key pressed for about five seconds until a chirp is heard and the Scan LEDs flash green.

At this point, the RS507 firmware is updated and ready for connection with the updated firmware.

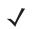

**NOTE:** After Clean Boot is performed, the RS507 defaults are changed to SSI (SCAN) mode to interface to Zebra terminals.

### Upgrading with a Zebra terminal

Firmware update utility application was included in the CAB files provided for WT40x0, MC9090, MC709x, MC3090 and VC5090. For step-by-step instructions, refer to <Blue><Italic>Imager Firmware Update on page 8-62.

For firmware update of other terminals, use the PC Tool application.

# Retrieving the RS507 log file

The events of the RS507 software log includes debug information and SW diagnostics logged during the RS507 operation. The log is saved on the RAM of the RS507 and is lost once the RS507 battery is removed.

To retrieve the RS507 log file:

- 1. If the RS507 is stuck or do not behave as expected once connected to the application, do not remove the battery. Instead, perform a Warm Boot by pressing and holding the Restore Key for more than six seconds.
- Establish SSI connection by scanning the SSI (SCAN) bar code to change the RS507 mode to SSI (SCAN) mode. The SSI (SCAN) mode allows the RS507 to communicate with the computer through SPP during the firmware update session. The SSI (SCAN) bar code can also be scanned directly from a computer screen.

SSI (SCAN) bar code

- 3. Perform a Warm Boot by pressing and holding the Restore Key for more than six seconds. The RS507 starts to operate under SSI (SCAN) using an SPP connection with the computer.
- 4. Locate the COM port that was assigned to the RS507.
- 5. On the computer, run the PC Tool application.

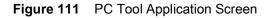

| <b>RS507PCTOOL</b> -            | Version 000102                                         |                    |                       |
|---------------------------------|--------------------------------------------------------|--------------------|-----------------------|
| Device<br>Open<br>Close<br>COM5 | Device Info<br>Model #<br>Serial #<br>Firmware Version |                    | Get Inío              |
| Firmware Update                 |                                                        |                    |                       |
|                                 |                                                        |                    | Browse                |
| Update status:                  |                                                        |                    | Update Firmware       |
| Generate BT Barco               | ode                                                    | Logging<br>Get Log | Enable compressed log |
| Status<br>Status<br>Clear       |                                                        |                    | E git                 |

- 6. Click the Show Bluetooth Address barcode button.
- 7. Manually enter the computer BD address and click the **Generate** button.

#### Figure 112 Bar Code Generator - PC Tool Application

| <b>T</b> Barcode Generator | ×     |
|----------------------------|-------|
| Bluetooth Address          |       |
| 00 19 0E 0D 17 1B          |       |
|                            |       |
|                            |       |
|                            |       |
|                            |       |
| Generate                   | Close |

 $\checkmark$ 

**NOTE:** The PC Tool application retains the last BD address entered so next time press the **Generate** button to recreate the bar code image.

- 8. To start the connection process, aim the RS507 at about 7" (18 cm) away from the front of the computer screen and scan the bar code of the computer (or the other target device) BD address. The RS507 Scan LEDs start flashing green indicating that the RS507 is attempting to establish connection with the computer.
- 9. If the following Windows pops up, check the box Always allow this device to access this service and click OK.

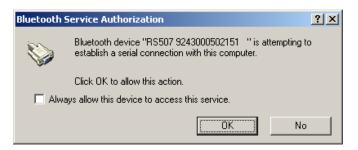

10. The RS507 bleeps, establishes the SSI over SPP connection and is ready log file retrieval.

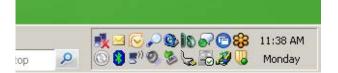

11. Select Bluetooth COM port assigned to the RS507.

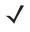

**NOTE:** The RS507 can connect to a computer or other device that supports Bluetooth Serial Port Profile interface as either a Central (the RS507 initiate the connection) or a Peripheral (the computer or other device initiate the connection and the RS507 is discovered by the computer).

12. Click the Open button - the application displays the RS507 status information.

| RS507PCTOOL -                                           | Version 000102                                                                                                   |                  |          | _ 🗆 >          |
|---------------------------------------------------------|----------------------------------------------------------------------------------------------------|------------------|----------|----------------|
| _ Device                                                | Device Info                                                                                                    |                  |          |                |
| Open                                                    | Model #                                                                                                    | R\$507-IM2000    | DOSTWR   |                |
| Close                                                   | Serial #                                                                                                    | 92430005021      | 51       |                |
| COM4 💌                                                  | Firmware Version                                                                                                 | ,<br>PAAACS00-00 | 14-N09   | Get Info       |
| - Firmware Update                                       | . <u>.</u>                                                                                                    |                  |          |                |
|                                                         |                                                                                                    |                  | Browse   |                |
| Update status:                                          |                                                                                                    |                  | Update   | Firmware       |
| Show Bluetooth                                          | Address barcode                                                                                                  | Get Log          | 🗖 Enable | compressed log |
| Status                                                  |                                                                                                    |                  |          |                |
| Rov Packet Size<br>String Value: RS<br>String Value: 92 | e: 240 Xmit Packet Size: 240<br>e: 240 Xmit Packet Size: 240<br>507-IM20000STWR<br>43000502151<br>AACS00-004-N09 |                  |          |                |
| Clear                                                   |                                                                                                    |                  |          | E <u>x</u> it  |
| Clear                                                   |                                                                                                    |                  |          | E <u>x</u> it  |

Figure 113 RS507 Status Information - PC Tool Application

- **13.** Click the **Get Log** button to download the RS507 log file.
- 14. When you expect a large log file, check the **Enable compress log** to get a compressed log file in .zip format. The log file is saved on the computer at the same folder of the PC Tool application.
- **15.** from the same directory of the PC Tool application.

| Figure 114 | Retrieve RS507 Log File - PC Tool Application |
|------------|-----------------------------------------------|
|------------|-----------------------------------------------|

|                                                | ersion 000102                             |             |         | _ 🗆              |
|------------------------------------------------|-------------------------------------------|-------------|---------|------------------|
| Device                                         | Device Info                               |             |         |                  |
| Open                                           | Model #                                   | RS507-IM200 | IOOSTWR |                  |
| Close                                          | Serial #                                  | 92430005021 | 51      |                  |
|                                                | Firmware Version                          | 1           |         |                  |
| СОМ4 🔽                                         |                                           | PAAACS00-00 | J4-NU9  | Get Info         |
| Firmware Update                                |                                           |             |         |                  |
|                                                |                                           |             | Browse  | ]                |
| Update status:                                 |                                           |             | Updai   | te Firmware      |
| ]                                              |                                           |             | ·       |                  |
| Generate BT Barcode                            |                                           | - Logging   |         |                  |
|                                                |                                           |             |         |                  |
| Show Bluetooth Ac                              | ldress barcode                            |             |         |                  |
|                                                |                                           | Get Log     | I Enabl | e compressed log |
| Status                                         |                                           |             |         |                  |
| Status                                         |                                           |             |         |                  |
| Rov Packet Size: 2                             | 40 Xmit Packet Size: 24                   | -           |         |                  |
| Rov Packet Size: 2<br>String Value: RS50       | 40 Xmit Packet Size: 24<br>7-IM20000STW/B | 0           |         |                  |
| String Value: 92430                            | 00502151                                  |             |         |                  |
| String Value: PAAA                             |                                           |             |         |                  |
| Getting log file,Plea:<br>Finished getting log |                                           |             |         |                  |
| •                                              |                                           |             |         | F                |
|                                                |                                           |             |         |                  |
| Clear                                          |                                           |             |         | Exit             |

# **Bluetooth Bar Codes**

**NOTE:** Bar codes marked with \* Indicate default configuration.

# **Bluetooth Authentication Control**

### **Bluetooth Authentication**

The Bluetooth Authentication parameter enables/disables Bluetooth authentication connection.

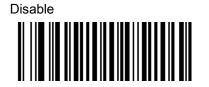

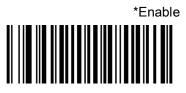

# **Bluetooth Automatic Reconnection Control**

### **Bluetooth Auto Reconnection**

The Bluetooth Auto Reconnection parameter sets Bluetooth automatic reconnection when unexpected Bluetooth disconnection occurs.

\*None

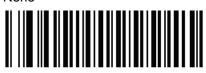

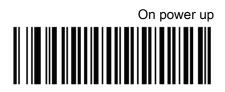

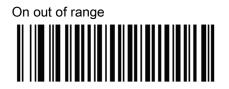

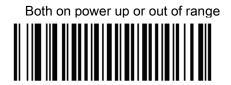

## **Reconnect Attempts Timeout**

The Reconnect Attempts parameter defines the auto reconnect attempt time duration after Bluetooth disconnection.

\*30 seconds

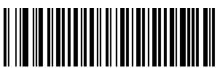

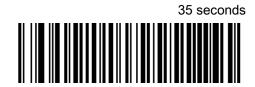

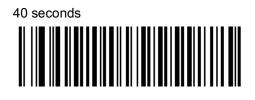

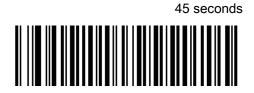

50 seconds

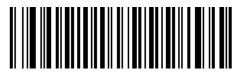

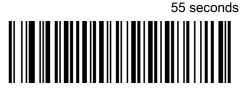

60 seconds

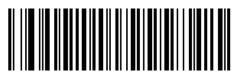

## **Force Pairing Save**

The Force Pairing Save parameter enables/disables saving the remote Bluetooth address after each Bluetooth connection attempt.

When this parameter is disabled, the Bluetooth address is saved only after a successful Bluetooth connection. If the Bluetooth connection fails, the Bluetooth address is not saved.

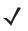

NOTE: This parameter is effective when the RS507 connects as Central.

Disable

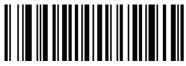

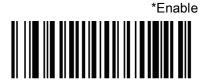

# **Bell Indication Control**

## **BELL Indication (SPP mode only)**

The BELL Indication parameter configures the beep tone sequence of the bell indication when a bell character is received. This feature is valid only in SPP mode for PC connection.

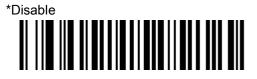

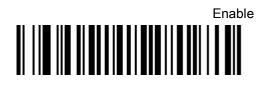

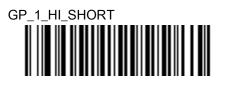

GP\_3\_HI\_SHORT

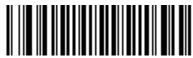

GP\_5\_HI\_SHORT

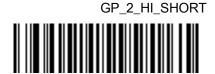

GP\_4\_HI\_SHORT

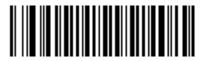

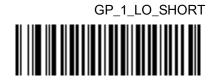

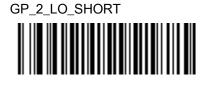

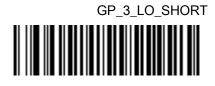

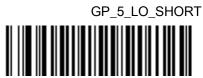

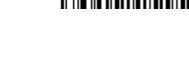

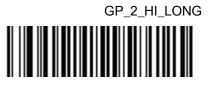

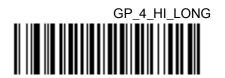

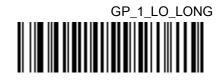

GP\_4\_LO\_SHORT

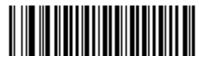

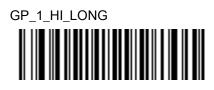

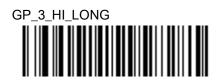

GP\_5\_HI\_LONG

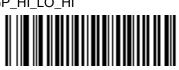

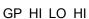

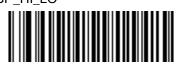

GP\_HI\_LO

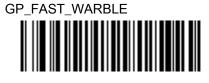

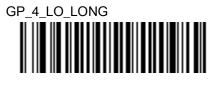

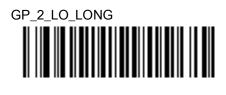

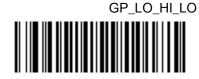

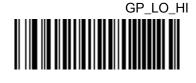

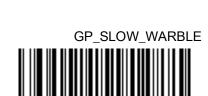

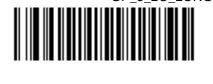

GP\_5\_LO\_LONG

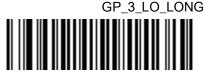

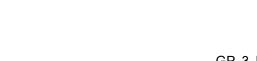

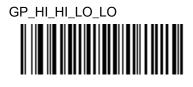

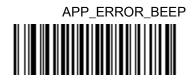

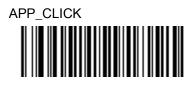

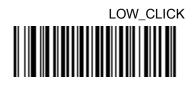

# Bluetooth HID Country Keyboard Types (Country Codes)

Scan the bar code corresponding to the keyboard type.

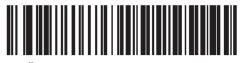

\*North American Standard Keyboards

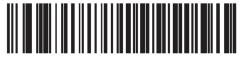

**French Windows** 

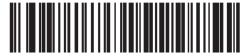

German Windows

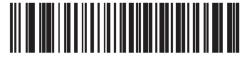

French Canadian Windows 98

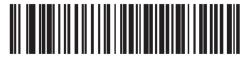

Spanish Windows

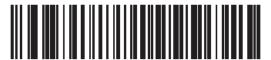

Italian Windows

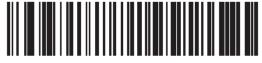

Swedish Windows

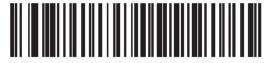

**UK English Windows** 

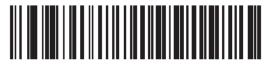

Japanese Windows

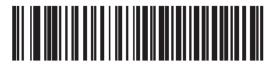

French Canadian Windows 2000/XP

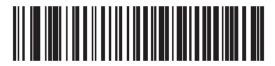

Portuguese/Brazilian Windows

# **Bluetooth Profile Control**

To configure the RS507 to a Bluetooth Connection Mode:

- 1. Scan the required profile bar code (see the following bar codes).
- 2. Perform a cold boot by removing and re-installing the battery onto the RS507. The RS507 starts to operate and is also discoverable as a keyboard (HID) or serial device (SPP).

SPP bar code

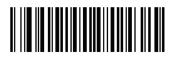

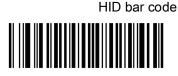

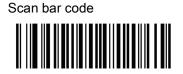

# **Bluetooth Pairing Control**

## **Remove Bluetooth Connection**

Remove the Bluetooth connection to allow the RS507 to connect to another PC or before switching the RS507 to a different connection profile.

To remove the Bluetooth connection, scan an un-pairing bar code to disconnect the RS507 from the PC.

Un-pairing bar code Label

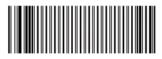

The RS507 emits one string of high/low beeps indicating that Bluetooth communication with the PC is removed.

Another way to remove a Bluetooth connection is removing and re-installing the RS507 battery.

# **Bluetooth Security Level Control**

- Low Bluetooth Security The low security setting is designed for ease of connection with most devices. This setting may be unacceptable to some devices. If connection fails, try re-connecting after increasing security setting on the RS507.
- **High Bluetooth Security** The high security setting enables Man in the Middle protection for Bluetooth 2.1 and above. Not all devices are able to support this mode.

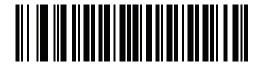

Low Bluetooth Security

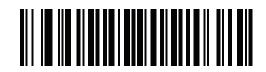

\*High Bluetooth Security

## **Batch Mode**

#### Parameter # 544

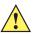

**IMPORTANT:** Batch mode only applies for SPP mode.

When the RS507 is configured for any of the batch modes, it attempts to store bar code data (not parameter bar codes) until transmission is initialized, or the maximum number of bar codes are stored. When a bar code is saved successfully, a good decode beep sounds and the LED flashes green.

The RS507 can store up to 30,720 bytes of barcode data in memory. The size of each barcode equals the total of: the bytes in the ADF rule, the bytes in the barcode, plus three more bytes.

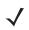

**NOTE:** Since all the data stored in the batch mode buffer is transmitted as a stream, it is recommended to add an Enter key (or any other distinctive key) as a suffix to the barcode.

#### **Modes of Operation**

- No Batch Mode (default) Do not batch data. The RS507 attempts to transmit every scanned bar code.
- **Out of Range Batch Mode** The RS507 starts storing bar code data when it loses its connection to a remote device (for example, when a user holding the RS507 walks out of range). Data transmission is triggered by re-establishing the connection with the remote device (for example, when a user holding the RS507 walks back into range).
- **Standard Batch Mode** The RS507 starts storing bar code data and sending stored bar code data when the appropriate program barcode is scanned.

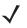

NOTE: Transmission is halted if the connection to the remote device is lost.

In all modes, transmissions are halted if the RS507 is moved out of range. The RS507 resumes when it is back in range. If a bar code is scanned while batch data is transmitted it is appended to the end of the batched data; parameter bar codes are not stored.

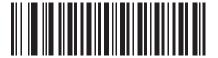

\*No Batch Mode

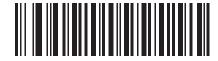

Out of Range

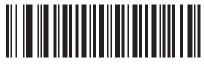

**Standard Batch Mode** 

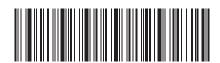

**Enter Batch Mode** 

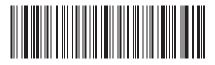

Send Batch Data

## **Unique Identifier**

When using Batch Mode, enable Unique Identifier to add the device serial number to each payload data sent in Batch Mode.

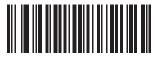

\*Disable

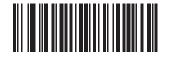

Enable

## Force Bluetooth Role Switch (SPP only)

When Force Bluetooth Role Switch is enabled, the RS507 forces a role switch with the remote device and becomes a slave of the SPP connection. This allows a remote device to have multiple slave devices on a single Bluetooth piconet.

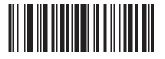

\*Disable

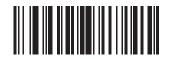

Enable

## Image Capture (SPP only)

Image Capture mode allows the RS507 to capture an image and send the binary data over the SPP connection. The connected device uses the binary data, starting from the JPG signature (hex value **FF D8 FF)**, to create the image file in JPG format.

To use Image Capture mode:

- 1. Change the RS507 to SPP mode. See Serial Port Profile (SPP) Mode on page 178.
- 2. Pair and connect the RS507 to a device.
- Enable Image Capture mode by sending the character i to the RS507. See Special characters on page 195.
   The cross hair laser beam illuminates, indicating that the RS507 is ready to capture an image.
- 4. Press the Scan trigger.

After capturing an image the RS507 performs the following in order:

- Sends the data to the connected device
- Exits Image Capture mode
- Returns to the previous bar code scanning mode.

## HID Features for Apple iOS (HID Only)

This option works with Apple iOS devices to enable the opening and closing of the iOS virtual keyboard by pressing the Restore key.

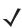

NOTE: When this feature is enabled, the RS507 may be incompatible with non-Apple iOS devices.

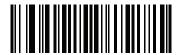

\*Disable (0)

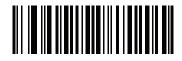

Enable (1)

# 123Scan and Software Tools

## Introduction

This chapter briefly describes the Zebra software tools available for customizing scanner operation.

## 123Scan

123Scan is a software tool that simplifies scanner setup and more.

Intuitive enough for first time users, the 123Scan wizard guides users through a streamlined setup process. Settings are saved in a configuration file that can be printed as a single programming barcode for scanning, emailed to a smart phone for scanning from its screen, or downloaded to the scanner using a USB charging cradle.

Through 123Scan a user can:

- Configure a scanner using a wizard.
  - Program the following scanner settings.
    - Beeper tone / volume settings.
    - Enable / disable symbologies.
    - Communication settings.
  - Modify data before transmission to a host using:
    - Advanced Data Formatting (ADF) Scan one barcode per trigger pull.
- Load parameter settings to a scanner via the following.
  - Barcode scanning.
    - Scan a paper barcode.
    - Scan a barcode from a PC screen.
    - Scan a barcode from a smart phone screen.

For more information go to: zebra.com/123Scan.

### **Communication with 123Scan**

Use a USB cable to connect the scanner to a Windows host computer running 123Scan.

## **123Scan Requirements**

- Host computer running Windows XP, 7, 8, and 10
- Scanner

## **123Scan Information**

For more information on 123Scan, go to: zebra.com/123Scan

For a 1 minute tour of 123Scan, go to: zebra.com/ScannerHowToVideos

To see a list of all of our software tools, go to: zebra.com/scannersoftware

# **Advanced Data Formatting (ADF)**

Advanced Data Formatting (ADF) allows customizing data before transmission to the host device. Use ADF to edit scanned data to suit the host application's requirements. With ADF you scan one barcode per trigger pull. ADF is programmed using 123Scan.

For a video on Creating an Advanced Data Formatting (ADF) Rule using 123Scan, go to: zebra.com/ScannerHowToVideos.

For additional information, refer to the Advanced Data Formatting Programmer Guide.

# **Specifications**

# **Technical Specifications**

## Imager

 Table 16
 Imager Technical Specifications

| ltem                     | Description                                                                                                    |
|--------------------------|----------------------------------------------------------------------------------------------------|
| Physical Characteristics |                                                                                                    |
| Dimensions (H x W x L):  | Triggerless, standard battery: $2.9 \times 5.3 \times 7.4 \text{ cm}/1.16 \times 2.1 \times 2.92 \text{ in}$ .<br>Triggerless, extended battery: $3.6 \times 5.3 \times 7.4 \text{ cm}/1.42 \times 2.1 \times 2.92 \text{ in}$ .<br>Triggered, standard battery: $2.9 \times 5.3 \times 7.4 \text{ cm}/1.16 \times 2.1 \times 2.92 \text{ in}$ .<br>Triggered, corded (cord length not included): $3.3 \times 5.3 \times 7.4 \text{ cm}/1.3 \times 2.1 \times 2.92 \text{ in}$ . |
| Weight:                  | Triggerless, standard battery = 137 g / 4.83 oz.<br>Triggerless, extended battery = 160 g / 5.64 oz.<br>Triggered, standard battery = 143 g / 5.04 oz.<br>Triggered, extended battery = 166 g / 5.85 oz.<br>Triggered, corded = 155 g / 5.47 oz.                                                                                                    |
| Performance Characteris  | tics                                                                                                    |
| Optical Resolution:      | WVGA 752 H x 480 V pixels (gray scale)                                                                                                    |
| Roll:                    | 360°                                                                                                    |
| Pitch Angle:             | ± 60° from normal                                                                                                    |
| Skew Tolerance:          | ± 60° from normal                                                                                                    |
| Aiming Element:          | 655 nm ± 10 nm Visible Laser Diode                                                                                                    |
| Illumination Element     | 25 nm ± 5 nm Red LEDs                                                                                                    |
| Field of View:           | Horizontal: 39.6°; Vertical: 25.7°                                                                                                    |

# Specifications

| ltem                                             |                                                                                                    |                                  | Descript                            | ion                        |                                                         |
|--------------------------------------------------|----------------------------------------------------------------------------------------------------|----------------------------------|-------------------------------------|----------------------------|---------------------------------------------------------|
| Nominal Working<br>Distance from exit<br>window: | Density:<br>1D Code Type:<br>Near:                                                                                                    | 5 mil<br>39<br>2 inches          | 7.5 mil<br>39                       | 20 mil<br>39               | 13 mil<br>UPC<br>1.5 inches                             |
|                                                  | Far:                                                                                                    | 7.4 inches                       | 10.5 inches                         | 24.6 inches                | 15.4 inches                                             |
|                                                  | Density:<br>2D Code Type:<br>Near:                                                                                                    | 6.67 mil<br>PDF417<br>3.3 inches | 10 mil<br>PDF417                    | 15 mil<br>PDF417           |                                                         |
|                                                  | Far:                                                                                                    | 7.0 inches                       | 10 inches1                          | 4.6 inches                 |                                                         |
| Ambient Light Immunity:                          | From total darkn<br>Indoor: 450 ft. ca<br>Outdoor: 9,000 f                                                                                                    | andles (4,845                    | ,                                   |                            |                                                         |
| Motion Tolerance:                                | 63.5 cm (25 inch                                                                                                    | ies) per secoi                   | nd, typical.                        |                            |                                                         |
| Supported Symbologies                            | <ul> <li>63.5 cm (25 inches) per second, typical.</li> <li>1D enabled by default:</li> <li>Codabar, Code 39, Code 128, EAN-13, EAN-8, Interleaved 2 of 5, UPC-A and UPC-E.</li> <li>1D disabled by default:</li> <li>Code 11, Code 32 Pharmaceutical (PARAF), Code 93, MSI, Reduced Space Symbology (RSS-14, RSS Limited, RSS Expanded), Straight 2 of 5 IATA (two-bar start/stop), Straight 2 of 5 Industrial (three-bar start/stop), Trioptic, UPC-E1.</li> <li>2D enabled by default:</li> <li>4-CB (4-State Customer Bar code), Aztec, MicroPDF417, PDF417, MaxiCode.</li> <li>2D disabled by default:</li> <li>Australian Post, British Post (4 state code and "infomail"), Data Matrix, Japanese Post, KIX (Netherlands) Post, Planet Code, Postnet, QR Code, EAN•UCC</li> </ul> |                                  |                                     |                            |                                                         |
| Supported Aiming Modes:                          | Composite, TCIF Linked Code 39 (TLC39).<br>Class 2 Laser, cross hair with bright center for sunlight visibility; Pick List mode option.                                                                                                    |                                  |                                     |                            |                                                         |
| Interface:                                       | Cordless:<br>Bluetooth: Class<br>Supported profile<br>(HID), Service D                                                                                                    | es: Serial Por<br>iscovery App   | t Profile (SPP)<br>lication Profile | , Human Interfa<br>(SDAP). | (AFH).<br>ace Device Profile<br>off the display or from |
|                                                  | Corded (to WT42                                                                                                    | XXX): Serial.                    |                                     |                            |                                                         |

# Specifications

| ltem                              | Description                                                                                                    |  |  |
|-----------------------------------|----------------------------------------------------------------------------------------------------|--|--|
| Field Replaceable Parts:          | Batteries, corded adaptor, trigger clamp, triggerless clamp, comfort pad, straps and strap buckle.                                                                |  |  |
| User Interface                    |                                                                                                    |  |  |
| LED:                              | Two (parallel), multi color, rear left and rear right.                                                                                                    |  |  |
| Beeper:                           | Rear center, up to 80 dBA SPL @ 10 cm.                                                                                                    |  |  |
| Restore Key:                      | User accessible for emergency boot up and Bluetooth reconnect (after excessive disconnection period).                                                             |  |  |
| Scan Triggering:                  | Manual or automatic using Interactive Sensing Technology (IST).                                                                                                   |  |  |
| User Environment                  |                                                                                                    |  |  |
| Operating Temperature:            | -20° to 55° C/-4° to 131° F.                                                                                                    |  |  |
| Storage Temperature:              | -40° to 70° C/-40° to 158° F excl. Battery                                                                                                    |  |  |
|                                   | -40° to 60° C/-40° to 140° F incl. Battery                                                                                                    |  |  |
| Humidity:                         | 5% to 85% (non-condensing).                                                                                                    |  |  |
| Drop Specification:               | 6 ft./1.8 m multiple drops to concrete across operating temperature range.                                                                                        |  |  |
| Sealing:                          | IP54                                                                                                    |  |  |
| Electrostatic Discharge<br>(ESD): | ±15kV air discharge, ±8kV direct discharge.                                                                                                    |  |  |
| Power                             |                                                                                                    |  |  |
| Cordless:                         | Standard battery: Li-Ion 970 mAh, 3.7 V with up to 35,000 scans (continuous) or up to 10 hours with 900 scans per hour on a single charge using fresh batteries.  |  |  |
|                                   | Extended battery: Li-Ion 1940 mAh, 3.7 V with up to 70,000 scans (continuous) or up to 20 hours with 900 scans per hour on a single charge using fresh batteries. |  |  |
| Corded:                           | Corded adapter to WT4XXX                                                                                                    |  |  |
| Software Compatibility            |                                                                                                    |  |  |
|                                   | DataWedge; Wavelink's Terminal Emulation (TE), among others.                                                                                                    |  |  |
| Peripherals and Accesso           | ries                                                                                                    |  |  |
| Battery charger:                  | Charger accommodates eight standard and extended batteries simultaneously each with LED indicator and battery age test.                                           |  |  |
| Regulatory                        |                                                                                                    |  |  |
| Electrical Safety:                | Certified to UL60950-1, CSA C22.2 No. 60950-1, EN60950-1, IEC 60950-1.                                                                                            |  |  |
| Laser Safety:                     | CDRH Class II, IEC 60825-1 Class 2.                                                                                                    |  |  |
| EMI/RFI:                          | FCC Part 15 Class B, ICES-003 Class B, European Union EMC and R&TT. Directives, Australian AS/NZS 60950.1.                                                        |  |  |

| Item  | Description                     |  |
|-------|---------------------------------|--|
| RoHS: | Compliance with RoHS standards. |  |

# 8 Slot Battery Charger

| ltem                           | Description                                                                                               |
|--------------------------------|----------------------------------------------------------------------------------------------------|
| Physical Characteristics       |                                                                                                    |
| Dimensions (H x W x L):        | 10.2 x 11.4 x 26.6 cm (4.02 x 4.49 x 10.50 in.) without cord and external power supply.                   |
| Performance Characteris        | tics                                                                                                    |
| Charging Duration:             | Less than 4 hours (for both standard and extended capacity batteries).                                    |
| User Interface                 |                                                                                                    |
| LED:                           | One Bi color LED per charging bay.                                                                        |
| Age Test Key                   | Activate age test cycle for docked batteries.                                                             |
| User Environment               |                                                                                                    |
| Operating Temperature:         | $0^\circ$ to $50^\circ$ C/32° to 122° F (charging is performed until battery temperature is 45° C/113° F/ |
| Storage Temperature:           | -40° to 85° C/-40° to 158° F                                                                              |
| Humidity:                      | 5% to 85% (non-condensing)                                                                                |
| Electrostatic Discharge (ESD): | ±15kV air discharge, ±8kV direct discharge.                                                               |
| Power                          |                                                                                                    |
| External Power Supply:         | AC Input: 90-264 V AC 50-60 Hz with IEC320 C8 AC inlet                                                    |
|                                | DC Output: 12 V/4.17A                                                                                     |
| Peripherals and Accesso        | ries                                                                                                    |
| RS507 Batteries:               | Charges and tests both standard and extended capacity RS507 batteries.                                    |
| Regulatory                     |                                                                                                    |
| Electrical Safety:             | Certified to UL60950-1, CSA C22.2 No. 60950-1, EN60950-1, IEC 60950-1                                     |
| EMI/RFI:                       | FCC Part 15 Class B, ICES-003 Class B                                                                     |
| RoHS:                          | Compliance with RoHS standards.                                                                           |

# Standard Default Parameters

# **Standard Default Parameters Table**

| Parameter                                         | Parameter<br>Number | Default      | Page<br>Number |
|---------------------------------------------------|---------------------|--------------|----------------|
| User Preferences                                  |                     |              |                |
| Set Default Parameter                             |                     | Set Defaults | 68             |
| Parameter Bar Code Scanning                       | ECh                 | Enabled      | 69             |
| Beep After Good Decode                            | 38h                 | Enabled      | 69             |
| Beeper Tone                                       | 91h                 | Medium       | 70             |
| Beeper Volume                                     | 8Ch                 | High         | 71             |
| Picklist Mode                                     | F0h 92h             | Disabled     | 73             |
| Fuzzy 1D Processing                               | F1h 02h             | Enabled      | 74             |
| Decoding Illumination                             | F0h, 2Ah            | Enabled      | 75             |
| UPC/EAN                                           |                     |              | ļ              |
| UPC-A                                             | 01h                 | Enabled      | 90             |
| UPC-E                                             | 02h                 | Enabled      | 90             |
| UPC-E1                                            | 0Ch                 | Disabled     | 90             |
| EAN-8/JAN 8                                       | 04h                 | Enabled      | 91             |
| EAN-13/JAN 13                                     | 03h                 | Enabled      | 92             |
| Bookland EAN                                      | 53h                 | Disabled     | 92             |
| Decode UPC/EAN/JAN Supplementals (2 and 5 digits) | 10h                 | Ignore       | 93             |
| User-Programmable Supplementals                   |                     |              | 96             |
| Supplemental 1:                                   | F1h 43h             |              |                |
| Supplemental 2:                                   | F1h 44h             |              |                |

#### Table 18 Standard Default Parameters Table

| Parameter                                             | Parameter<br>Number | Default          | Page<br>Number |
|-------------------------------------------------------|---------------------|------------------|----------------|
| UPC/EAN/JAN Supplemental Redundancy                   | 50h                 | 10               | 96             |
| Decode UPC/EAN/JAN Supplemental AIM ID                | F1h A0h             | Combined         | 97             |
| Transmit UPC-A Check Digit                            | 28h                 | Enabled          | 97             |
| Transmit UPC-E Check Digit                            | 29h                 | Enabled          | 98             |
| Transmit UPC-E1 Check Digit                           | 2Ah                 | Enabled          | 98             |
| UPC-A Preamble                                        | 22h                 | System Character | 98             |
| UPC-E Preamble                                        | 23h                 | System Character | 99             |
| UPC-E1 Preamble                                       | 24h                 | System Character | 100            |
| Convert UPC-E to A                                    | 25h                 | Disabled         | 101            |
| Convert UPC-E1 to A                                   | 26h                 | Disabled         | 102            |
| EAN-8/JAN-8 Extend                                    | 27h                 | Disabled         | 105            |
| Bookland ISBN Format                                  | F1h 40h             | ISBN-10          | 104            |
| UCC Coupon Extended Code                              | 55h                 | Disabled         | 105            |
| ISSN EAN                                              | F1h 69h             | Disabled         | 105            |
| Code 128                                              |                     |                  |                |
| Code 128                                              | 08h                 | Enabled          | 106            |
| Set Length(s) for Code 128                            | D1h D2h             | Any Length       | 106            |
| GS1-128                                               | 0Eh                 | Enabled          | 107            |
| ISBT 128                                              | 54h                 | Enabled          | 108            |
| ISBT Concatenation                                    | F1h 41h             | Disabled         | 109            |
| Check ISBT Table                                      | F1h 42h             | Enabled          | 110            |
| ISBT Concatenation Redundancy                         | DFh                 | 10               | 110            |
| Code 39                                               |                     |                  |                |
| Code 39                                               | 00h                 | Enabled          | 111            |
| Trioptic Code 39                                      | 0Dh                 | Disabled         | 111            |
| Convert Code 39 to Code 32<br>(Italian Pharmacy Code) | 56h                 | Disabled         | 112            |
| Code 32 Prefix                                        | E7h                 | Disabled         | 112            |
| Set Length(s) for Code 39                             | 12h 13h             | 2 to 55          | 113            |
| Code 39 Check Digit Verification                      | 30h                 | Disabled         | 114            |
| Transmit Code 39 Check Digit                          | 2Bh                 | Disabled         | 114            |

| Parameter                         | Parameter<br>Number | Default       | Page<br>Number |
|-----------------------------------|---------------------|---------------|----------------|
| Code 39 Full ASCII Conversion     | 11h                 | Disabled      | 115            |
| Buffer Code 39                    | 71h                 | Disabled      | 115            |
| Code 93                           |                     |               |                |
| Code 93                           | 09h                 | Disabled      | 118            |
| Set Length(s) for Code 93         | 1Ah 1Bh             | 4 to 55       | 118            |
| Code 11                           |                     |               |                |
| Code 11                           | 0Ah                 | Disabled      | 120            |
| Set Lengths for Code 11           | 1Ch 1Dh             | 4 to 55       | 120            |
| Code 11 Check Digit Verification  | 34h                 | Disabled      | 121            |
| Transmit Code 11 Check Digit(s)   | 2Fh                 | Disabled      | 123            |
| Interleaved 2 of 5 (ITF)          |                     |               |                |
| Interleaved 2 of 5 (ITF)          | 06h                 | Enabled       | 123            |
| Set Lengths for I 2 of 5          | 16h 17h             | 14            | 124            |
| I 2 of 5 Check Digit Verification | 31h                 | Disabled      | 126            |
| Transmit I 2 of 5 Check Digit     | 2Ch                 | Disabled      | 126            |
| Convert I 2 of 5 to EAN 13        | 52h                 | Disabled      | 127            |
| Discrete 2 of 5 (DTF)             |                     |               |                |
| Discrete 2 of 5                   | 05h                 | Disabled      | 127            |
| Set Length(s) for D 2 of 5        | 14h 15h             | 12            | 128            |
| Codabar (NW - 7)                  |                     |               |                |
| Codabar                           | 07h                 | Disabled      | 130            |
| Set Lengths for Codabar           | 18h 19h             | 5 to 55       | 130            |
| CLSI Editing                      | 36h                 | Disabled      | 131            |
| NOTIS Editing                     | 37h                 | Disabled      | 132            |
| MSI                               |                     |               |                |
| MSI                               | 0Bh                 | Disabled      | 133            |
| Set Length(s) for MSI             | 1Eh 1Fh             | 4 to 55       | 133            |
| MSI Check Digits                  | 32h                 | One           | 134            |
| Transmit MSI Check Digit          | 2Eh                 | Disabled      | 135            |
| MSI Check Digit Algorithm         | 33h                 | Mod 10/Mod 10 | 136            |

| Parameter                          | Parameter<br>Number | Default       | Page<br>Number |
|------------------------------------|---------------------|---------------|----------------|
| Chinese 2 of 5                     |                     |               |                |
| Chinese 2 of 5                     | F0h 98h             | Disabled      | 136            |
| Matrix 2 of 5                      |                     |               |                |
| Matrix 2 of 5                      | F1h 6Ah             | Disable       | 137            |
| Matrix 2 of 5 Lengths              | F1h 6Bh<br>F1h 6Ch  | 1 Length - 14 | 138            |
| Matrix 2 of 5 Redundancy           | F1h 6Dh             | Disabled      | 139            |
| Matrix 2 of 5 Check Digit          | F1h 6Eh             | Disabled      | 139            |
| Transmit Matrix 2 of 5 Check Digit | F1h 6Fh             | Disabled      | 140            |
| Inverse 1D                         | F1h 4Ah             | Regular       | 140            |
| Postal Codes                       |                     | 1             |                |
| US Postnet                         | 59h                 | Disabled      | 141            |
| US Planet                          | 5Ah                 | Disabled      | 141            |
| Transmit US Postal Check Digit     | 5Fh                 | Enabled       | 142            |
| UK Postal                          | 5Bh                 | Disabled      | 142            |
| Transmit UK Postal Check Digit     | 60h                 | Enabled       | 143            |
| Japan Postal                       | F0h 22h             | Disabled      | 143            |
| Australian Postal                  | F0h 23h             | Disabled      | 144            |
| Netherlands KIX Code               | F0h 46h             | Disabled      | 144            |
| USPS 4CB/One Code/Intelligent Mail | F1h 50h             | Disabled      | 145            |
| UPU FICS Postal                    | F1h 63h             | Disabled      | 145            |
| GS1 DataBar                        |                     |               |                |
| GS1 DataBar-14                     | F0h 52h             | Disabled      | 146            |
| GS1 DataBar Limited                | F0h 53h             | Disabled      | 146            |
| GS1 DataBar Expanded               | F0h 54h             | Disabled      | 147            |
| Convert GS1 DataBar to UPC/EAN     | F0h 8Dh             | Disabled      | 147            |
| Composite                          |                     |               | L              |
| Composite CC-C                     | F0h 55h             | Disabled      | 148            |
| Composite CC-A/B                   | F0h 56h             | Disabled      | 148            |
| Composite TLC-39                   | F0h 73h             | Disabled      | 149            |
| UPC Composite Mode                 | F0h 58h             | Never Linked  | 149            |

| Parameter                                             | Parameter<br>Number | Default                              | Page<br>Number |
|-------------------------------------------------------|---------------------|--------------------------------------|----------------|
| Composite Beep Mode                                   | F0h 8Eh             | Beep As Each Code Type is<br>Decoded | 150            |
| GS1-128 Emulation Mode for UCC/EAN<br>Composite Codes | F0h ABh             | Disabled                             | 150            |
| 2D Symbologies                                        |                     |                                      |                |
| PDF417                                                | 0Fh                 | Enabled                              | 151            |
| MicroPDF417                                           | E3h                 | Disabled                             | 151            |
| Code 128 Emulation                                    | 7Bh                 | Disabled                             | 151            |
| Data Matrix                                           | F0h 24h             | Enabled                              | 153            |
| Data Matrix Inverse                                   | F1h 4Ch             | Regular                              | 153            |
| Maxicode                                              | F0h 26h             | Enabled                              | 154            |
| QR Code                                               | F0h 25h             | Enabled                              | 154            |
| QR Inverse                                            | F1h 4Bh             | Regular                              | 155            |
| MicroQR                                               | F1h 3Dh             | Enabled                              | 155            |
| Aztec                                                 | F1h 3Eh             | Enabled                              | 156            |
| Aztec Inverse                                         | F1h 4Dh             | Regular                              | 156            |
| Symbology-Specific Security Levels                    |                     |                                      |                |
| Redundancy Level                                      | 4Eh                 | 1                                    | 157            |
| Security Level                                        | 4Dh                 | 0                                    | 158            |
| Intercharacter Gap Size                               | F0h 7Dh             | Normal                               | 159            |
| Macro PDF                                             | I                   |                                      |                |
| Flush Macro PDF Buffer                                |                     |                                      | 161            |
| Abort Macro PDF Entry                                 |                     |                                      | 161            |

# **Programming Reference**

# **Symbol Code Identifiers**

| Code Character | Code Type                                |  |  |
|----------------|------------------------------------------|--|--|
| A              | UPC-A, UPC-E, UPC-E1, EAN-8, EAN-13      |  |  |
| В              | Code 39, Code 32                         |  |  |
| С              | Codabar                                  |  |  |
| D              | Code 128                                 |  |  |
| E              | Code 93                                  |  |  |
| F              | Interleaved 2 of 5                       |  |  |
| G              | Discrete 2 of 5, or Discrete 2 of 5 IATA |  |  |
| Н              | Code 11                                  |  |  |
| J              | MSI                                      |  |  |
| К              | GS1-128                                  |  |  |
| L              | Bookland EAN                             |  |  |
| М              | Trioptic Code 39                         |  |  |
| Ν              | Coupon Code                              |  |  |
| R              | GS1 DataBar Family                       |  |  |
| Т              | UCC Composite, TLC 39                    |  |  |
| Х              | PDF417, Macro PDF417, Micro PDF417       |  |  |
| Z              | Aztec, Aztec Rune                        |  |  |
| P00            | Data Matrix                              |  |  |
| P01            | QR Code, MicroQR                         |  |  |
| P02            | Maxicode                                 |  |  |
| P03            | US Postnet                               |  |  |

 Table 19
 Symbol Code Characters

| Code Character | Code Type                          |
|----------------|------------------------------------|
| P04            | US Planet                          |
| P05            | Japan Postal                       |
| P06            | UK Postal                          |
| P08            | Netherlands KIX Code               |
| P09            | Australian Postal                  |
| P0A            | USPS 4CB/One Code/Intelligent Mail |
| P0B            | UPU FICS Postal                    |

#### Table 19 Symbol Code Characters (Continued)

## **AIM Code Identifiers**

Each AIM Code Identifier contains the three-character string ]cm where:

- ] = Flag Character (ASCII 93)
- c = Code Character (see Table 20)
- m = Modifier Character (see Table 21)

#### Table 20 Aim Code Characters

| Code Character | Code Type                            |
|----------------|--------------------------------------|
| A              | Code 39, Code 39 Full ASCII, Code 32 |
| С              | Code 128, Coupon (Code 128 portion)  |
| d              | Data Matrix                          |
| E              | UPC/EAN, Coupon (UPC portion)        |
| e              | GS1 DataBar Family                   |
| F              | Codabar                              |
| G              | Code 93                              |
| Н              | Code 11                              |
| Ι              | Interleaved 2 of 5                   |
| L              | PDF417, Macro PDF417, Micro PDF417   |
| Μ              | MSI                                  |
| Q              | QR Code, MicroQR                     |
| S              | Discrete 2 of 5, IATA 2 of 5         |
| U              | Maxicode                             |

| Code Character | Code Type                                                                                                    |
|----------------|----------------------------------------------------------------------------------------------------|
| Z              | Aztec, Aztec Rune                                                                                                    |
| X              | Bookland EAN, Trioptic Code 39, US Postnet, US Planet,<br>UK Postal, Japan Postal, Australian Postal, Netherlands KIX Code,<br>USPS 4CB/One Code/Intelligent Mail, UPU FICS Postal |

| Table 20 | Aim Code Characters | (Continued) |
|----------|---------------------|-------------|
|----------|---------------------|-------------|

The modifier character is the sum of the applicable option values based on Table 21.

#### Table 21 Modifier Characters

| Code Type        | Option Value                                                                                                    | Option                                                                                         |  |
|------------------|----------------------------------------------------------------------------------------------------|------------------------------------------------------------------------------------------------|--|
| Code 39          | 0                                                                                                    | No check character or Full ASCII processing.                                                   |  |
|                  | 1                                                                                                    | Reader has checked one check character.                                                        |  |
|                  | 3                                                                                                    | Reader has checked and stripped check character.                                               |  |
|                  | 4                                                                                                    | Reader has performed Full ASCII character conversion.                                          |  |
|                  | 5                                                                                                    | Reader has performed Full ASCII character conversion and checked one check character.          |  |
|                  | 7                                                                                                    | Reader has performed Full ASCII character conversion and checked and stripped check character. |  |
|                  | Example: A Full AS<br><b>]A7</b> AIMID where 7                                                                                                | SCII bar code with check character W, <b>A+I+MI+DW</b> , is transmitted as 7 = (3+4).          |  |
| Trioptic Code 39 | 0                                                                                                    | No option specified at this time. Always transmit 0.                                           |  |
|                  | Example: A Trioptic bar code 412356 is transmitted as <b>]X0</b> 412356                                                                       |                                                                                                |  |
| Code 128         | 0                                                                                                    | Standard data packet, no Function code 1 in first symbol position.                             |  |
|                  | 1                                                                                                    | Function code 1 in first symbol character position.                                            |  |
|                  | 2                                                                                                    | Function code 1 in second symbol character position.                                           |  |
|                  | Example: A Code (EAN) 128 bar code with Function 1 character <sup>FNC1</sup> in the first position, AIMID is transmitted as ] <b>C1</b> AIMID |                                                                                                |  |
| l 2 of 5         | 0                                                                                                    | No check digit processing.                                                                     |  |
|                  | 1                                                                                                    | Reader has validated check digit.                                                              |  |
|                  | 3                                                                                                    | Reader has validated and stripped check digit.                                                 |  |
|                  | Example: An I 2 of 5 bar code without check digit, 4123, is transmitted as <b>]I0</b> 4123                                                    |                                                                                                |  |
| Codabar          | 0                                                                                                    | No check digit processing.                                                                     |  |
|                  | 1                                                                                                    | Reader has checked check digit.                                                                |  |
|                  | 3                                                                                                    | Reader has stripped check digit before transmission.                                           |  |
|                  | Example: A Codabar bar code without check digit, 4123, is transmitted as <b>]F0</b> 4123                                                      |                                                                                                |  |
| Code 93          | 0                                                                                                    | No options specified at this time. Always transmit 0.                                          |  |
|                  | Example: A Code                                                                                                    | ⊔<br>93 bar code 012345678905 is transmitted as <b>]G0</b> 012345678905                        |  |

| Code Type             | Option Value                        | Option                                                                                                    |
|-----------------------|-------------------------------------|----------------------------------------------------------------------------------------------------|
| MSI                   | 0                                   | Check digits are sent.                                                                                                    |
|                       | 1                                   | No check digit is sent.                                                                                                    |
|                       | Example: An MSI<br>] <b>M1</b> 4123 | bar code 4123, with a single check digit checked, is transmitted as                                                                                                    |
| D 2 of 5              | 0                                   | No options specified at this time. Always transmit 0.                                                                                                    |
|                       | Example: A D 2 of                   | 5 bar code 4123, is transmitted as <b>]S0</b> 4123                                                                                                    |
| UPC/EAN               | 0                                   | Standard data packet in full EAN format, i.e. 13 digits for UPC-A, UPC-E, and EAN-13 (not including supplemental data).                                                                                                    |
|                       | 1                                   | Two digit supplemental data only.                                                                                                    |
|                       | 2                                   | Five digit supplemental data only.                                                                                                    |
|                       | 3                                   | Combined data packet comprising 13 digits from EAN-13, UPC-A or UPC-E symbol and 2 or 5 digits from supplemental symbol.                                                                                                    |
|                       | 4                                   | EAN-8 data packet.                                                                                                    |
|                       | Example: A UPC-/                    | A bar code 012345678905 is transmitted as <b>]E0</b> 0012345678905                                                                                                    |
| Bookland EAN          | 0                                   | No options specified at this time. Always transmit 0.                                                                                                    |
|                       | Example: A Bookl                    | and EAN bar code 123456789X is transmitted as <b>]X0</b> 123456789X                                                                                                    |
| Code 11               | 0                                   | Single check digit                                                                                                    |
|                       | 1                                   | Two check digits                                                                                                    |
|                       | 3                                   | Check characters validated but not transmitted.                                                                                                    |
| GS1 DataBar<br>Family |                                     | No option specified at this time. Always transmit 0. GS1 DataBar-14<br>and GS1 DataBar Limited transmit with an Application Identifier<br>"01".<br>Note: In GS1-128 emulation mode, GS1 DataBar is transmitted<br>using Code 128 rules (i.e., ]C1). |
|                       | Example: A GS1 [<br>]e0011001234567 | ⊥<br>DataBar-14 bar code 100123456788902 is transmitted as<br>788902.                                                                                                    |

### Table 21 Modifier Characters (Continued)

| Code Type                       | Option Value                                                                                       | Option                                                                                                    |
|---------------------------------|----------------------------------------------------------------------------------------------------|----------------------------------------------------------------------------------------------------|
| EAN.UCC<br>Composites           |                                                                                                    | Native mode transmission.<br>Note: UPC portion of composite is transmitted using UPC rules.                                                                                                    |
| (GS1 DataBar,<br>GS1-128,       | 0                                                                                                  | Standard data packet.                                                                                                    |
| 2D portion of<br>UPC composite) | 1                                                                                                  | Data packet containing the data following an encoded symbol separator character.                                                                                                    |
|                                 | 2                                                                                                  | Data packet containing the data following an escape mechanism character. The data packet does not support the ECI protocol.                                                                                                    |
|                                 | 3                                                                                                  | Data packet containing the data following an escape mechanism character. The data packet supports the ECI protocol.                                                                                                    |
|                                 |                                                                                                    | GS1-128 emulation<br>Note: UPC portion of composite is transmitted using UPC rules.                                                                                                    |
|                                 | 1                                                                                                  | Data packet is a GS1-128 symbol (i.e., data is preceded with ]JC1).                                                                                                    |
| PDF417,<br>Micro PDF417         | 0                                                                                                  | Reader set to conform to protocol defined in 1994 PDF417 symbology specifications. <b>Note:</b> When this option is transmitted, the receiver cannot reliably determine whether ECIs have been invoked or whether data byte 92 <sub>DEC</sub> has been doubled in transmission.                          |
|                                 | 1                                                                                                  | Reader set to follow the ECI protocol (Extended Channel Interpretation). All data characters $92_{DEC}$ are doubled.                                                                                                    |
|                                 | 2                                                                                                  | Reader set for Basic Channel operation (no escape character transmission protocol). Data characters 92 <sub>DEC</sub> are not doubled. <b>Note:</b> When decoders are set to this mode, unbuffered Macro symbols and symbols requiring the decoder to convey ECI escape sequences cannot be transmitted. |
|                                 | 3                                                                                                  | The bar code contains a GS1-128 symbol, and the first codeword is 903-907, 912, 914, 915.                                                                                                    |
|                                 | 4                                                                                                  | The bar code contains a GS1-128 symbol, and the first codeword is in the range 908-909.                                                                                                    |
|                                 | 5                                                                                                  | The bar code contains a GS1-128 symbol, and the first codeword is in the range 910-911.                                                                                                    |
|                                 | Example: A PDF417 bar code ABCD, with no transmission protocol enabled, is transmitted as ]L2ABCD. |                                                                                                    |
| Data Matrix                     | 0                                                                                                  | ECC 000-140, not supported.                                                                                                    |
|                                 | 1                                                                                                  | ECC 200.                                                                                                    |
|                                 | 2                                                                                                  | ECC 200, FNC1 in first or fifth position.                                                                                                    |
|                                 | 3                                                                                                  | ECC 200, FNC1 in second or sixth position.                                                                                                    |
|                                 | 4                                                                                                  | ECC 200, ECI protocol implemented.                                                                                                    |
|                                 | 5                                                                                                  | ECC 200, FNC1 in first or fifth position, ECI protocol implemented.                                                                                                    |
|                                 | 6                                                                                                  | ECC 200, FNC1 in second or sixth position, ECI protocol implemented.                                                                                                    |

| Table 21 | Modifier Characters | (Continued) |
|----------|---------------------|-------------|

| Code Type | Option Value | Option                                                                         |
|-----------|--------------|--------------------------------------------------------------------------------|
| MaxiCode  | 0            | Symbol in Mode 4 or 5.                                                         |
|           | 1            | Symbol in Mode 2 or 3.                                                         |
|           | 2            | Symbol in Mode 4 or 5, ECI protocol implemented.                               |
|           | 3            | Symbol in Mode 2 or 3, ECI protocol implemented in secondary message.          |
| QR Code   | 0            | Model 1 symbol.                                                                |
|           | 1            | Model 2 / MicroQR symbol, ECI protocol not implemented.                        |
|           | 2            | Model 2 symbol, ECI protocol implemented.                                      |
|           | 3            | Model 2 symbol, ECI protocol not implemented, FNC1 implied in first position.  |
|           | 4            | Model 2 symbol, ECI protocol implemented, FNC1 implied in first position.      |
|           | 5            | Model 2 symbol, ECI protocol not implemented, FNC1 implied in second position. |
|           | 6            | Model 2 symbol, ECI protocol implemented, FNC1 implied in second position.     |
| Aztec     | 0            | Aztec symbol.                                                                  |
|           | С            | Aztec Rune symbol.                                                             |

#### Table 21 Modifier Characters (Continued)

# Sample Bar Codes

Code 39

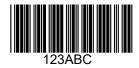

# **UPC/EAN**

UPC-A, 100%

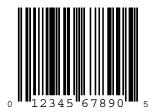

Sample Bar Codes

EAN-13, 100%

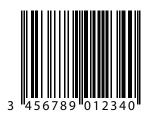

# **Code 128**

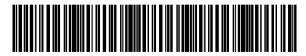

12345678901234567890123456789012345678901234

Interleaved 2 of 5

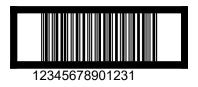

## GS1 DataBar-14

 $\checkmark$ 

**NOTE:** DataBar-14 must be enabled to read the bar code below.

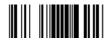

7612341562341

# PDF417

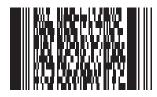

# Data Matrix

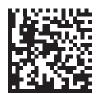

# Maxicode

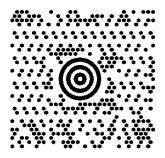

## **QR Code**

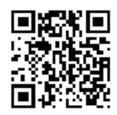

# **US Postnet**

0123456784

**UK Postal** 

# **Numeric Bar Codes**

# **Numeric Bar Codes**

For parameters requiring specific numeric values, scan the appropriately numbered bar code(s).

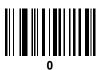

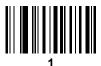

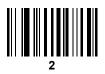

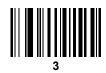

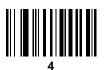

Numeric Bar Codes (continued)

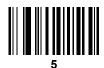

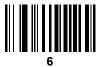

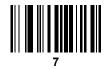

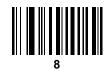

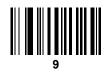

# Cancel

To correct an error or change a selection, scan the bar code below.

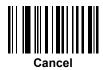

# Glossary

## Α

Aperture. The opening in an optical system defined by a lens or baffle that establishes the field of view.

**API.** An interface by means of which one software component communicates with or controls another. Usually used to refer to services provided by one software component to another, usually via software interrupts or function calls

#### Application Programming Interface. See API.

- **ASCII.** American Standard Code for Information Interchange. A 7 bit-plus-parity code representing 128 letters, numerals, punctuation marks and control characters. It is a standard data transmission code in the U.S.
- **Autodiscrimination.** The ability of an interface controller to determine the code type of a scanned bar code. After this determination is made, the information content is decoded.

#### Β

Bar. The dark element in a printed bar code symbol.

- **Bar Code.** A pattern of variable-width bars and spaces which represents numeric or alphanumeric data in machine-readable form. The general format of a bar code symbol consists of a leading margin, start character, data or message character, check character (if any), stop character, and trailing margin. Within this framework, each recognizable symbology uses its own unique format. See **Symbology**.
- Bar Code Density. The number of characters represented per unit of measurement (e.g., characters per inch).
- Bar Height. The dimension of a bar measured perpendicular to the bar width.
- **Bar Width.** Thickness of a bar measured from the edge closest to the symbol start character to the trailing edge of the same bar.
- **BIOS.** Basic Input Output System. A collection of ROM-based code with a standard API used to interface with standard PC hardware.
- **Bit.** Binary digit. One bit is the basic unit of binary information. Generally, eight consecutive bits compose one byte of data. The pattern of 0 and 1 values within the byte determines its meaning.

Bits per Second (bps). Bits transmitted or received.

- **Boot or Boot-up.** The process a computer goes through when it starts. During boot-up, the computer can run self-diagnostic tests and configure hardware and software.
- **BOOTP.** A protocol for remote booting of diskless devices. Assigns an IP address to a machine and may specify a boot file. The client sends a bootp request as a broadcast to the bootp server port (67) and the bootp server responds using the bootp client port (68). The bootp server must have a table of all devices, associated MAC addresses and IP addresses.

#### bps. See Bits Per Second.

**Byte.** On an addressable boundary, eight adjacent binary digits (0 and 1) combined in a pattern to represent a specific character or numeric value. Bits are numbered from the right, 0 through 7, with bit 0 the low-order bit. One byte in memory is used to store one ASCII character.

## С

- **CDRH.** Center for Devices and Radiological Health. A federal agency responsible for regulating laser product safety. This agency specifies various laser operation classes based on power output during operation.
- **CDRH Class 1.** This is the lowest power CDRH laser classification. This class is considered intrinsically safe, even if all laser output were directed into the eye's pupil. There are no special operating procedures for this class.
- **CDRH Class 2.** No additional software mechanisms are needed to conform to this limit. Laser operation in this class poses no danger for unintentional direct human exposure.
- **Character.** A pattern of bars and spaces which either directly represents data or indicates a control function, such as a number, letter, punctuation mark, or communications control contained in a message.
- Character Set. Those characters available for encoding in a particular bar code symbology.
- **Check Digit.** A digit used to verify a correct symbol decode. The scanner inserts the decoded data into an arithmetic formula and checks that the resulting number matches the encoded check digit. Check digits are required for UPC but are optional for other symbologies. Using check digits decreases the chance of substitution errors when a symbol is decoded.
- **Codabar.** A discrete self-checking code with a character set consisting of digits 0 to 9 and six additional characters: (-\$:/,+).
- **Code 128.** A high density symbology which allows the controller to encode all 128 ASCII characters without adding extra symbol elements.
- **Code 3 of 9 (Code 39).** A versatile and widely used alphanumeric bar code symbology with a set of 43 character types, including all uppercase letters, numerals from 0 to 9 and 7 special characters (- . / + % \$ and space). The code name is derived from the fact that 3 of 9 elements representing a character are wide, while the remaining 6 are narrow.
- **Code 93.** An industrial symbology compatible with Code 39 but offering a full character ASCII set and a higher coding density than Code 39.

#### Glossary

- **Code Length.** Number of data characters in a bar code between the start and stop characters, not including those characters.
- Cold Boot. A cold boot restarts the mobile computer and erases all user stored records and entries.
- **COM port.** Communication port; ports are identified by number, e.g., COM1, COM2.
- **Continuous Code.** A bar code or symbol in which all spaces within the symbol are parts of characters. There are no intercharacter gaps in a continuous code. The absence of gaps allows for greater information density.
- **Cradle.** A cradle is used for charging the terminal battery and for communicating with a host computer, and provides a storage place for the terminal when not in use.

### D

- Dead Zone. An area within a scanner's field of view, in which specular reflection may prevent a successful decode.
- **Decode.** To recognize a bar code symbology (e.g., UPC/EAN) and then analyze the content of the specific bar code scanned.
- **Decode Algorithm.** A decoding scheme that converts pulse widths into data representation of the letters or numbers encoded within a bar code symbol.
- **Decryption.** Decryption is the decoding and unscrambling of received encrypted data. Also see, **Encryption** and **Key**.
- **Depth of Field.** The range between minimum and maximum distances at which a scanner can read a symbol with a certain minimum element width.
- **Discrete 2 of 5.** A binary bar code symbology representing each character by a group of five bars, two of which are wide. The location of wide bars in the group determines which character is encoded; spaces are insignificant. Only numeric characters (0 to 9) and START/STOP characters may be encoded.
- **Discrete Code.** A bar code or symbol in which the spaces between characters (intercharacter gaps) are not part of the code.

DRAM. Dynamic random access memory.

## Ε

**EAN.** European Article Number. This European/International version of the UPC provides its own coding format and symbology standards. Element dimensions are specified metrically. EAN is used primarily in retail.

Element. Generic term for a bar or space.

- **Encoded Area.** Total linear dimension occupied by all characters of a code pattern, including start/stop characters and data.
- ENQ (RS-232). ENQ software handshaking is also supported for the data sent to the host.

ESD. Electro-Static Discharge

#### F

Flash Disk. An additional megabyte of non-volatile memory for storing application and configuration files.

**Flash Memory.** Flash memory is responsible for storing the system firmware and is non-volatile. If the system power is interrupted the data is not be lost.

FTP. See File Transfer Protocol.

## Η

L

#### Hard Reset. See Cold Boot.

- **Host Computer.** A computer that serves other terminals in a network, providing such services as computation, database access, supervisory programs and network control.
- Hz. Hertz; A unit of frequency equal to one cycle per second.

IDE. Intelligent drive electronics. Refers to the solid-state hard drive type.

- **IEC.** International Electrotechnical Commission. This international agency regulates laser safety by specifying various laser operation classes based on power output during operation.
- **IEC (825) Class 1.** This is the lowest power IEC laser classification. Conformity is ensured through a software restriction of 120 seconds of laser operation within any 1000 second window and an automatic laser shutdown if the scanner's oscillating mirror fails.

#### IEEE Address. See MAC Address.

**Input/Output Ports.** I/O ports are primarily dedicated to passing information into or out of the terminal's memory. Series 9000 mobile computers include Serial and USB ports.

Intercharacter Gap. The space between two adjacent bar code characters in a discrete code.

- **Interleaved 2 of 5.** A binary bar code symbology representing character pairs in groups of five bars and five interleaved spaces. Interleaving provides for greater information density. The location of wide elements (bar/spaces) within each group determines which characters are encoded. This continuous code type uses no intercharacter spaces. Only numeric (0 to 9) and START/STOP characters may be encoded.
- **Interleaved Bar Code.** A bar code in which characters are paired together, using bars to represent the first character and the intervening spaces to represent the second.

#### Glossary

- **Interleaved 2 of 5.** A binary bar code symbology representing character pairs in groups of five bars and five interleaved spaces. Interleaving provides for greater information density. The location of wide elements (bar/spaces) within each group determines which characters are encoded. This continuous code type uses no intercharacter spaces. Only numeric (0 to 9) and START/STOP characters may be encoded.
- **I/O Ports.** interface The connection between two devices, defined by common physical characteristics, signal characteristics, and signal meanings. Types of interfaces include RS-232 and PCMCIA.

IOCTL. Input/Output Control.

- **IP Address.** (Internet Protocol address) The address of a computer attached to an IP network. Every client and server station must have a unique IP address. A 32-bit address used by a computer on a IP network. Client workstations have either a permanent address or one that is dynamically assigned to them each session. IP addresses are written as four sets of numbers separated by periods; for example, 204.171.64.2.
- IPX/SPX. Internet Package Exchange/Sequential Packet Exchange. A communications protocol for Novell. IPX is Novell's Layer 3 protocol, similar to XNS and IP, and used in NetWare networks. SPX is Novell's version of the Xerox SPP protocol.
- **IS-95.** Interim Standard 95. The EIA/TIA standard that governs the operation of CDMA cellular service. Versions include IS-95A and IS-95B. See CDMA.

## Κ

**Key.** A key is the specific code used by the algorithm to encrypt or decrypt the data. Also see, **Encryption** and **Decrypting**.

## L

- **LASER.** Light Amplification by Stimulated Emission of Radiation. The laser is an intense light source. Light from a laser is all the same frequency, unlike the output of an incandescent bulb. Laser light is typically coherent and has a high energy density.
- **Laser Diode.** A gallium-arsenide semiconductor type of laser connected to a power source to generate a laser beam. This laser type is a compact source of coherent light.

Laser Scanner. A type of bar code reader that uses a beam of laser light.

#### LCD. See Liquid Crystal Display.

**LED Indicator.** A semiconductor diode (LED - Light Emitting Diode) used as an indicator, often in digital displays. The semiconductor uses applied voltage to produce light of a certain frequency determined by the semiconductor's particular chemical composition.

#### Light Emitting Diode. See LED.

Liquid Crystal Display (LCD). A display that uses liquid crystal sealed between two glass plates. The crystals are excited by precise electrical charges, causing them to reflect light outside according to their bias. They use little electricity and react relatively quickly. They require external light to reflect their information to the user.

### Μ

**MIL.** 1 mil = 1 thousandth of an inch.

**Misread (Misdecode).** A condition which occurs when the data output of a reader or interface controller does not agree with the data encoded within a bar code symbol.

### Ν

- **Nominal.** The exact (or ideal) intended value for a specified parameter. Tolerances are specified as positive and negative deviations from this value.
- **Nominal Size.** Standard size for a bar code symbol. Most UPC/EAN codes are used over a range of magnifications (e.g., from 0.80 to 2.00 of nominal).

**NVM.** Non-Volatile Memory.

## 0

ODI. See Open Data-Link Interface.

**Open Data-Link Interface (ODI).** Novell's driver specification for an interface between network hardware and higher-level protocols. It supports multiple protocols on a single NIC (Network Interface Controller). It is capable of understanding and translating any network information or request sent by any other ODI-compatible protocol into something a NetWare client can understand and process.

**Open System Authentication.** Open System authentication is a null authentication algorithm.

## Ρ

**PAN**. Personal area network. Using Bluetooth wireless technology, PANs enable devices to communicate wirelessly. Generally, a wireless PAN consists of a dynamic group of less than 255 devices that communicate within about a 33-foot range. Only devices within this limited area typically participate in the network.

Parameter. A variable that can have different values assigned to it.

**PC Card.** A plug-in expansion card for laptop computers and other devices, also called a PCMCIA card. PC Cards are 85.6mm long x 54 mm wide, and have a 68 pin connector. There are several different kinds:

- Type I; 3.3 mm high; use RAM or Flash RAM
- Type II; 5 mm high; use modems, LAN adaptors
- Type III; 10.5 high; use Hard Disks

PCMCIA. Personal Computer Memory Card Interface Association. See PC Card.

#### Glossary

- **Percent Decode.** The average probability that a single scan of a bar code would result in a successful decode. In a well-designed bar code scanning system, that probability should approach near 100%.
- **PING.** (Packet Internet Groper) An Internet utility used to determine whether a particular IP address is online. It is used to test and debug a network by sending out a packet and waiting for a response.
- **Print Contrast Signal (PCS).** Measurement of the contrast (brightness difference) between the bars and spaces of a symbol. A minimum PCS value is needed for a bar code symbol to be scannable. PCS = (RL RD) / RL, where RL is the reflectance factor of the background and RD the reflectance factor of the dark bars.

Programming Mode. The state in which a scanner is configured for parameter values. See Scanning Mode.

## Q

- **Quiet Zone.** A clear space, containing no dark marks, which precedes the start character of a bar code symbol and follows the stop character.
- **QWERTY.** A standard keyboard commonly used on North American and some European PC keyboards. "QWERTY" refers to the arrangement of keys on the left side of the third row of keys.

## R

RAM. Random Access Memory. Data in RAM can be accessed in random order, and quickly written and read.

Reflectance. Amount of light returned from an illuminated surface.

**Resolution.** The narrowest element dimension which is distinguished by a particular reading device or printed with a particular device or method.

RF. Radio Frequency.

**ROM.** Read-Only Memory. Data stored in ROM cannot be changed or removed.

- **Router.** A device that connects networks and supports the required protocols for packet filtering. Routers are typically used to extend the range of cabling and to organize the topology of a network into subnets. See **Subnet**.
- **RS-232.** An Electronic Industries Association (EIA) standard that defines the connector, connector pins, and signals used to transfer data serially from one device to another.

S

Scan Area. Area intended to contain a symbol.

Scanner. An electronic device used to scan bar code symbols and produce a digitized pattern that corresponds to the bars and spaces of the symbol. Its three main components are: 1) Light source (laser or photoelectric cell)
 - illuminates a bar code,; 2) Photodetector - registers the difference in reflected light (more light reflected from spaces); 3) Signal conditioning circuit - transforms optical detector output into a digitized bar pattern.

Scanning Mode. The scanner is energized, programmed and ready to read a bar code.

**Scanning Sequence.** A method of programming or configuring parameters for a bar code reading system by scanning bar code menus.

SDK. Software Development Kit

- **Self-Checking Code.** A symbology that uses a checking algorithm to detect encoding errors within the characters of a bar code symbol.
- Shared Key. Shared Key authentication is an algorithm where both the AP and the MU share an authentication key.

SHIP. Symbol Host Interface Program.

**SID.** System Identification code. An identifier issued by the FCC for each market. It is also broadcast by the cellular carriers to allow cellular devices to distinguish between the home and roaming service.

#### Soft Reset. See Warm Boot.

Space. The lighter element of a bar code formed by the background between bars.

- **Specular Reflection.** The mirror-like direct reflection of light from a surface, which can cause difficulty decoding a bar code.
- **Standard Trigger Mode.** The Imager uses this mode when lifted off the counter or removed from the wall mount. In this mode, aim the Imager at a bar code and pull the trigger to decode.
- **Start/Stop Character.** A pattern of bars and spaces that provides the scanner with start and stop reading instructions and scanning direction. The start and stop characters are normally to the left and right margins of a horizontal code.

STEP. Symbol Terminal Enabler Program.

Subnet. A subset of nodes on a network that are serviced by the same router. See Router.

Subnet Mask. A 32-bit number used to separate the network and host sections of an IP address. A custom subnet mask subdivides an IP network into smaller subsections. The mask is a binary pattern that is matched up with the IP address to turn part of the host ID address field into a field for subnets. Default is often 255.255.255.0.

Substrate. A foundation material on which a substance or image is placed.

SVTP. Symbol Virtual Terminal Program.

**Symbol.** A scannable unit that encodes data within the conventions of a certain symbology, usually including start/stop characters, quiet zones, data characters and check characters.

Symbol Aspect Ratio. The ratio of symbol height to symbol width.

- Symbol Height. The distance between the outside edges of the quiet zones of the first row and the last row.
- **Symbol Length.** Length of symbol measured from the beginning of the quiet zone (margin) adjacent to the start character to the end of the quiet zone (margin) adjacent to a stop character.
- **Symbology.** The structural rules and conventions for representing data within a particular bar code type (e.g. UPC/EAN, Code 39, PDF417, etc.).

## Т

- **TCP/IP.** (Transmission Control Protocol/Internet Protocol) A communications protocol used to internetwork dissimilar systems. This standard is the protocol of the Internet and has become the global standard for communications. TCP provides transport functions, which ensures that the total amount of bytes sent is received correctly at the other end. UDP is an alternate transport that does not guarantee delivery. It is widely used for real-time voice and video transmissions where erroneous packets are not retransmitted. IP provides the routing mechanism. TCP/IP is a routable protocol, which means that all messages contain not only the address of the destination station, but the address of a destination network. This allows TCP/IP messages to be sent to multiple networks within an organization or around the world, hence its use in the worldwide Internet. Every client and server in a TCP/IP network requires an IP address, which is either permanently assigned or dynamically assigned at startup.
- **Telnet.** A terminal emulation protocol commonly used on the Internet and TCP/IP-based networks. It allows a user at a terminal or computer to log onto a remote device and run a program.
- **Terminal Emulation.** A "terminal emulation" emulates a character-based mainframe session on a remote non-mainframe terminal, including all display features, commands and function keys. The VC5000 Series supports Terminal Emulations in 3270, 5250 and VT220.
- **Terminate and Stay Resident (TSR).** A program under DOS that ends its foreground execution to remain resident in memory to service hardware/software interrupts, providing background operation. It remains in memory and may provide services on behalf of other DOS programs.
- **TFTP.** (Trivial File Transfer Protocol) A version of the TCP/IP FTP (File Transfer Protocol) protocol that has no directory or password capability. It is the protocol used for upgrading firmware, downloading software and remote booting of diskless devices.

**Tolerance.** Allowable deviation from the nominal bar or space width.

Transmission Control Protocol/Internet Protocol. See TCP/IP.

Trivial File Transfer Protocol. See TFTP.

TSR. See Terminate and Stay Resident.

#### U

**UDP.** User Datagram Protocol. A protocol within the IP protocol suite that is used in place of TCP when a reliable delivery is not required. For example, UDP is used for real-time audio and video traffic where lost packets are

#### Glossary

simply ignored, because there is no time to retransmit. If UDP is used and a reliable delivery is required, packet sequence checking and error notification must be written into the applications.

**UPC.** Universal Product Code. A relatively complex numeric symbology. Each character consists of two bars and two spaces, each of which is any of four widths. The standard symbology for retail food packages in the United States.

### V

Visible Laser Diode (VLD). A solid state device which produces visible laser light.

### W

**Warm Boot.** A warm boot restarts the mobile computer by closing all running programs. All data that is not saved to flash memory is lost.

# Index

## Numerics

| 123Scan                |
|------------------------|
| requirements           |
| 2D bar codes           |
| aztec                  |
| aztec inverse          |
| code 128 emulation 151 |
| data matrix            |
| data matrix inverse    |
| maxicode               |
| microPDF417151         |
| microQR                |
| PDF417                 |
| QR code                |
| QR inverse155          |

# Α

| Acceptable Aiming Options | 30  |
|---------------------------|-----|
| ADF                       | 221 |
| advanced data formatting  | 221 |
| auto-triggering mode      | 29  |

## В

| bar codes                |
|--------------------------|
| Australian postal144     |
| aztec                    |
| aztec inverse 156        |
| batch mode               |
| beep after good decode69 |
| beeper tone              |
| beeper volume71          |
| bookland EAN92           |
| bookland ISBN104         |
| buffering                |
| cancel                   |
| Chinese 2 of 5 136       |
| codabar                  |
| codabar CLSI editing     |
| codabar lengths          |

| codabar NOTIS editing132                     |
|----------------------------------------------|
| code 11                                      |
| code 11 lengths 120                          |
| code 128 106                                 |
| code 128 emulation 151                       |
| code 128 lengths 106                         |
| code 39                                      |
| transmit buffer117                           |
| code 39 check digit verification             |
| code 39 full ASCII                           |
| code 39 lengths 113                          |
| code 39 transmit check digit 114             |
| code 93                                      |
| code 93 lengths 118                          |
| composite CC-A/B 148                         |
| composite CC-C 148                           |
| composite TLC-39 149                         |
| convert GS1 databar to UPC/EAN               |
| convert UPC-E to UPC-A 101                   |
| convert UPC-E1 to UPC-A 102                  |
| data matrix                                  |
| data matrix inverse 153                      |
| discrete 2 of 5                              |
| lengths                                      |
| EAN zero extend                              |
| EAN-13/JAN-13                                |
| EAN-8/JAN-891                                |
| flush macro buffer/abort macro PDF entry 161 |
| FN1 substitution values82                    |
| fuzzy 1D processing74                        |
| GS1 catabar limited 146                      |
| GS1 DataBar 145                              |
| GS1 databar expanded147                      |
| GS1 databar-14 146                           |
| GS1-128 107                                  |
| host triggering73                            |
| I 2 of 5 check digit verification            |
| I 2 of 5 convert to EAN-13 127               |
| I 2 of 5 transmit check digit                |
| illumination                                 |
| interleaved 2 of 5 123                       |
| convert to EAN-13 127                        |

| lengths                               |
|---------------------------------------|
| inverse 1D                            |
| ISBT 128 108                          |
| ISBT concatenation                    |
| ISBT concatenation redundancy110      |
| ISSN EAN                              |
| Japan postal                          |
| matrix 2 of 5                         |
| matrix 2 of 5 check digit             |
| matrix 2 of 5 lengths                 |
| matrix 2 of 5 redundancy              |
| maxicode                              |
| microPDF417                           |
| microQR                               |
| MSI                                   |
| MSI check digit algorithm             |
| MSI check digits                      |
| MSI lengths                           |
|                                       |
| MSI transmit check digit              |
| Netherlands KIX code                  |
| numeric bar codes                     |
| parameter scanning                    |
| PDF417                                |
| picklist modes                        |
| postal                                |
| prefix/suffix values                  |
| QR code                               |
| QR inverse                            |
| samples                               |
| scan data options80                   |
| set defaults                          |
| supplementals                         |
| symbologies                           |
| default table                         |
| transmit code ID character            |
| transmit matrix 2 of 5 check digit140 |
| transmit no read message83            |
| transmit UK postal check digit143     |
| transmit US postal check digit        |
| UCC coupon extended code 105          |
| UK postal                             |
| UPC composite mode149                 |
| UPC/EAN                               |
| coupon code                           |
| supp redundancy                       |
| UPC/EAN/JAN                           |
| supplemental AIM ID format            |
| supplemental redundancy96             |
| UPC-A                                 |
| UPC-A preamble                        |
| UPC-A/E/E1 check digit                |
| UPC-E                                 |
| UPC-E preamble                        |
| UPC-E1                                |
| UPU FICS postal                       |

| US planet                           |
|-------------------------------------|
| battery                             |
| charging                            |
| Battery Age Test                    |
| Battery Release                     |
| beep sequences                      |
| Bluetooth                           |
| encryption                          |
| secure simple pairing IO capability |
| bright center dot                   |
| bullets                             |

## С

| change trigger configuration  | 30  |
|-------------------------------|-----|
| Charge Status LED             | 37  |
| Charger                       | 32  |
| charging batteries            |     |
| Charging Imager battery       |     |
| Clean Boot                    |     |
| codabar bar codes             |     |
| CLSI editing1                 | 31  |
| codabar                       |     |
| lengths                       |     |
| NOTIS editing1                |     |
| code 11 bar codes             | -   |
| code 11                       | 20  |
| lengths                       |     |
| code 128 bar codes            | 20  |
| code 1281                     | 06  |
| GS1-128                       |     |
| ISBT 128                      |     |
| ISBT concatenation            |     |
| ISBT concatenation redundancy |     |
| lengths                       |     |
| code 128 emulation bar codes1 |     |
| code 39 bar codes             | 51  |
| buffering                     | 16  |
| check digit verification1     |     |
| code 391                      |     |
| full ASCII                    |     |
|                               |     |
| lengths                       |     |
| transmit check digit          | 14  |
| code 93 bar codes             | 4.0 |
| code 931                      |     |
| lengths                       |     |
| code ID character             | 78  |
| code identifiers              |     |
| AIM code IDs2                 |     |
| modifier characters2          |     |
| Symbol                        |     |
| Cold Boot                     | 31  |
| composite bar codes           |     |

| composite CC-A/B14   | 18 |
|----------------------|----|
| composite CC-C14     | 18 |
| composite TLC-39 14  | 19 |
| UPC composite mode14 | 19 |
| conventions          |    |
| notational1          | 13 |
| Corded Adapter       | 21 |
| Cradle charger       | 34 |
| Cradle Installation  | 34 |
| Cradle wall mount    | 34 |
| Cross Hair Lines     | 29 |
|                      |    |

# D

| data matrix bar codes     |
|---------------------------|
| default parameters        |
| standard default table    |
| symbologies85             |
| user preferences67        |
| discrete 2 of 5 bar codes |
| discrete 2 of 5 127       |

# Е

| encryption       | 215 |
|------------------|-----|
| exposure options |     |
| illumination     | 75  |

# F

| Finger Strap |  |
|--------------|--|
|--------------|--|

# G

| getting started                |  |
|--------------------------------|--|
| GS1 DataBar145                 |  |
| GS1 databar                    |  |
| convert GS1 databar to UPC/EAN |  |

# I

| illumination                 |
|------------------------------|
| index and middle fingers23   |
| information, service14       |
| interleaved 2 of 5 bar codes |
| check digit verification     |
| convert to EAN-13            |
| transmit check digit126      |

# Μ

| macro PDF                    |
|------------------------------|
| flush buffer/abort PDF entry |
| Manual Triggering            |
| matrix 2 of 5 bar codes137   |

| check digit           |
|-----------------------|
| check digit algorithm |

# Ν

| notational conventions |  | . 13 |
|------------------------|--|------|
|------------------------|--|------|

## Ρ

| parameters<br>batch mode              |
|---------------------------------------|
| batch mode                            |
| parts of the mobile computer          |
| PDF417 bar codes                      |
| postal codes                          |
| Australian postal144                  |
| Japan postal143                       |
| Netherlands KIX code144               |
| transmit UK postal check digit        |
| transmit US postal check digit        |
| UK postal                             |
| UPU FICS postal145                    |
| US planet                             |
| US postnet                            |
| USPS 4CB/One Code/Intelligent Mail145 |

# Q

| QR code bar codes | <br>154 |
|-------------------|---------|
| a                 | <br>    |

# R

| reestablish Bluetooth connection | .27 |
|----------------------------------|-----|
| Remove Bluetooth connection      | 27  |
| Replaceable Parts                | 45  |
| Resetting                        | 31  |

# S

| sample bar codes                                        |
|---------------------------------------------------------|
| scanning                                                |
| errors                                                  |
| sequence example                                        |
| secure simple pairing IO capability $\ldots \ldots 215$ |

| service information                 |
|-------------------------------------|
| SMDK for C                          |
| software tools                      |
| 123Scan                             |
| ADF                                 |
| SSI Simple Serial Interface         |
| standard default parameters         |
| Standby                             |
| Strap Buckle                        |
| Symbol Mobility Developer Kit for C |
| Symbol Scan Orientation             |
| symbology default parameters85      |

## Т

#### 

## U

| unpacking                   |
|-----------------------------|
| unpairing barcode           |
| UPC/EAN bar codes           |
| bookland EAN92              |
| bookland ISBN104            |
| check digit                 |
| convert UPC-E to UPC-A      |
| convert UPC-E1 to UPC-A     |
| EAN zero extend             |
| EAN-13/JAN-13               |
| EAN-8/JAN-891               |
| ISSN EAN                    |
| supplementals               |
| UCC coupon extended code    |
| UPC-A                       |
| UPC-A preamble              |
| UPC-E                       |
| UPC-E preamble              |
| UPC-E1                      |
| user preferences bar codes  |
| batch mode                  |
| user preferences parameters |

## W

| Warm Boot . |     |     |     |   |     |   |   | • |     |   |   | • |     |   |   |   | • |     |   |   |   |   |   |   |   |   | . 3 | 31 | I |
|-------------|-----|-----|-----|---|-----|---|---|---|-----|---|---|---|-----|---|---|---|---|-----|---|---|---|---|---|---|---|---|-----|----|---|
| warm Boot . | • • | • • | • • | · | • • | • | • | • | • • | · | • | • | • • | · | · | • | • | • • | • | • | · | · | · | • | · | · | • • | 5  | I |

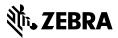

www.zebra.com